# **โครงการฝึ กอบรมเชิงปฏิบัติการ**

เรื่อง การใช้งาน *Google* Apps เพื่อบริหารจัดการข้อมูลร่วมกัน

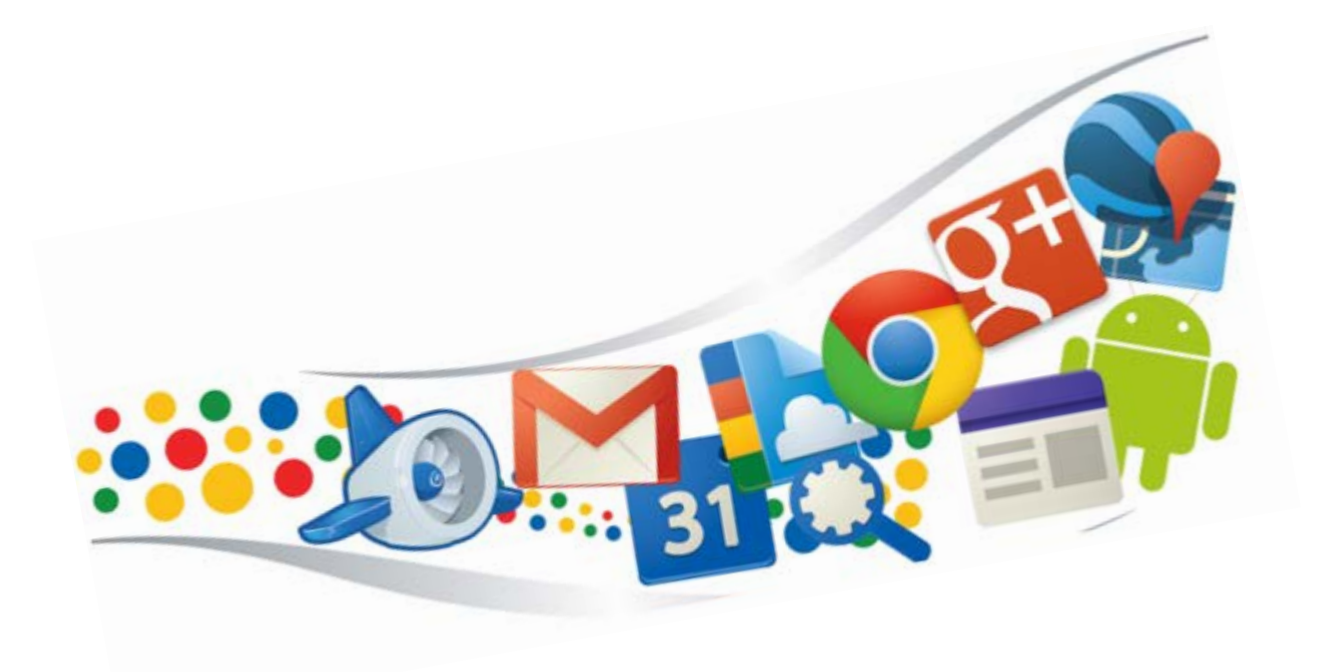

**กองสงเสริมวิชาการ สํานักงานอธิการบดี**

**มหาวิทยาลัยเทคโนโลยีพระจอมเกลาพระนครเหนือ**

## **สารบัญ**

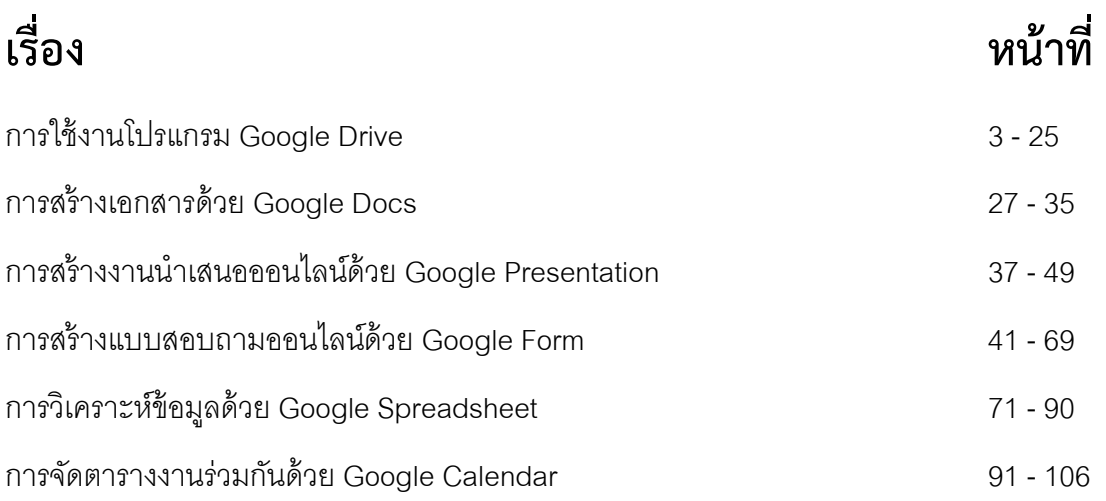

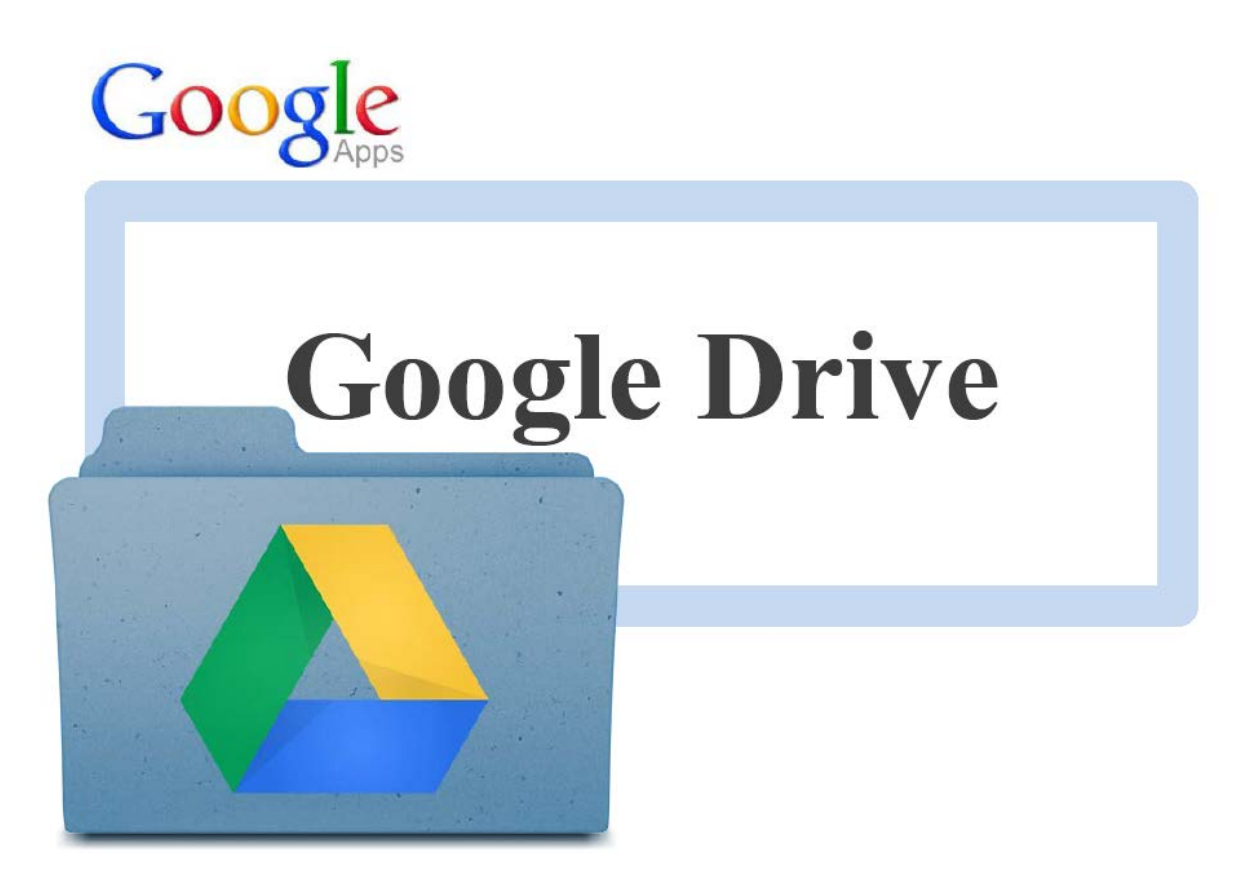

## **การใช้งานโปรแกรม Google Drive**

#### **ลงชื่อเข้าใช้ Google Drive**

- 1. <u>เปิด</u>โปรแกรมเว็บเบราว์เซอร์ (Google Chrome)
	- เข้าผ่าน Desktop คลิกที่ Shortcut Google Chrome

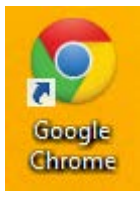

- เข้าผ่าน Metro Start คลิกที่ App Google Chrome

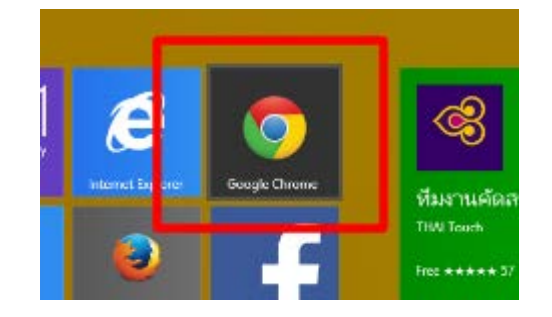

2. <u>กรอก</u> URL drive.google.com ที่เว็บเบราว์เซอร์ จากนั้นกดปุ่ม " Enter "

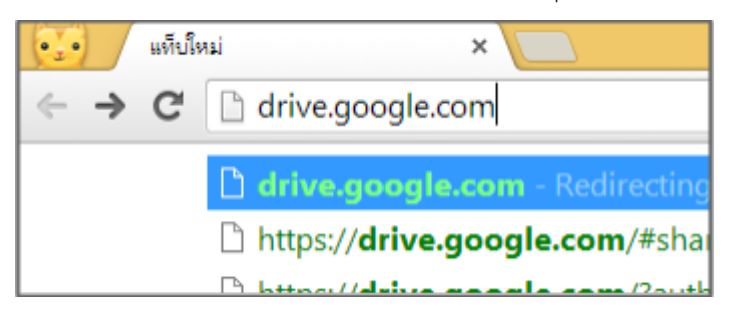

3. <u>กรอก</u> " ชื่อผู้ใช้ " และ " รหัสผ่าน " จากนั้น<u>คลิก</u>ปุ่ม " ลงชื่อเข้าใช้ "

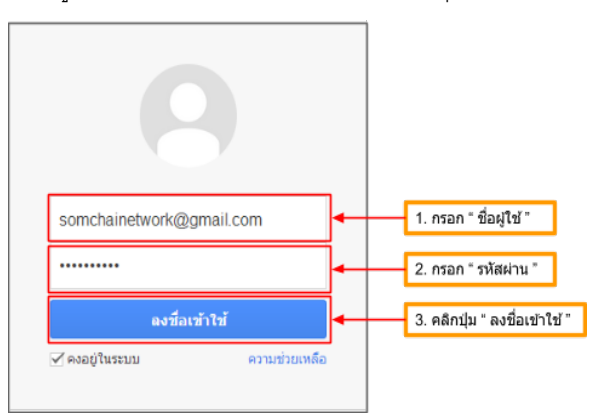

#### จะพบกับโปรแกรม Google Drive

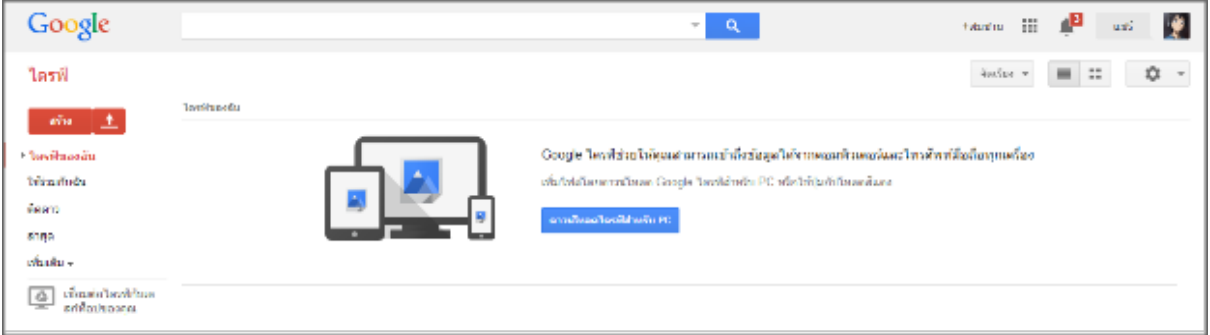

#### **อัปโหลดไฟล์ข้อมูลผ่าน Google Drive**

การอัปโหลดไฟล์ข้อมูลมีด้วยกัน 2 วิธี

- 1. วิธีอัปโหลดข้อมูลแบบไฟล์
- 2. วิธีอัปโหลดข้อมูลแบบโฟลเดอร์

## 1. วิธีอัปโหลดข้อมูลแบบไฟล์

1.1 คลิกเลือก " อัปโหลด > ไฟล์ "

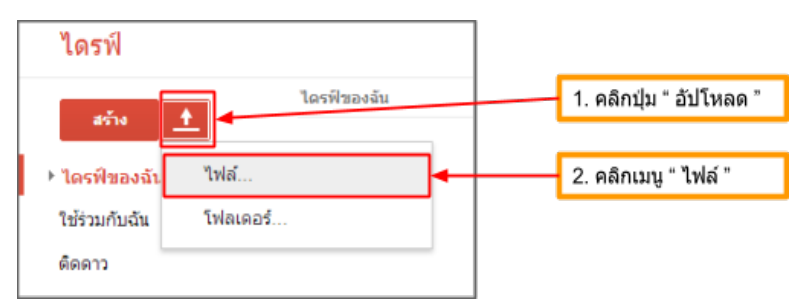

## 1.2 เลือกไฟล์ที่ต้องการ จากนั้นกดปุ่ม " Open "

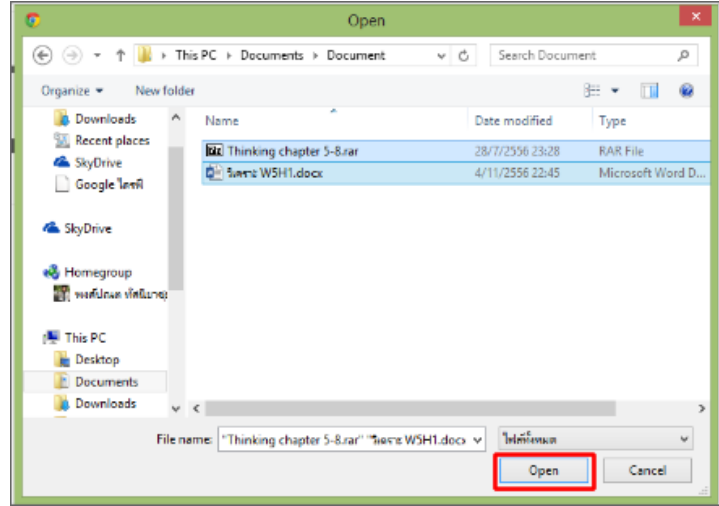

้จากนั้นรอข้อมูลที่กำลังอัปโหลด ความเร็วในการอัปโหลดขึ้นอยู่กับ ความเร็วอินเตอร์เน็ตที่ใช้งาน

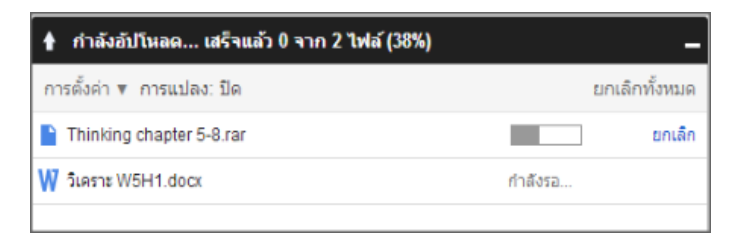

เมื่ออัปโหลดเสร็จแล้วจะปรากฏไฟล์ที่อัปโหลดขึ้นไปอยู่ในส่วนของ " ไดรฟ์ของฉัน " สิ้นสุดขั้นตอน

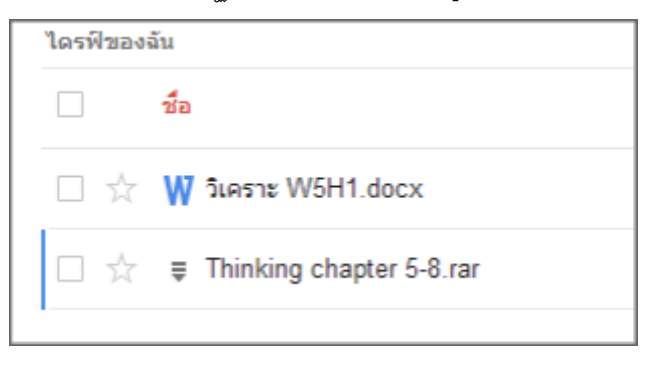

#### 2. วิธีอัปโหลดข้อมูลแบบโฟลเดอร์

2.1 คลิกเลือก " อัปโหลด > โฟลเดอร์ "

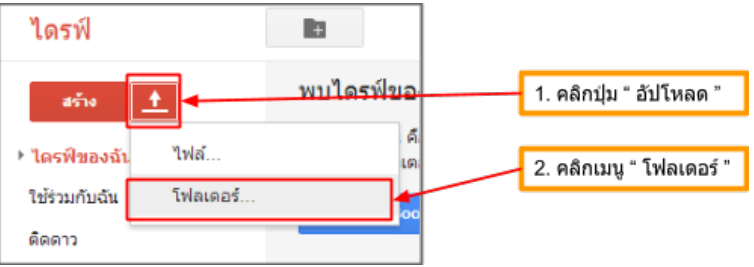

## 2.2 เลือกโฟลเดอร์ที่ต้องการ จากนั้นกดปุ่ม " OK "

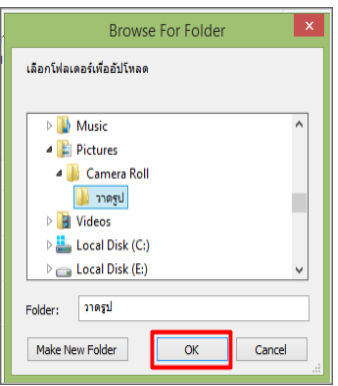

้จากนั้นรอข้อมูลที่กำลังอัปโหลด ความเร็วในการอัปโหลดขึ้นอยู่กับ ความเร็วอินเตอร์เน็ตที่ใช้งาน

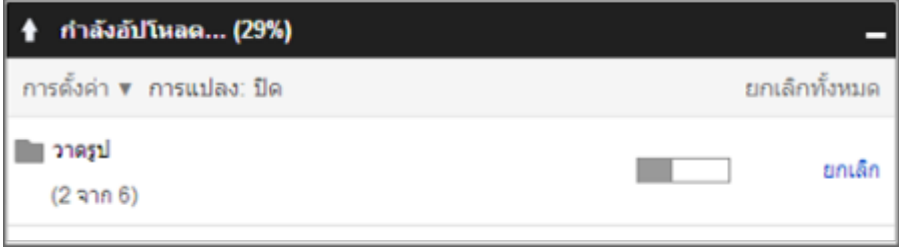

เมื่ออัปโหลดเสร็จแล้วจะปรากฏไฟล์ที่อัปโหลดขึ้นไปอยู่ในส่วนของ " ไดรฟ์ของฉัน " สิ้นสุดขั้นตอน

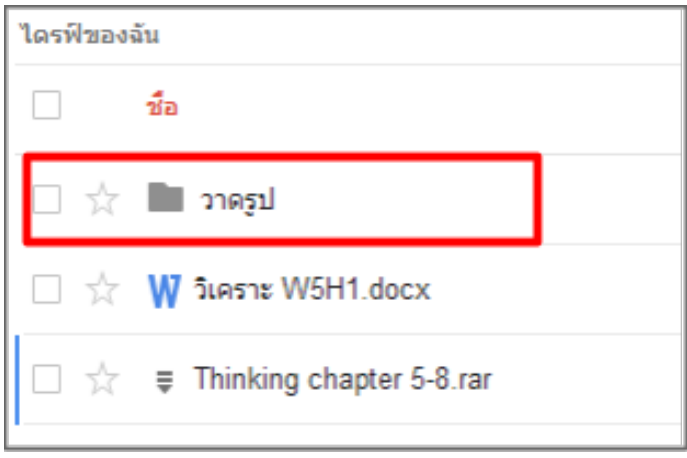

#### **สร้างโฟลเดอร์ใหม่ผ่าน Google Drive**

1. <u>คลิก</u>ปุ่ม " โฟลเดอร์ใหม่ใน ไดรฟ์ของฉัน "

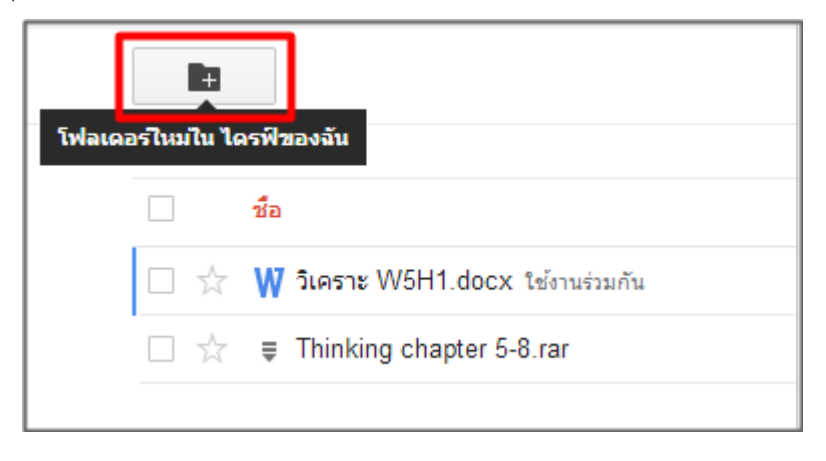

2. <u>ป้อน</u>ชื่อให้กับโฟลเดอร์ใหม่ จากนั้นคลิกปุ่ม " สร้าง "

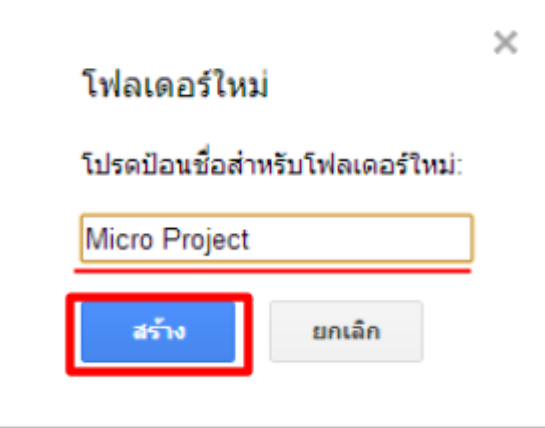

เมื่อสร้างเสร็จแล้ว จะสังเกตุเห็น " โฟลเดอร์ใหม่ " ปรากฏขึ ้นมา

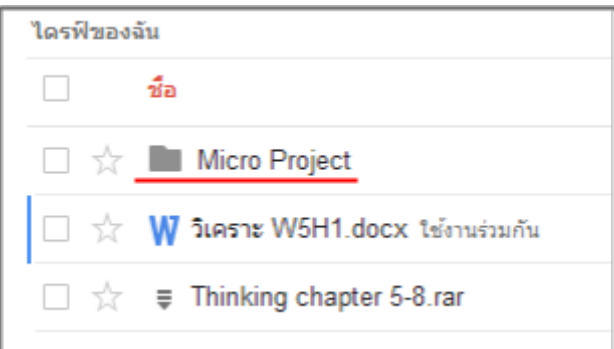

หากต้องการ<u>สร้าง</u>โฟลเดอร์ใหม่ซ้อนโฟลเดอร์ หรือต้องการ<u>อัปโหลด</u>ข้อมูลต่างๆ ลงโฟลเดอร์นั้น ให้<u>คลิก</u>ไปที่โฟลเดอร์ที่ ์ต้องการ จากนั้นทำการ<u>สร้าง</u>โฟลเดอร์ใหม่หรือทำการ<u>อัปโหลด</u>ไฟล์ใหม่เข้าไปยังโฟลเดอร์

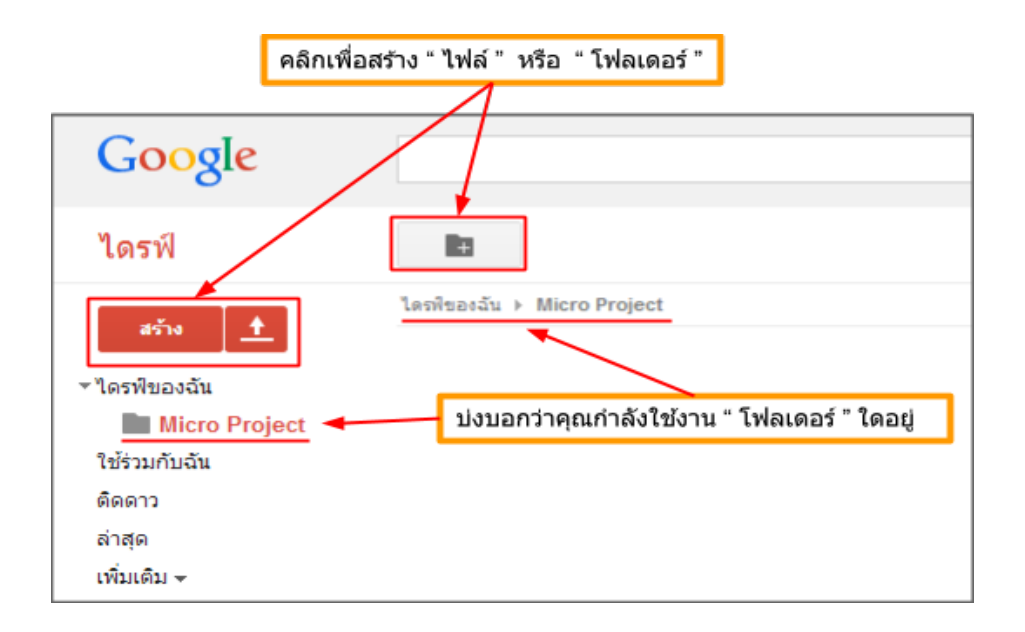

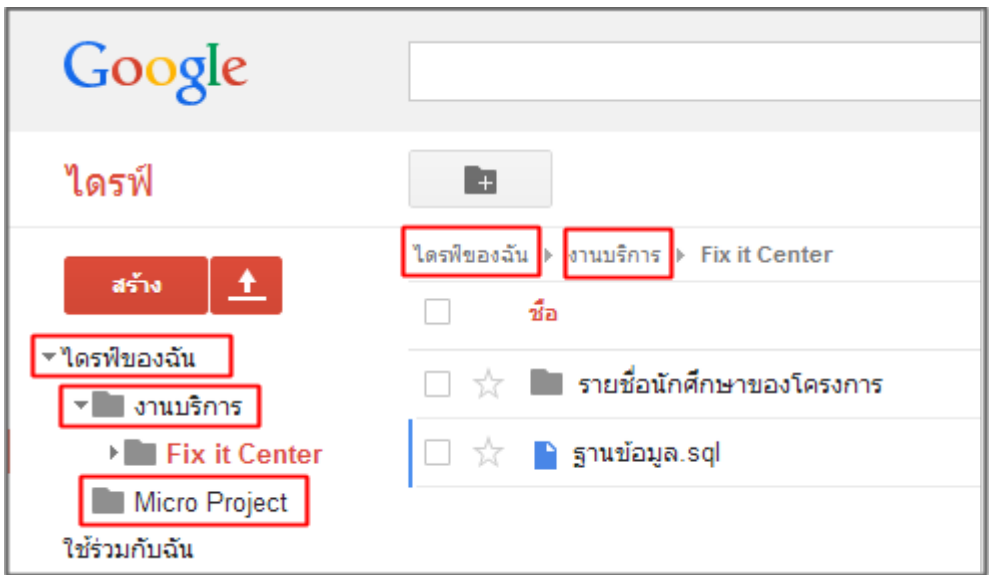

สามารถกลับไปยังโฟลเดอร์เดิมหรือโฟลเดอร์อื่นได้ โดยการคลิกเลือกโฟลเดอร์ที่ต้องการไป

#### หากต้องการเปลี่ยนสีโฟลเดอร์

## คลิก เลือก " ไฟล์ " หรือ " โฟลเดอร์ " ที่ต้องการ **>** เพิ่มเติม **>** เปลี่ยนสี **>** เลือกสี

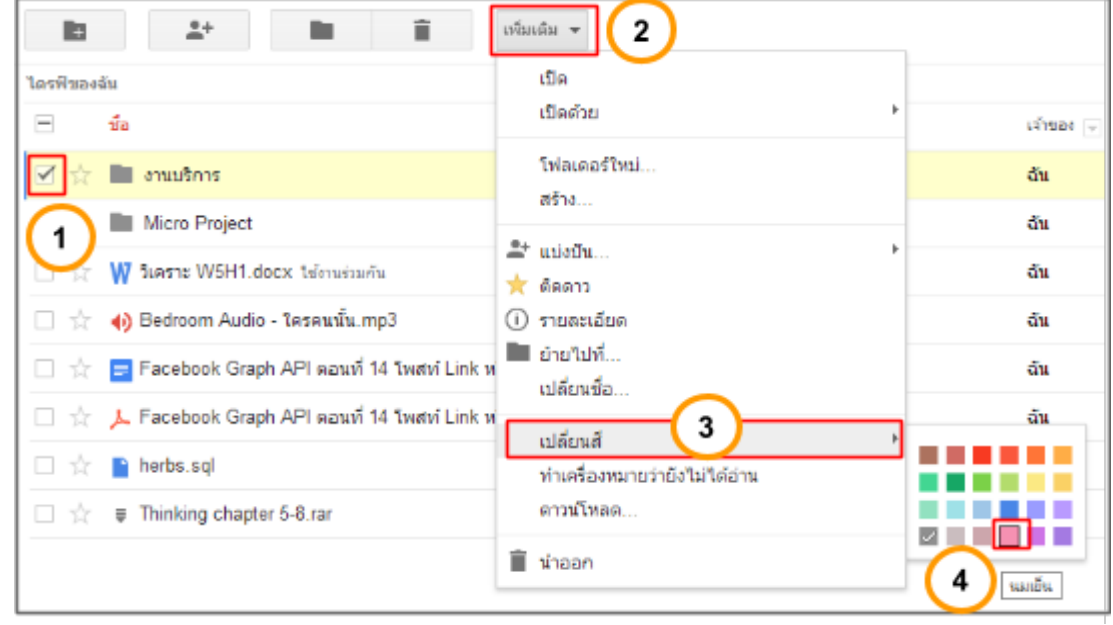

เมื่อเสร็จแล้วจะได้ตามภาพนี ้

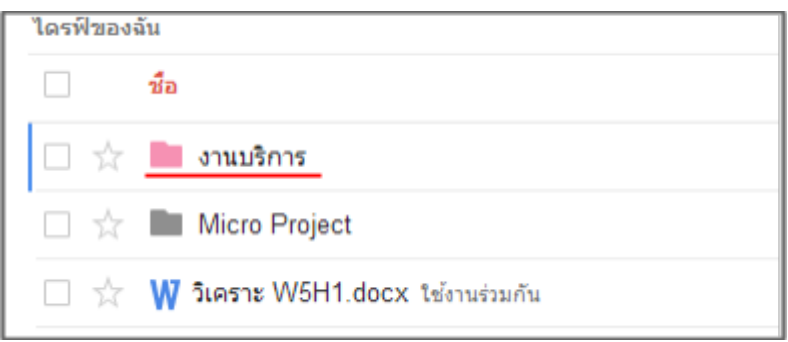

#### **ย้ายไฟล์ข้อมูลผ่าน Google Drive**

1. คลิก เลือก " ไฟล์ " หรือ " โฟลเดอร์ " ที่ต้องการย้าย **>** เพิ่มเติม **>** ย้ายไปที่

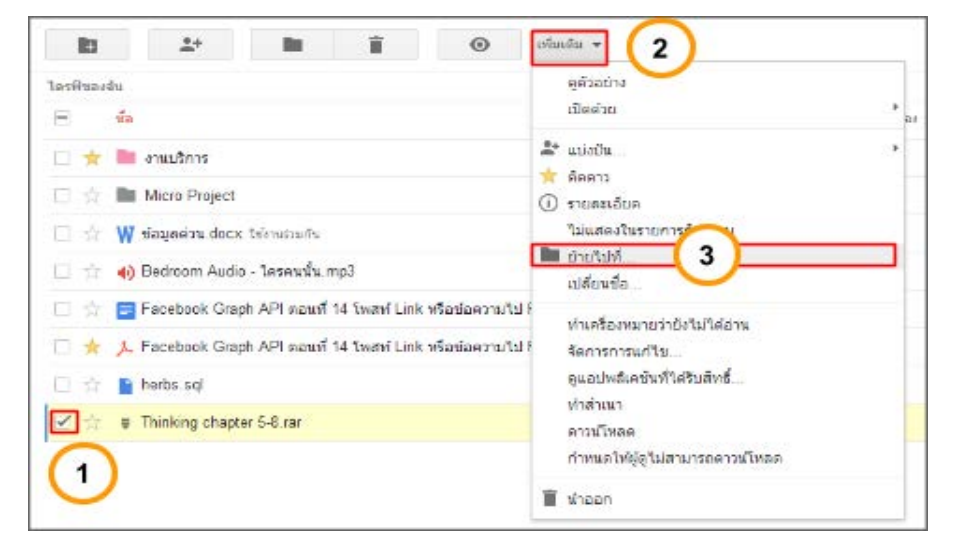

2. <u>คลิก</u> เลือก" โฟลเดอร์" ปลายทาง > <u>คลิก</u>ปุ่ม" ย้าย"

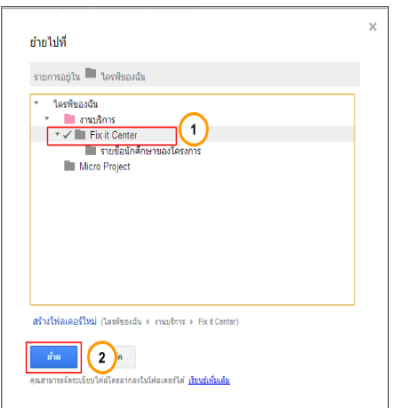

ไดรฟ์ของฉัน ) งานบริการ ) Fix it Center ชื่อ ██ รายชื่อนักศึกษาของโครงการ ☆ P ฐานข้อมูล.sql ☆ ☆ Thinking chapter 5-8.rar П

ไฟล์หรือโฟลเดอร์ที่ย้ายจะ " ปรากฏ " ในโฟลเดอร์ปลายทางที่เลือก

#### **ทําสําเนาให้กับไฟล์ข้อมูลผ่าน Google Drive**

1. คลิก " ไฟล์ " ที่ต้องการทําสําเนา **>** เพิ่มเติม **>** ทําสําเนา

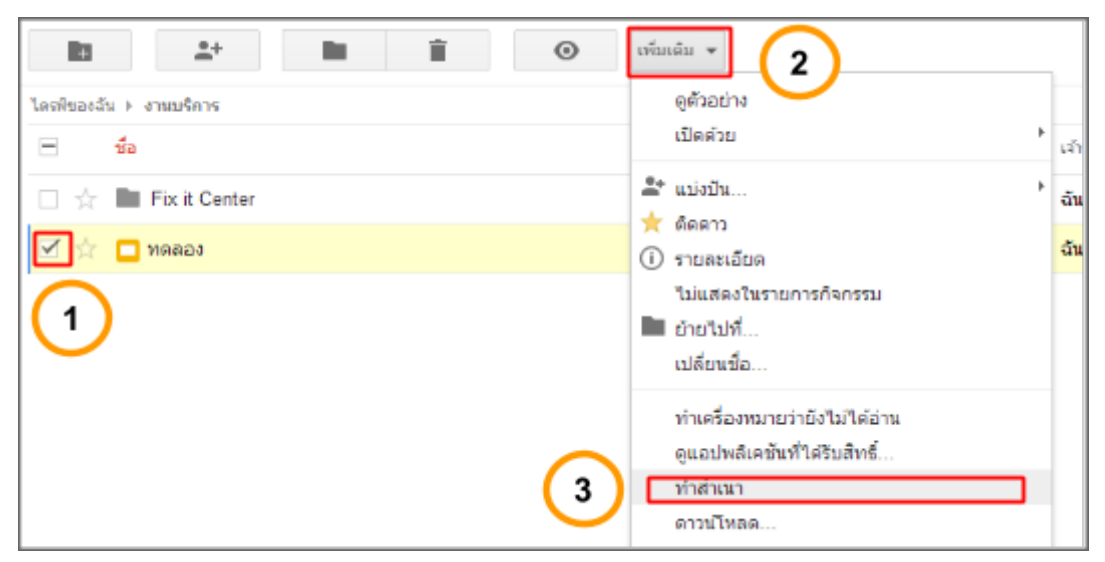

เมื่อปฏิบัติตามแล้ว จะปรากฏไฟล์สําเนาออกมา

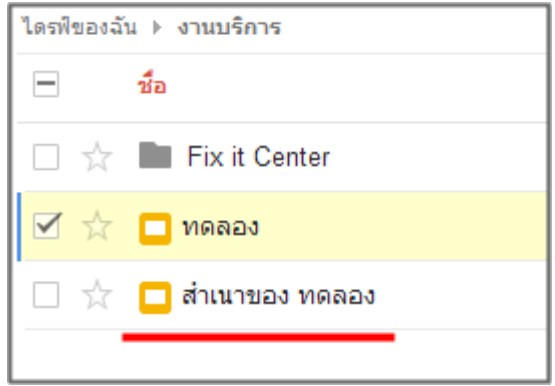

#### **เปลี่ยนชื่อไฟล์หรือโฟลเดอร์ผ่าน Google Drive**

1. คลิก เลือก " ไฟล์ " หรือ " โฟลเดอร์ " ที่ต้องการเปลี่ยนชื่อ **>** เพิ่มเติม **>** เปลี่ยนชื่อ

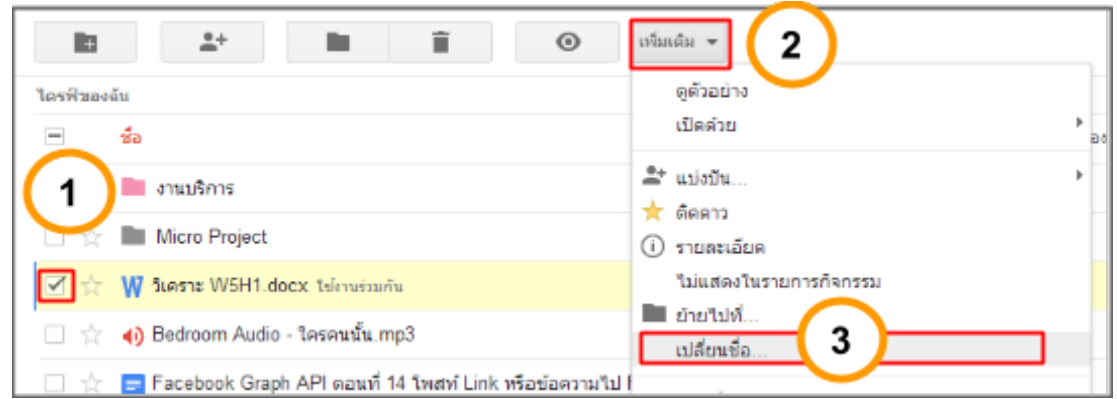

2. กรอกชื่อที่ต้องการเปลี่ยน

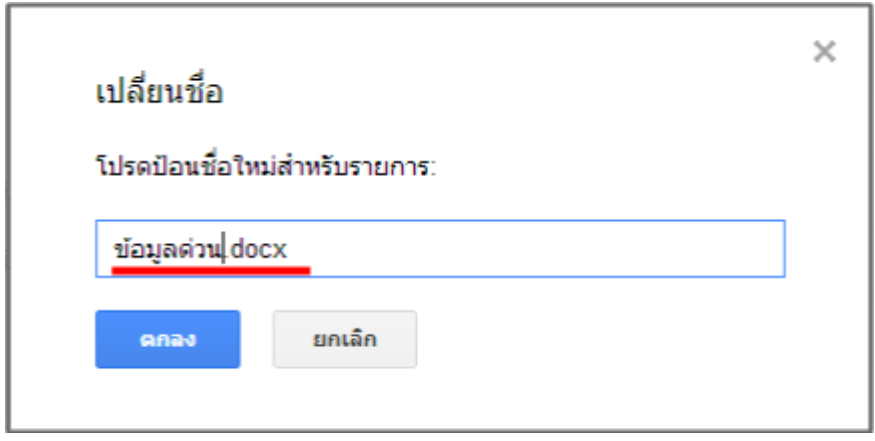

3. " ไฟล์ " หรือ " โฟลเดอร์ " ที่เลือกถูกเปลี่ยนชื่อ

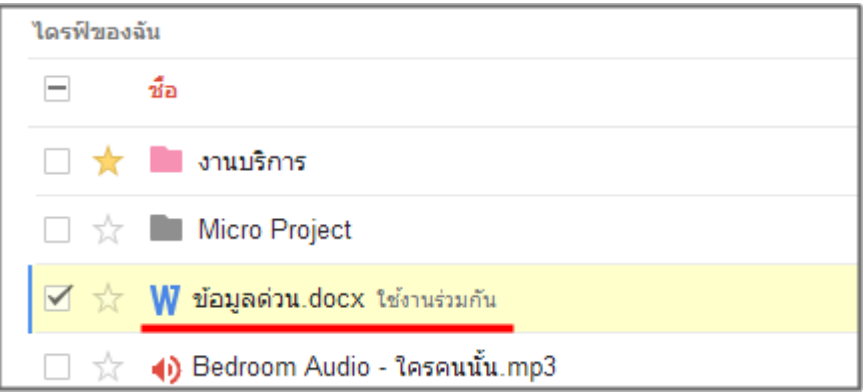

## **ติดดาวไฟล์ข้อมูลและโฟลเดอร์ผ่าน Google Drive**

1. คลิกรูปดาวเมื่อต้องการติดดาว ให้ " ไฟล์ " หรือ " โฟลเดอร์ " ที่ต้องการ

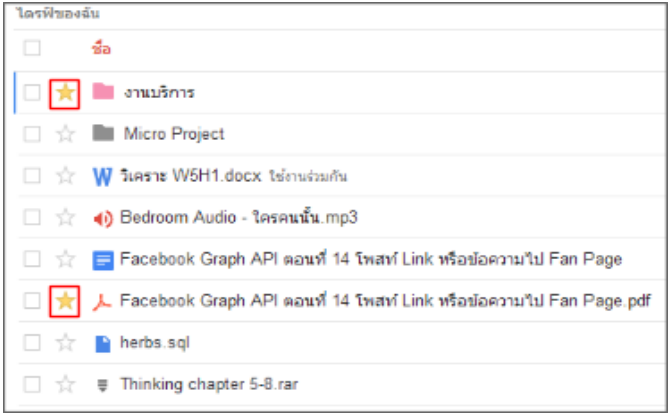

2. ถ้าต้องการ<u>เปิด</u>ดูไฟล์หรือโฟลเดอร์ ที่ติดดาวให้<u>คลิก</u>ไปที่เมนู " ติดดาว "

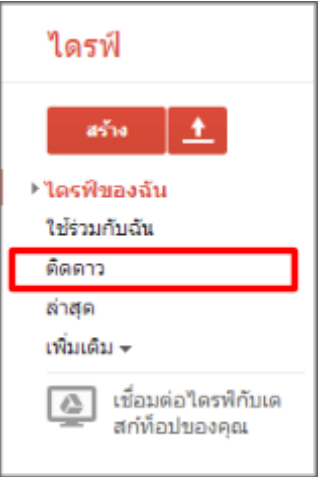

ข้อมูลจะปรากฏเฉพาะไฟล์หรือโฟลเดอร์ ที่ติดดาว

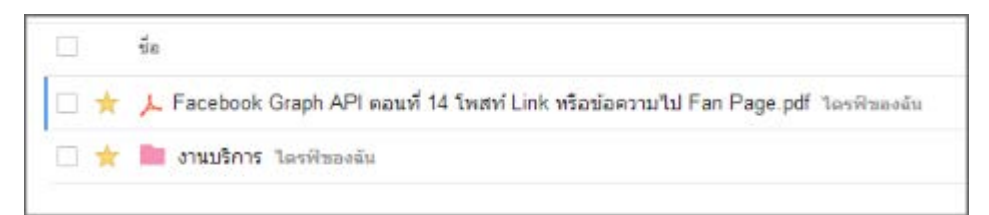

หากต้องการ " ยกเลิก " การติดดาว ให้คลิกดาวออกจาก " ไฟล์ " หรือ " โฟลเดอร์ " ที่ต้องการ

## **ลบและก้คืนไฟล์ข้อม ู ูลผ่าน Google Drive**

1. <u>คลิก</u>เลือก " ไฟล์ " หรือ " โฟลเดอร์ " ที่ต้องการนำออก จากนั้นคลิกปุ่ม " นำออก "

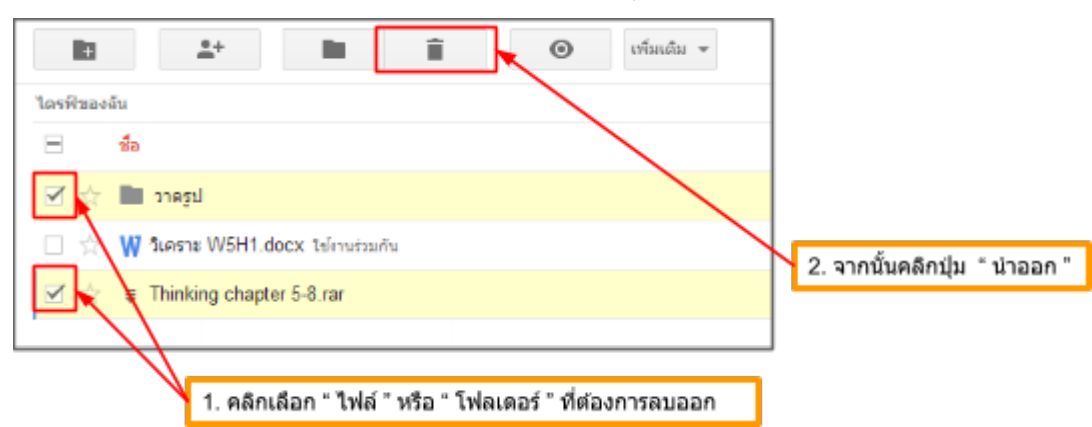

จะเห็นว่า " ไฟล์ " หรือ " โฟลเดอร์ " ที่เลือกนั้น หายไป แต่จริงๆแล้วไฟล์นั้นถูกย้ายไปยัง " ถังขยะ "

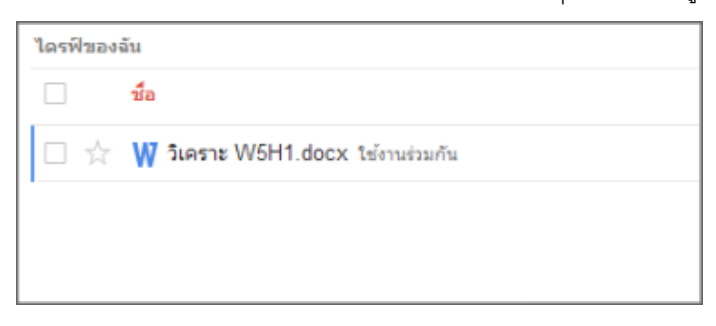

2. ถ้าต้องการเข้าไปยังถังขยะ ให้คลิกเมนูทางด้านซ้ายที่มีข้อความว่า " ถังขยะ "

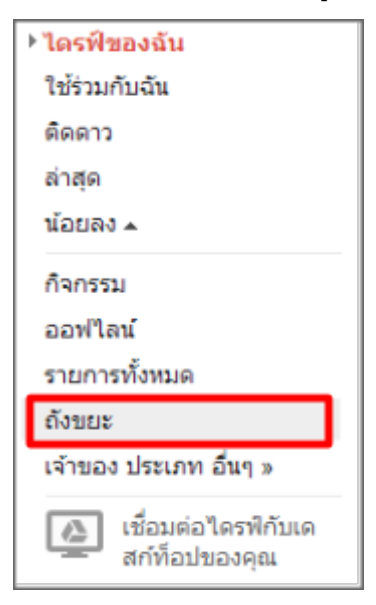

3. ถ้าต้องการลบถาวรให้ <u>คลิก</u>เลือก " ไฟล์ " หรือ " โฟลเดอร์ " ที่ต้องการ จากนั้นคลิกปุ่ม "ลบอย่างถาวร"

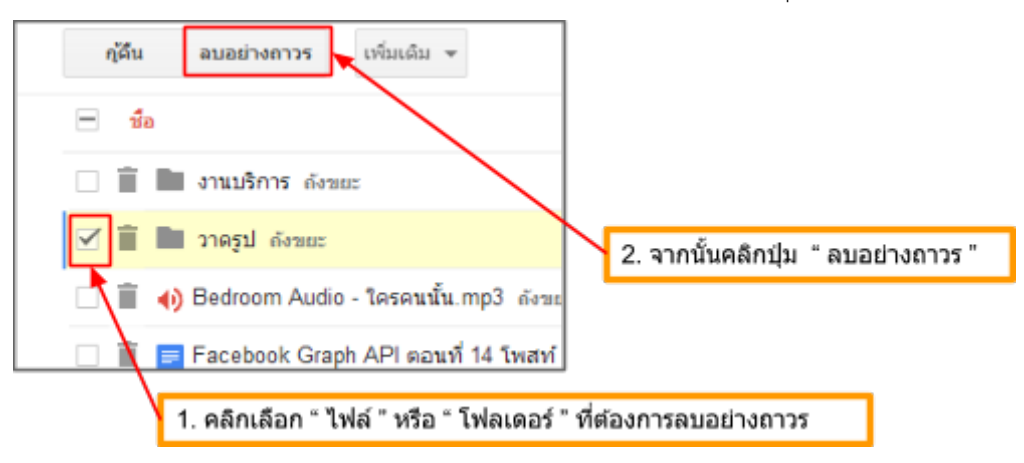

่ 4. จากนั้นจะปรากฏหน้าต่างถามว่า " ลบถาวรหรือไม่ " ให้คลิกปุ่ม " ลบทิ้งถาวร "

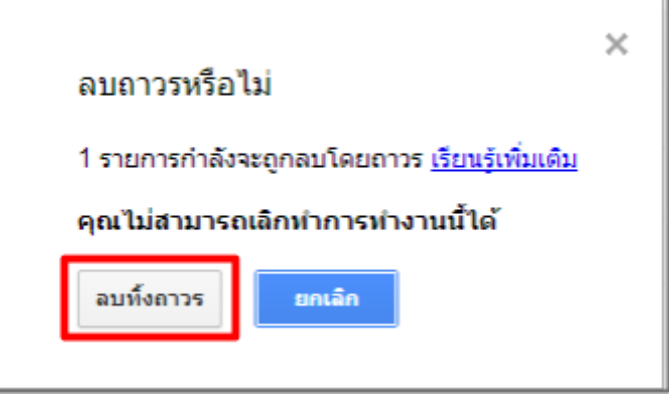

่ จะเห็นว่า " ไฟล์ " หรือ " โฟลเดอร์ " ที่เลือกนั้น หายไป ไม่สามารถนำกลับคืนมาได้อีก

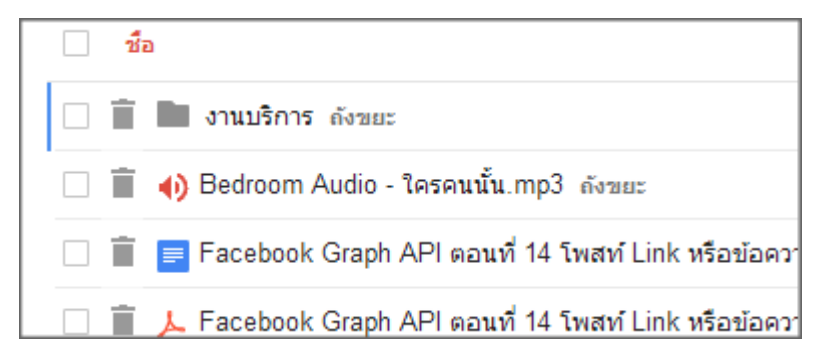

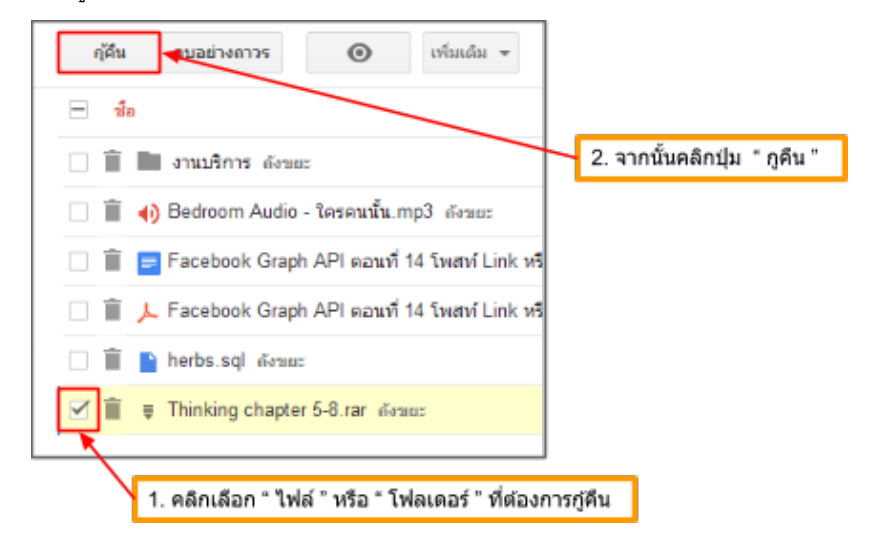

5. ถ้าต้องการกูคืนไฟล์ในถังขยะให้ <u>คลิก</u>เลือก " ไฟล์ " หรือ " โฟลเดอร์ " ที่ต้องการ จากนั้นคลิกปุ่ม " กู้คืน "

จะเห็นว่า " ไฟล์ " หรือ " โฟลเดอร์ " ที่เลือกนั้น หายไป และจะกลับไปอยู่ " ไดร์ฟของฉัน "

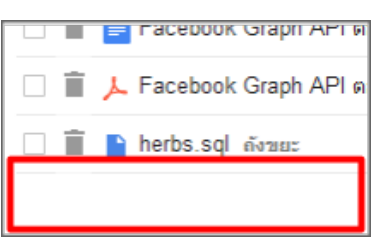

6. ถ้าต้องกลับไปที่ " ไดร์ฟของฉัน " ให้คลิกเมนูทางด้านซ้ายที่มีข้อความว่า " ไดร์ฟของฉัน "

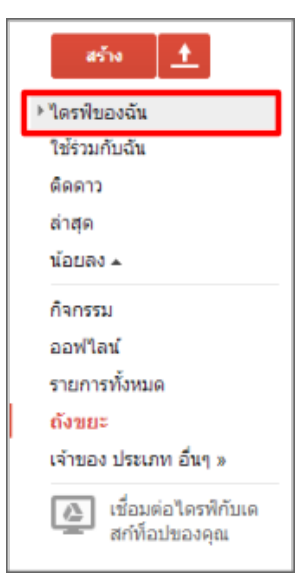

## **เปิ ดดไฟล์ข้อม ู ูลผ่าน Google Drive**

1. คลิก เลือก " ไฟล์ " ที่ต้องการเปิ ด **>** เพิ่มเติม **>** เปิ ดด้วย **>** Google เอกสาร (ในที่นี ้เป็ นไฟล์เอกสาร)

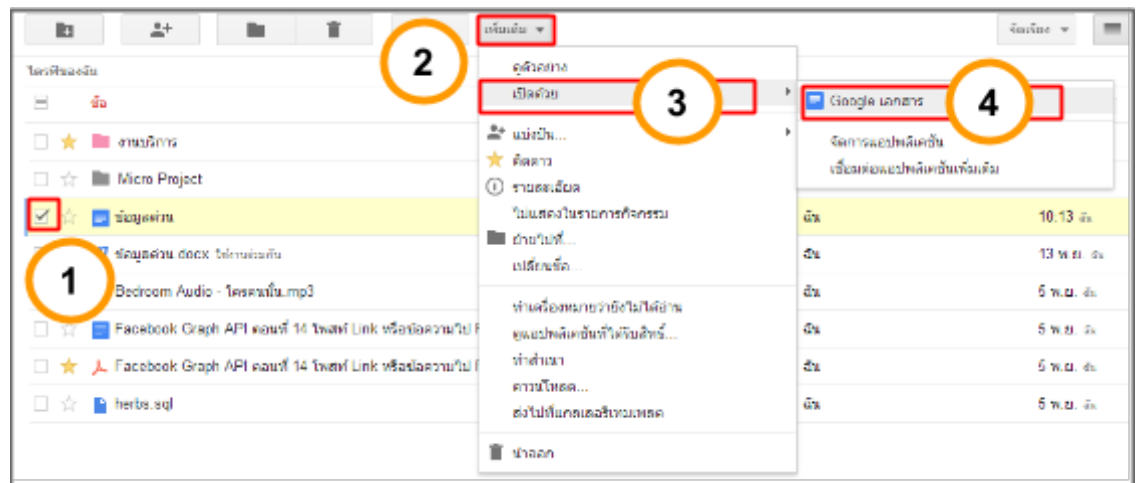

## ไฟล์ที่เลือกถูกเปิ ดออกมา

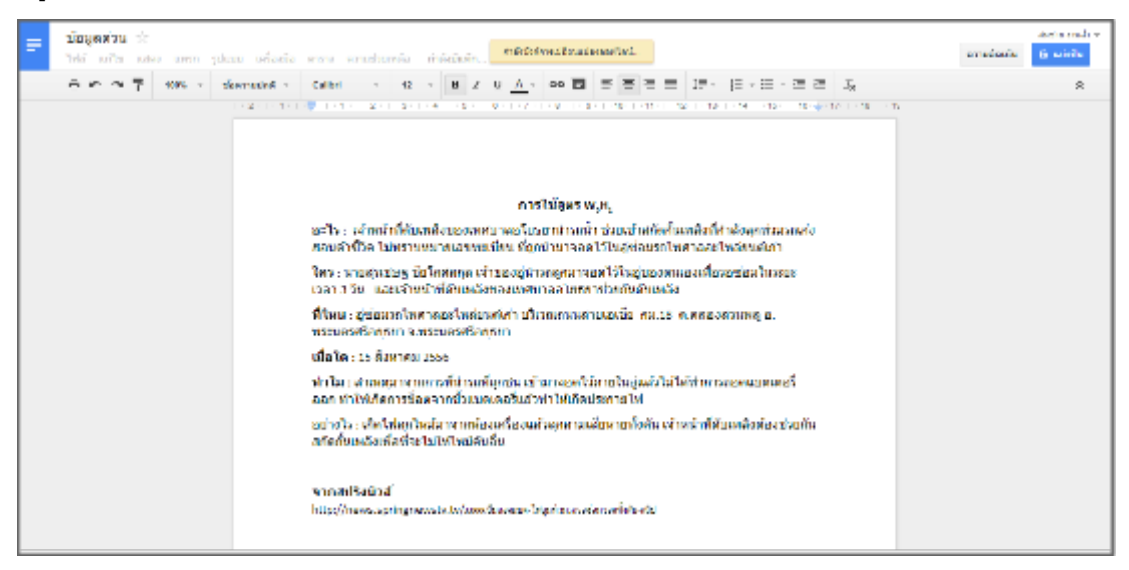

#### **ดาวน์โหลดไฟล์ข้อมลผ่าน ู Google Drive**

1. <u>คลิก</u>เลือก " ไฟล์ " หรือ " โฟลเดอร์ " ที่ต้องการดาวน์โหลด จากนั้น<u>คลิก</u>ปุ่ม " เพิ่มเติม " การนั้น<u>คลิก</u>เมนู " ดาวน์ โหลด "

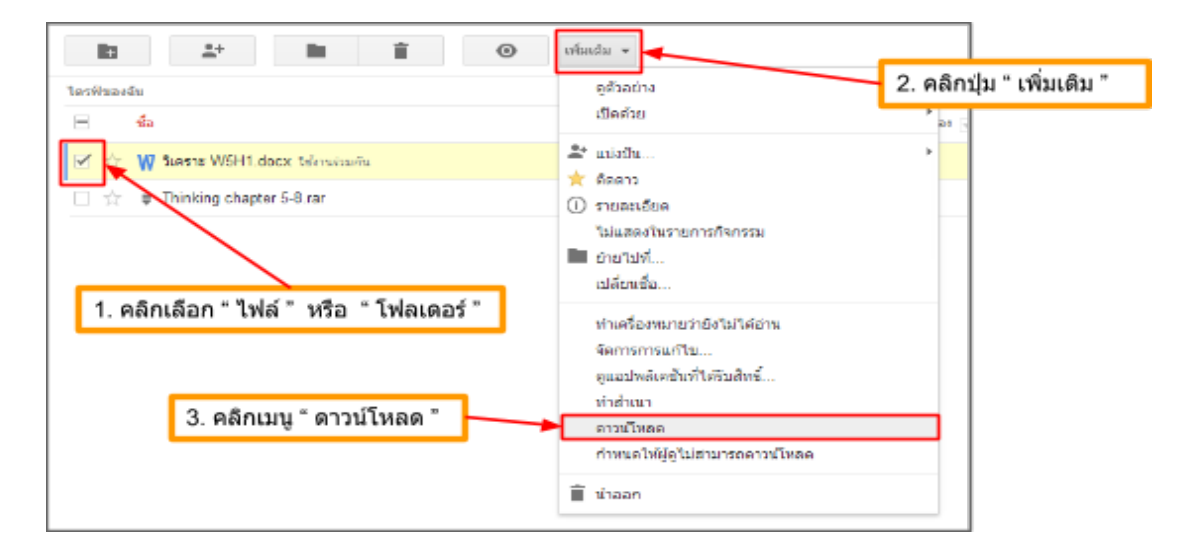

ในกรณีที่เลือก " ไฟล์ " หรือ " โฟลเดอร์ " มากกว่า 1 เมื่อกดเมนู *" ดาวน์โหลด " จะมีหน้าต่างขึ้นมาให้ <u>กด</u> ปุ่ม " ดาวน์* โหลด "

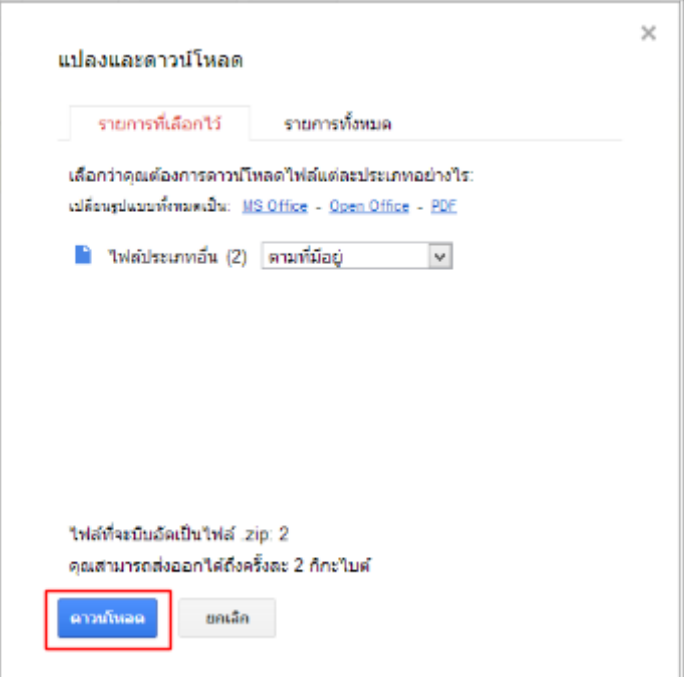

จะปรากฏไฟล์ที่ดาวน์โหลดอยู่ที่มุมล่างซ้ายของโปรแกรมเว็บเบราว์เซอร์

- alle. เปิดไฟล์ประเภทนิเสมอ แสดงในโฟลเดอร์ 0.01 GB (0%) of 15 GB used Manage ยกเล็ก ि कितनाः W5H1.docx 2. คลิกเมนู " แสดงในโฟลเดอร์ " 1. คลิกปุ่ม " สามเหลี่ยม "
- ถ้าต้องการนําไฟล์ไปใช้งานให้ทําตามภาพด้านล่าง

- ในกรณีที่เลือก " ไฟล์ " หรือ " โฟลเดอร์ " มากกว่า 1 ไฟล์ที่ได้จะเป็นไฟล์ " .zip "

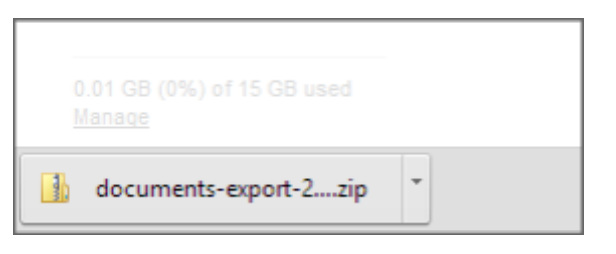

#### **แบ่งปันข้อมูลผ่าน Google Drive**

1. คลิก เลือก " ไฟล์ " หรือ " โฟลเดอร์ " ที่ต้องการแบ่งปัน **>** เพิ่มเติม **>** แบ่งปัน **>** แบ่งปัน

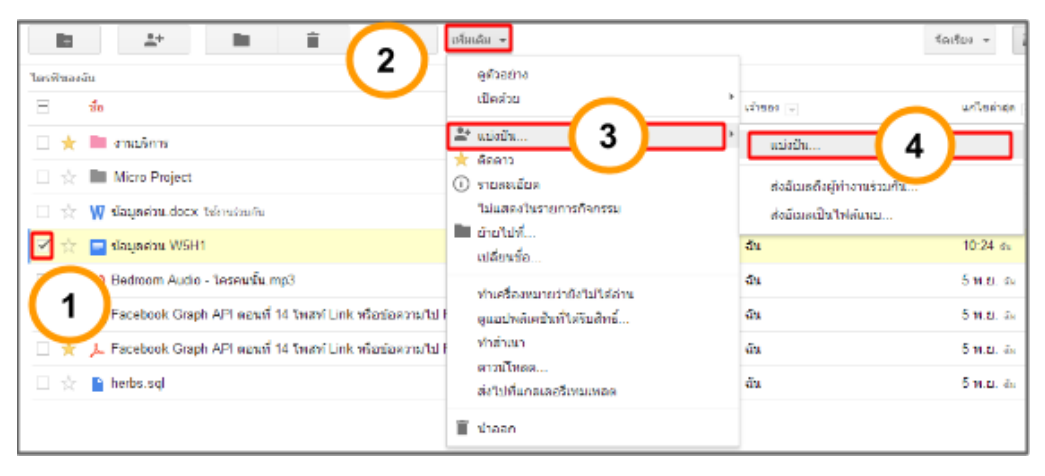

2. <u>คลิก</u> " เปลี่ยน " เมื่อต้องการตั้งค่าการแบ่งปัน

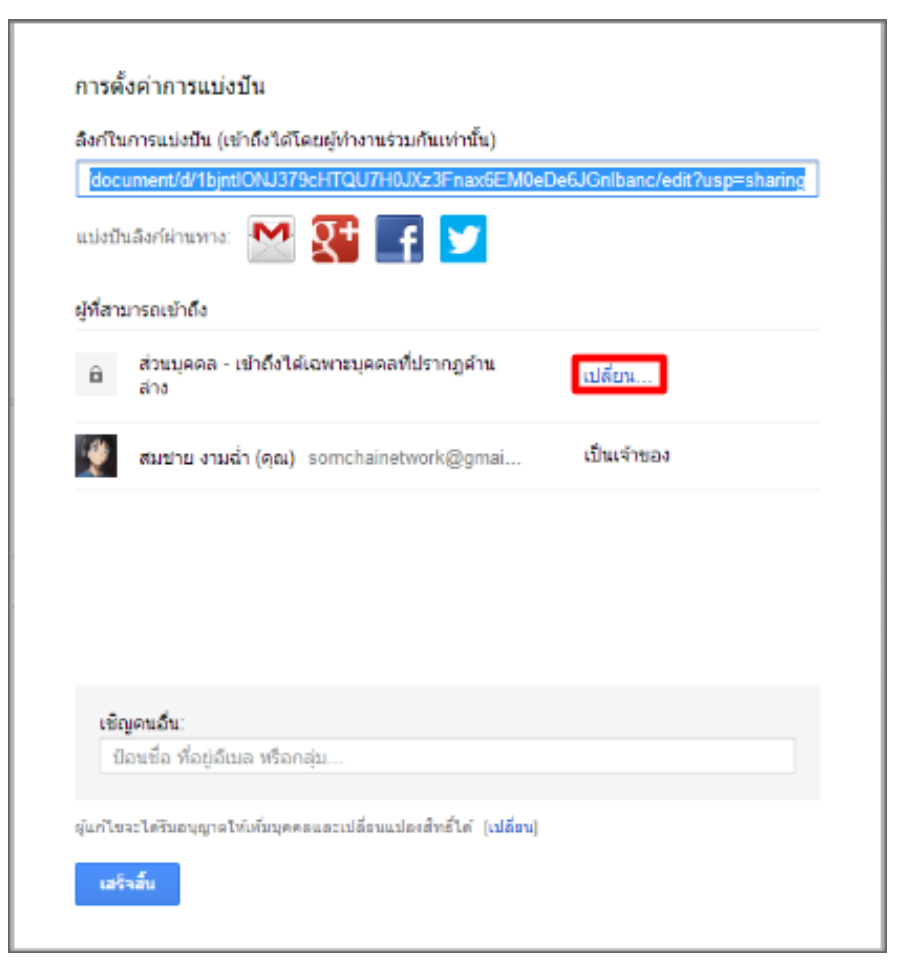

3.<u>คลิก</u>เลือกการแสดงผลที่ต้องการ จากนั้น<u>คลิก</u>ปุ่ม " บันทึก "

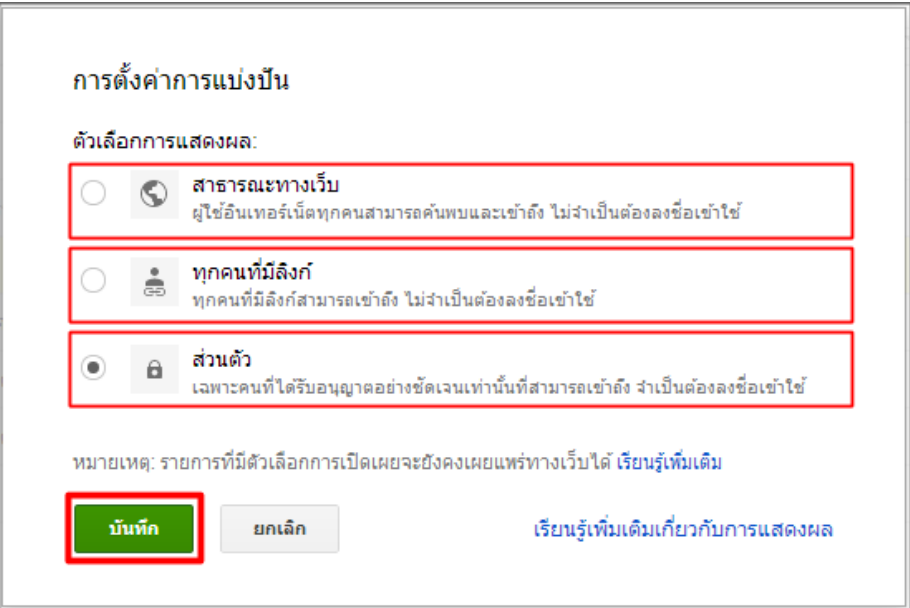

#### 4.นําลิงค์ไปเผยแพร่

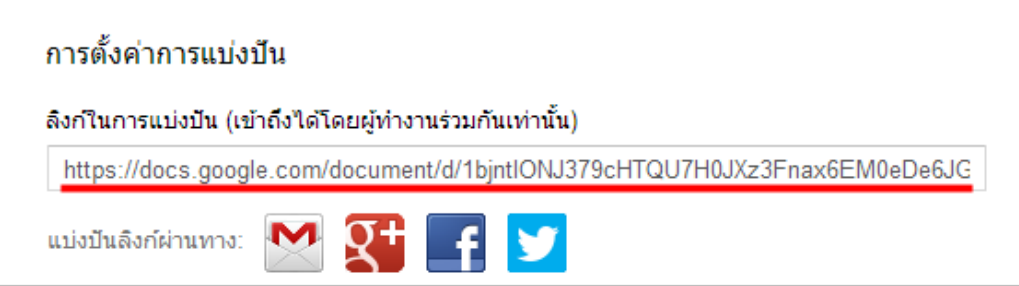

5.ในกรณีที่เลือกการแสดงผลแบบ " ส่วนตัว " และต้องการให้เห็นเฉพาะบางคน

ให้กรอกอีเมล์เพื่อนที่ต้องการแบ่งปัน จากนั้นคลิกปุ่ม " แบ่งปันและบันทึก "

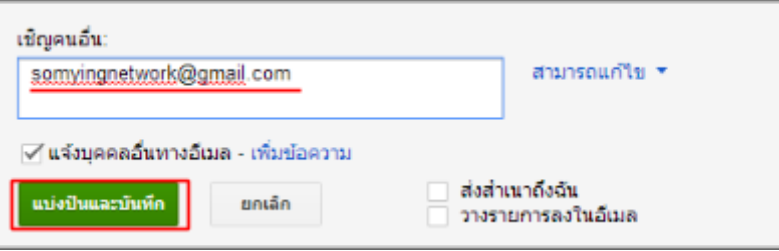

จะปรากฏชื่อเพื่อนที่ต้องการแบ่งปัน

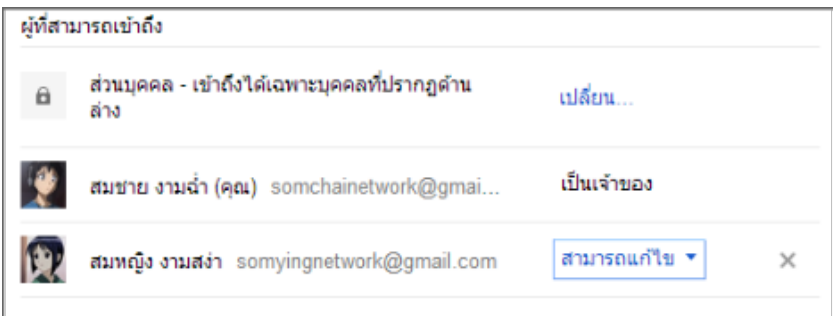

สามารถเปลี่ยนสิทธิการเข้าถึงได้

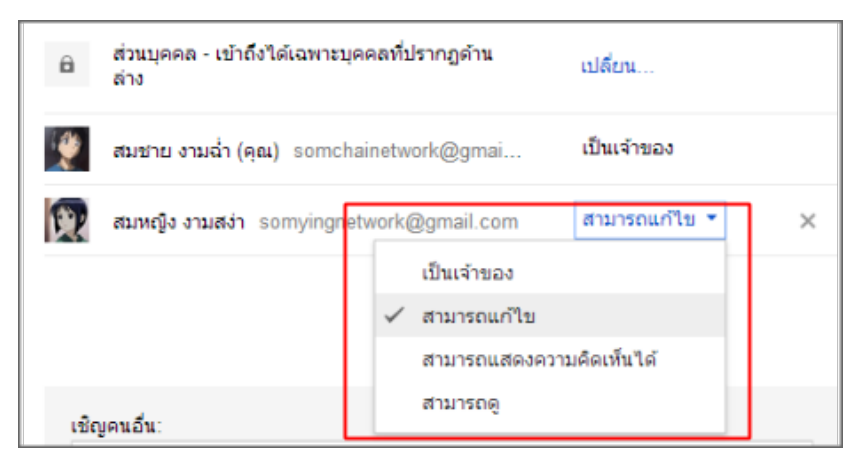

ไฟล์จะปรากฏใน ส่วนของ "ใช้ร่วมกับฉัน" ใน Google Drive ของเพื่อนที่แบ่งปัน

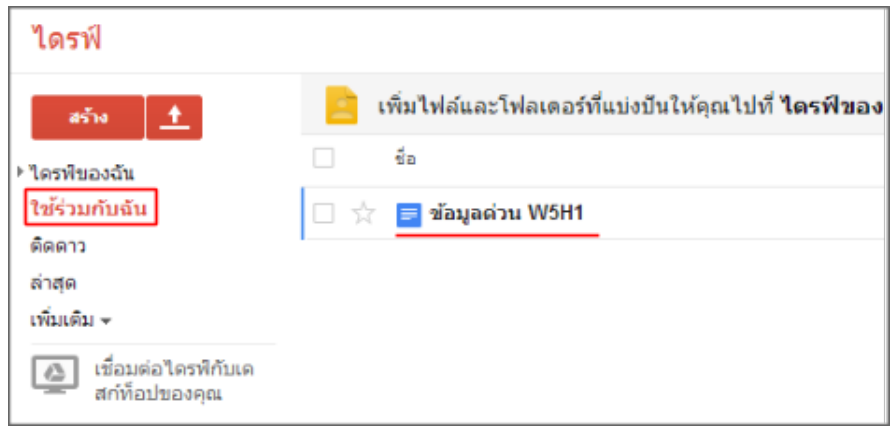

#### **ยกเลิกการแบ่งปันข้อมูลผ่าน Google Drive**

1. คลิก เลือก " ไฟล์ " หรือ " โฟลเดอร์ " ที่ต้องการยกเลิกการแบ่งปัน **>** เพิ่มเติม **>** แบ่งปัน **>** แบ่งปัน

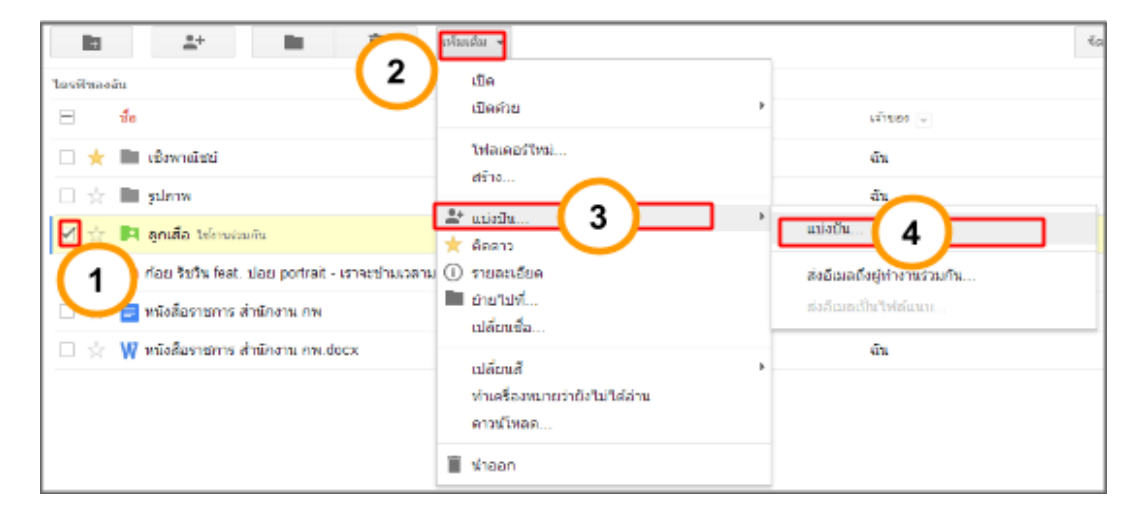

2. <u>คลิก</u> " เปลี่ยน " เมื่อต้องการตั้งค่าการแบ่งปัน

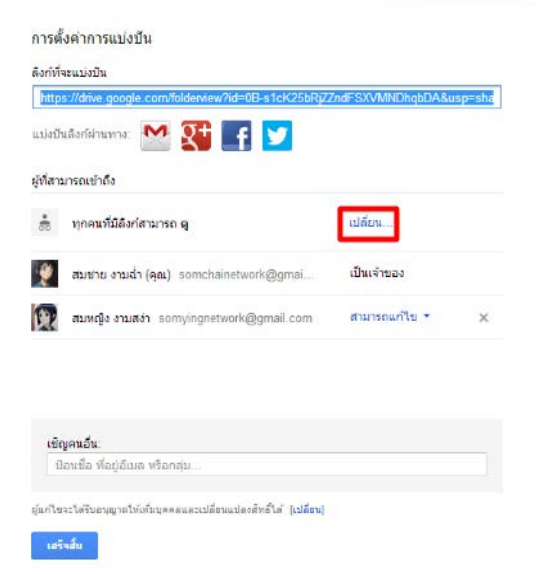

3.<u>คลิก</u>เลือกการแสดงผลแบบส่วนตัว จากนั้น<u>คลิก</u>ปุ่ม " บันทึก "

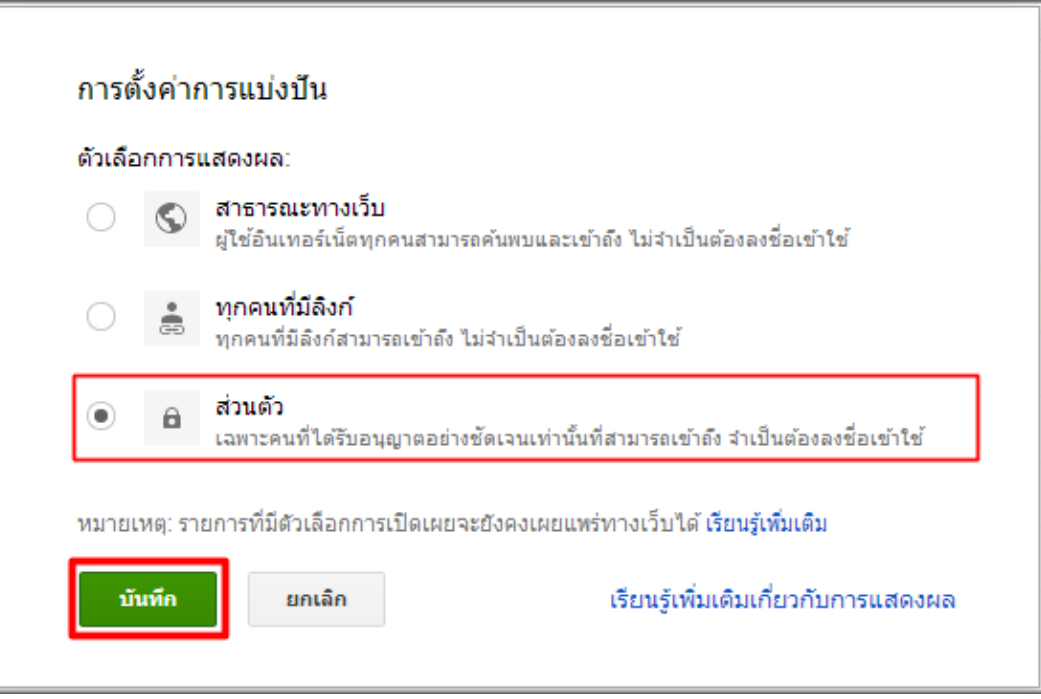

## 4. คลิกปุ่ม " x " เพื่อนลบเพื่อนออก

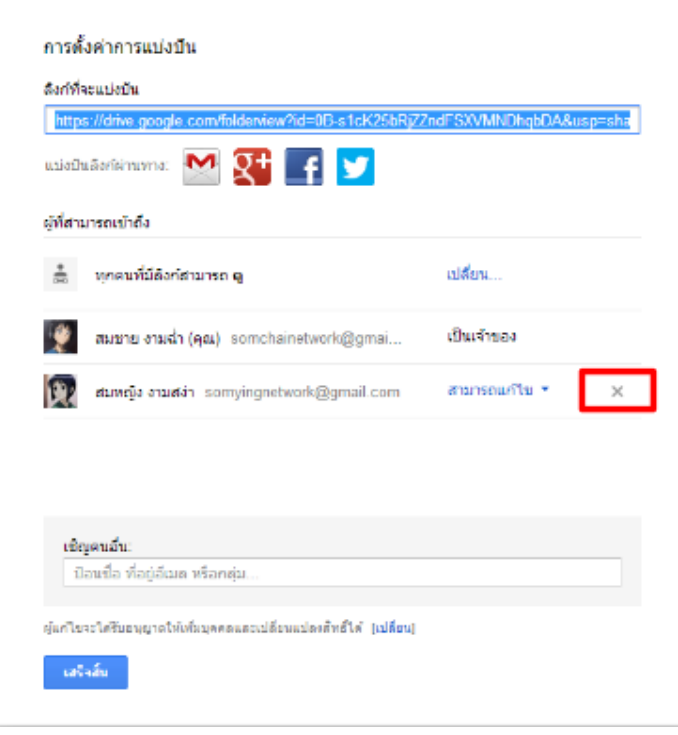

5. คลิกปุ่ ม " บันทึกการเปลี่ยนแปลง " เพียงเท่านี ้ไฟล์งานจะถูกยกเลิกการแบ่งปัน

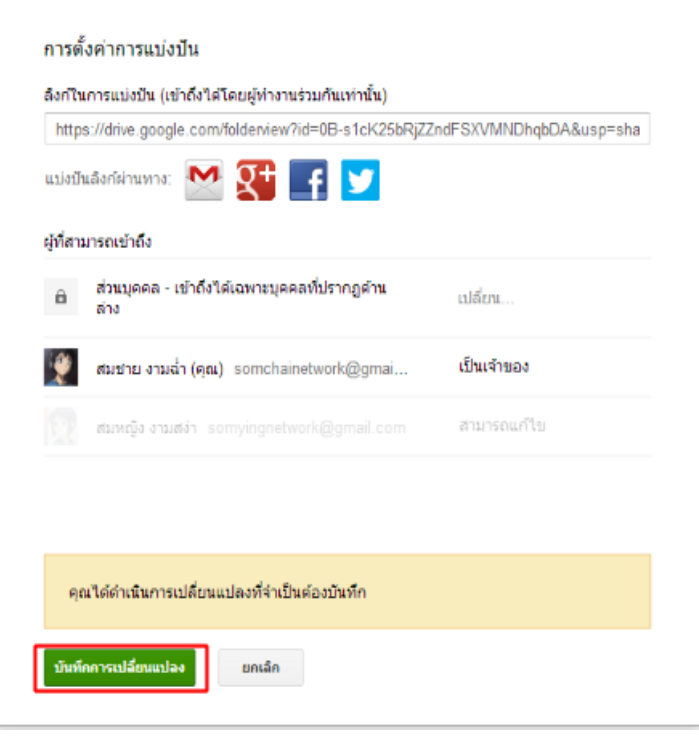

## **ลงชื่อออกจากโปรแกรม Google Drive**

1. คลิกที่รูปภาพ บริเวณมุมขวาบนสุดของโปรแกรม

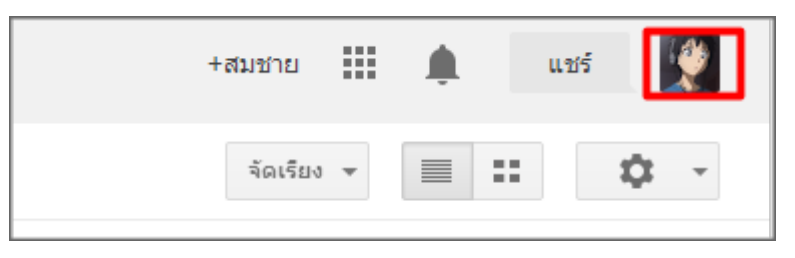

2. คลิกปุ่ มออกจากระบบ

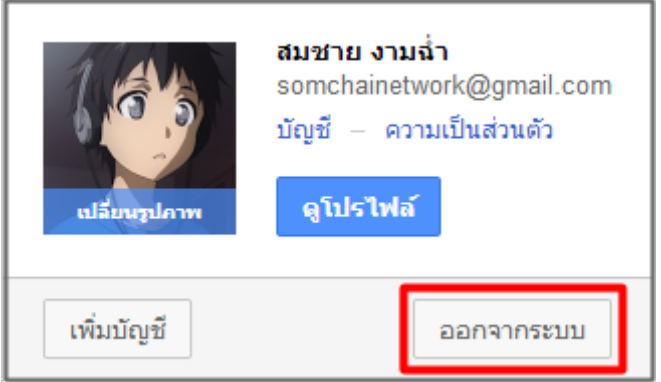

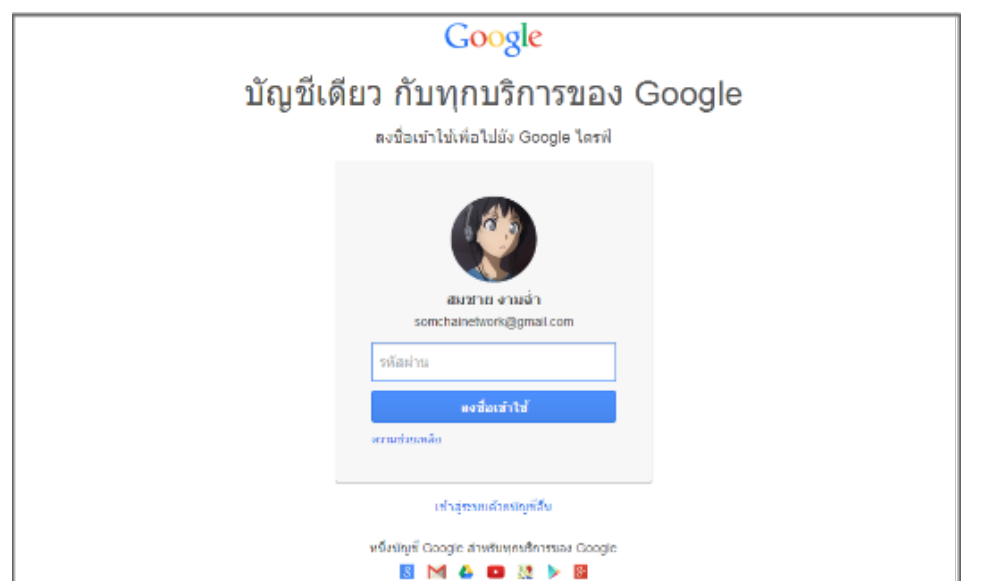

เมื่อคลิกปุ่ มออกจากระบบแล้ว โปรแกรมจะปรากฏหน้าลงชื่อเข้าใช้ขึ ้นมา แสดงว่าออกจากระบบเรียบร้อย

## การใช้งาน Google Apps เพื่อบริหารจัดการข้อมูลร่วมกัน

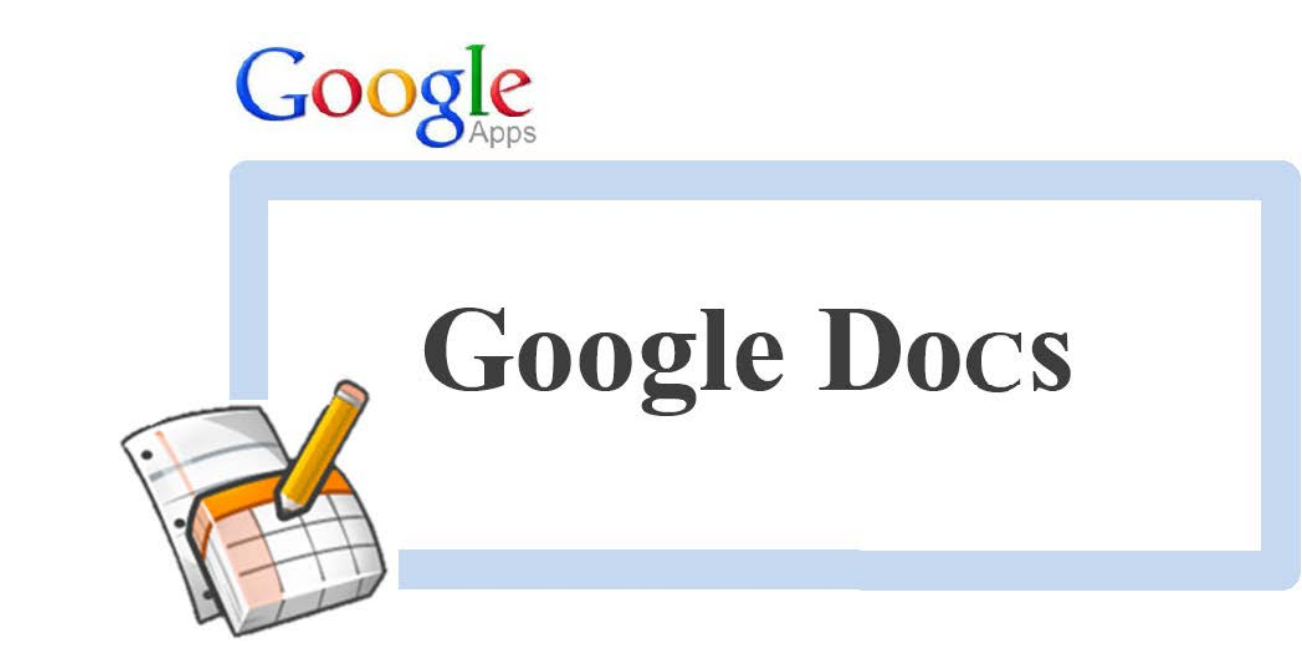

## **การสร้างเอกสารด้วย Google Docs**

Google Docs เป็ นหนึ่งในชุดเอกสารออนไลน์จาก Google Apps ซึ่งความสามารถหลักของ Google Docs คือ การสร้ างแบบเอกสารออนไลน์ ได้ง่ายและสะดวกยิ่งขึ ้นและทั ้งยังแก้ไขงานได้อย่างรวดเร็ว ตัวอย่างการประยุกต์ใช้งาน ่ เช่น แบบเสนอโครงการ หนังสือเวียนถึงบุคลากรฝ่ายต่าง ๆ เอกสารราชการ เป็นต้น

#### **การเปิ ด Google Docs**

1. เข้าสู่เว็บไซต์http://www.google.co.th แล้วคลิกเลือกเมนู"ไดรฟ์" ดังภาพ

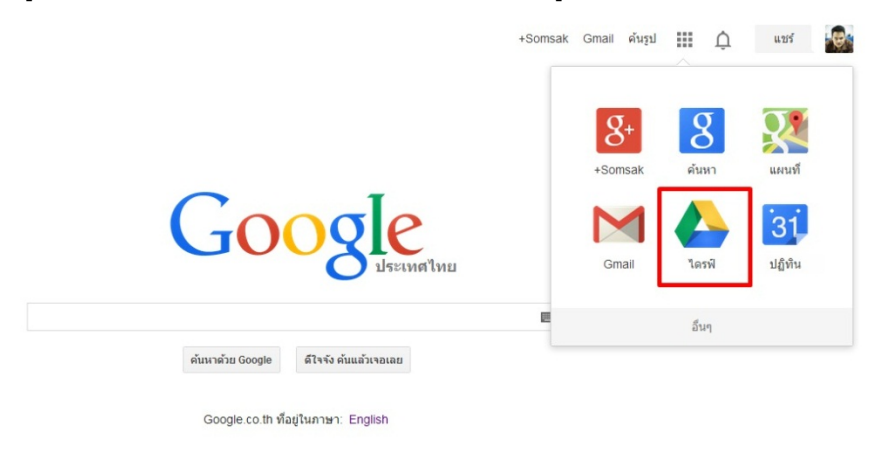

#### 2. กรอกข้อมูลเพื่อเข้าสู่ระบบ

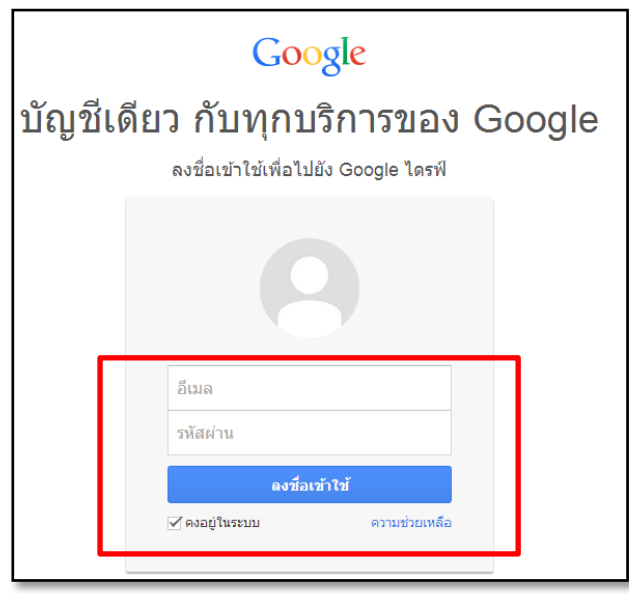

## 3. ปรากฏหน้าต่างไดรฟ์ขึ้นมา

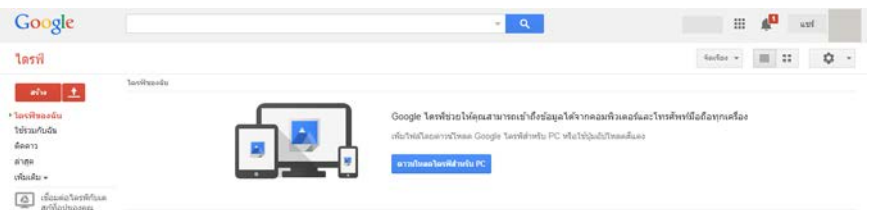

## 4. คลิกที่ปุ่ ม "สร้าง" จะปรากฏเมนูย่อยให้เลือกรายการดังนี ้

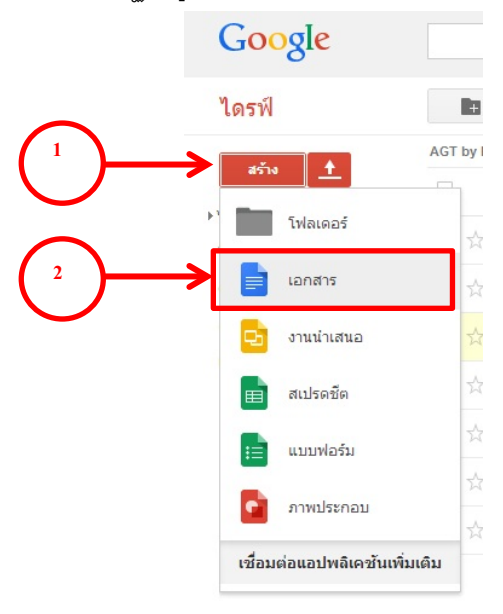

## 5. เมื่อคลิกที่เมนู"เอกสาร" จะปรากฏหน้าต่างขึ ้นมาดังนี ้

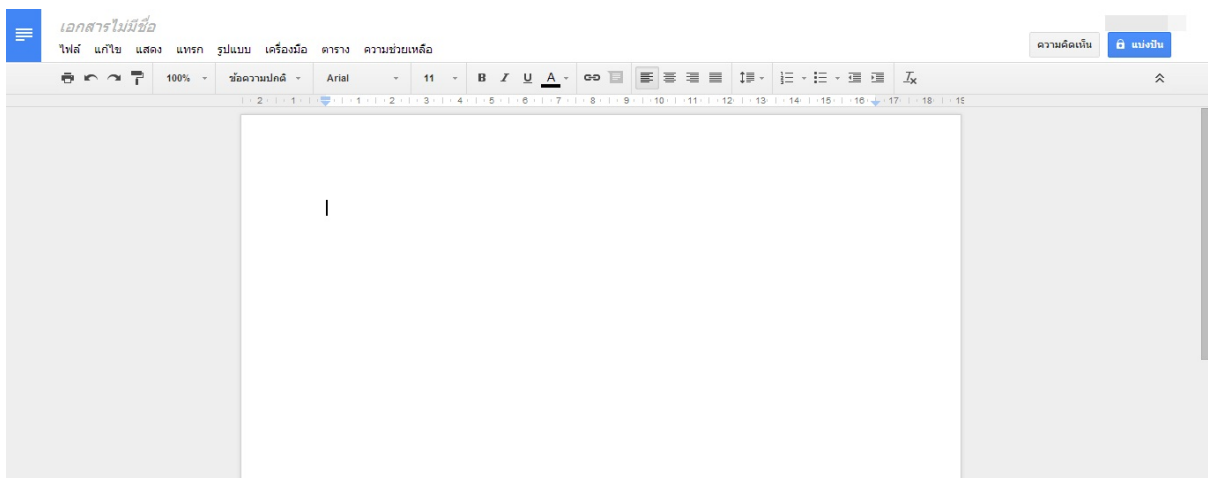

#### **จัดการกับส่วนหัวของเอกสาร**

1. แก้ไขชื่อเรื่อง โดยการคลิกที่ข้อความ "Untitled Document"แล้วพิมพ์ชื่อเรื่องของเอกสาร

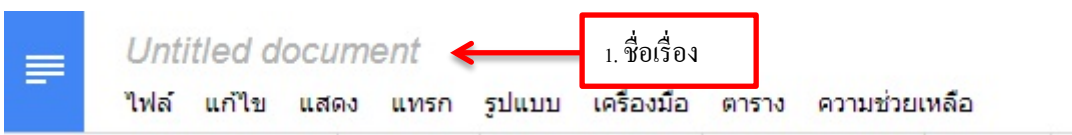

เมื่อพิมพ์ข้อความเสร็จแล้ว Google Docs จะทําการบันทึกข้อมูลอัตโนมัติ

#### **การตั้งค่าหน้ากระดาษ**

1. การตั้งค่าหน้ากระดาษทำได้ โดยการคลิกที่เมนู "ไฟล์" และ เมนู "ตั้งค่าหน้ากระดาษ" ดังภาพ

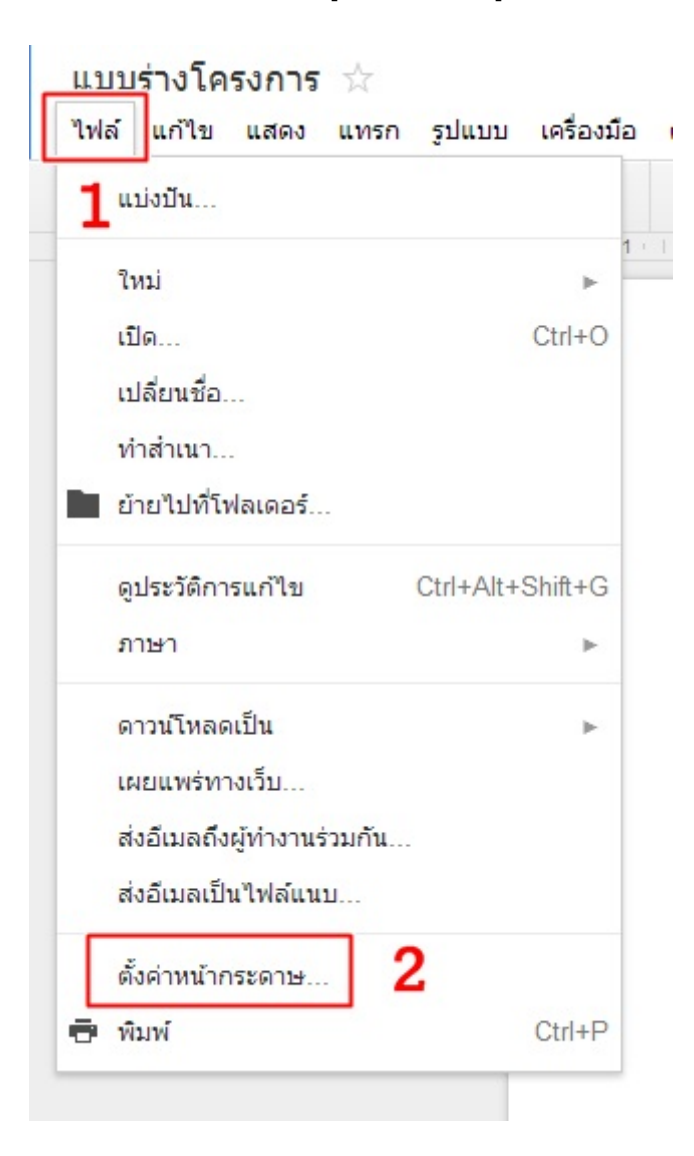

2. ปรากฏหน้าต่างสำหรับการตั้งค่าหน้ากระดาษ

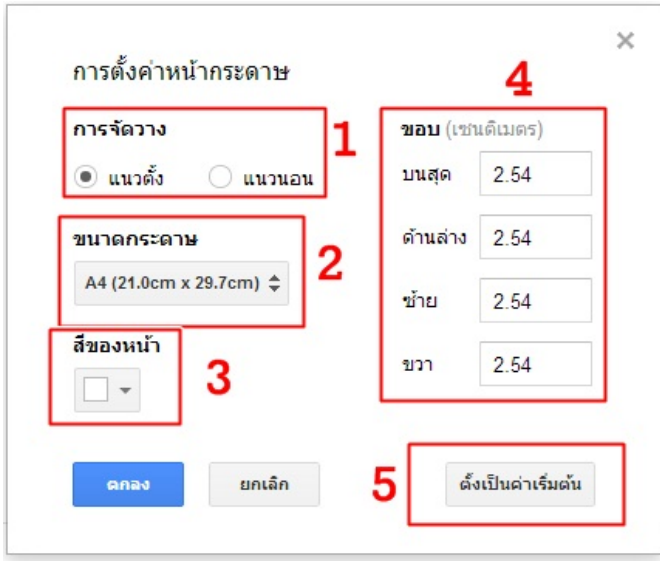

- 2.1 การจัดวาง : เป็นการเลือกการจัดวางของหน้ากระดาษในรูปแบบแนวตั้งหรือแนวนอน
- 2.2 ขนาดกระดาษ : เป็นการกำหนดขนาดกระดาษเช่น A3, A4, Letter เป็นต้น
- 2.3 สีของหน้า : เป็ นการกําหนดสีพื ้นหลังของหน้ากระดาษ
- 2.4 ขอบ : เป็นการตั้งค่าการเว้นระยะของขอบกระดาษด้านต่าง
- 2.5 ตั้งเป็นค่าเริ่มต้น : เป็นการกำหนดให้ค่าทั้งหมดที่กำหนดไว้เป็นค่าเริ่มต้นของทุกเอกสารที่สร้างใหม่ทุกครั้ง

#### **ส่วนประกอบของเมนูใน Google Docs**

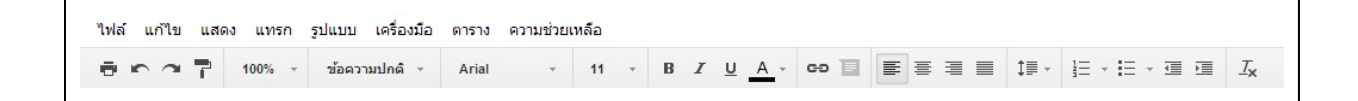

แบ่งออกเป็ น 2 ส่วน ดังนี ้ 1. ส่วนของแถบคําสั่ง (Menu Bar)

2. ส่วนของแถบเครื่องมือมาตรฐาน

#### **ส่วนของแถบคําสั่ง Menu bar**

ี แถบคำสั่ง(Menu Bar) คือแถบที่รวมคำสั่งที่ใช้ในการทำงาน ได้แก่ แฟ้ม (File) แก้ไข (Edit) แทรก(Insert) รูปแบบ (Format)จัดเรียง แสดง เครื่องมือ (Tools) ความช่วยเหลือ (Help)

#### **ส่วนของแถบเครื่องมือมาตรฐาน**

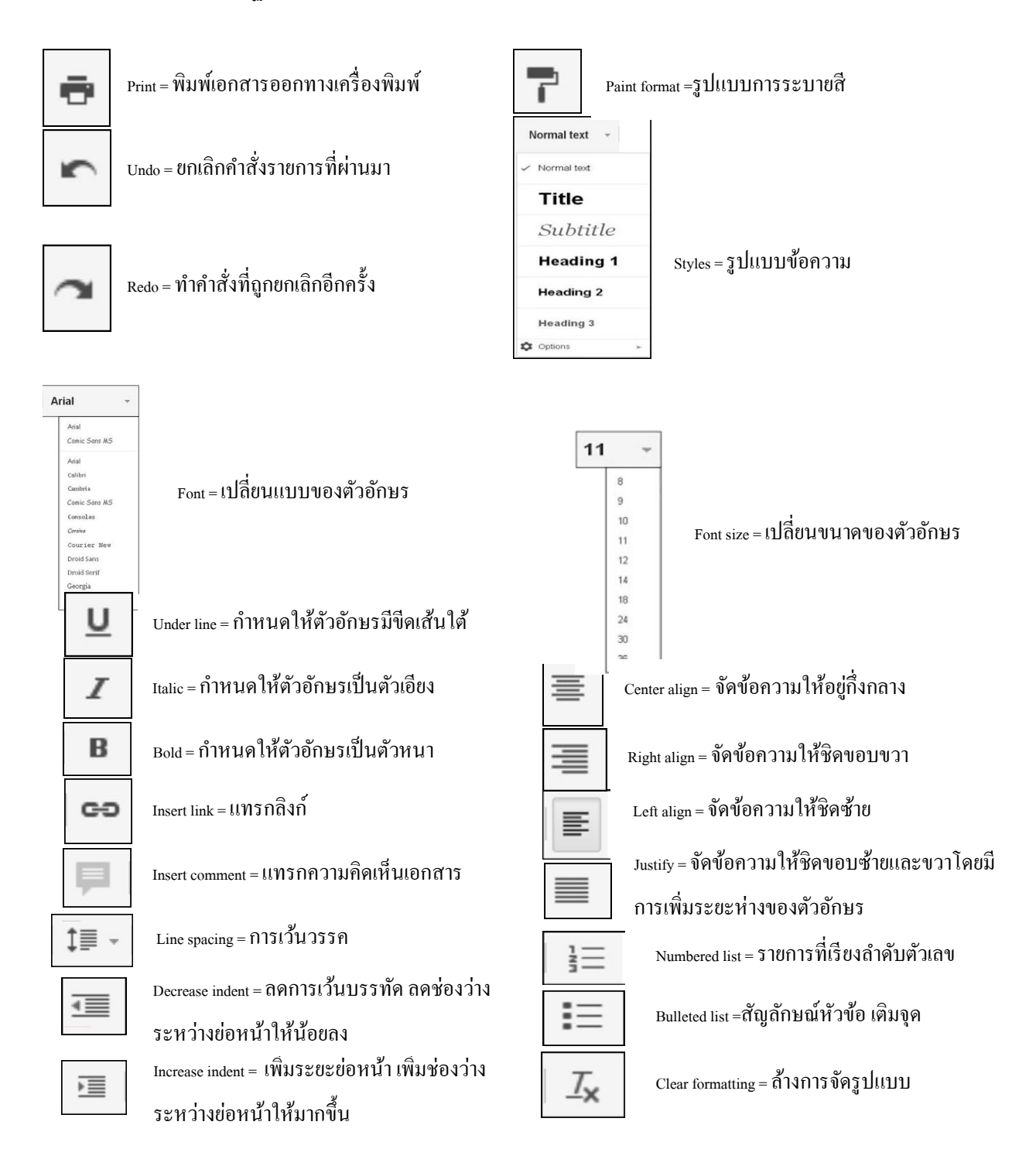

#### **คําสั่ง "ค้นคว้า"**

คําสั่ง "ค้นคว้า" เป็ นจุดเด่นอย่างหนึ่งใน Google Docs เนื่องจากเป็ นคําสั่งที่นําเอา Search Engine เข้ามาไว้ ในการทำงานเอกสาร ทำให้ไม่เสียเวลาในการสลับหน้าต่างในการทำงาน รวมทั้งเพิ่มความสะดวกในการทำงานมากยิ่งขึ้น

#### **การใช้งานคําสั่ง "ค้นคว้า"**

1. คลิกที่เมนู "เครื่องมือ" บนแถบคําสั่ง Menu bar แล้วเลือกคําสั่ง "ค้นคว้า"

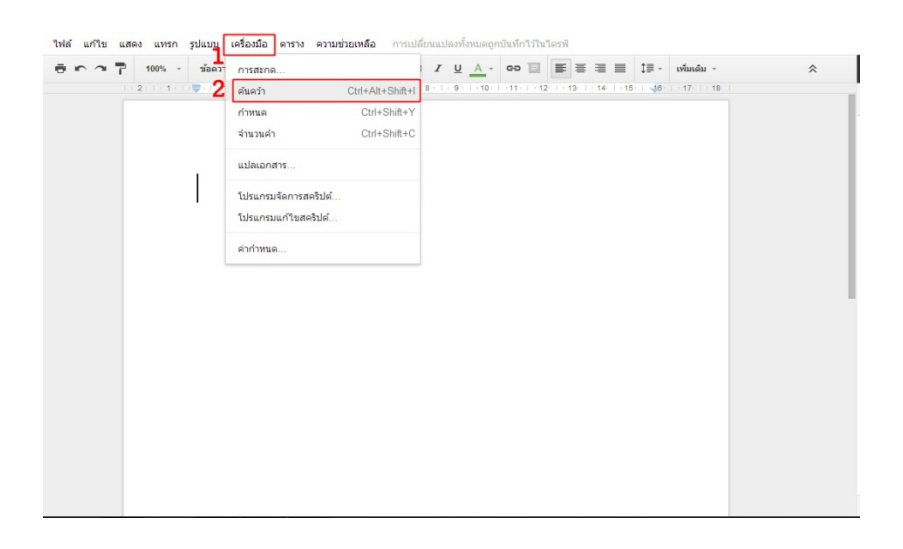

2. จะปรากฏแถบค้นคว้าขึ้นมาทางด้านขวามือของหน้าจอ

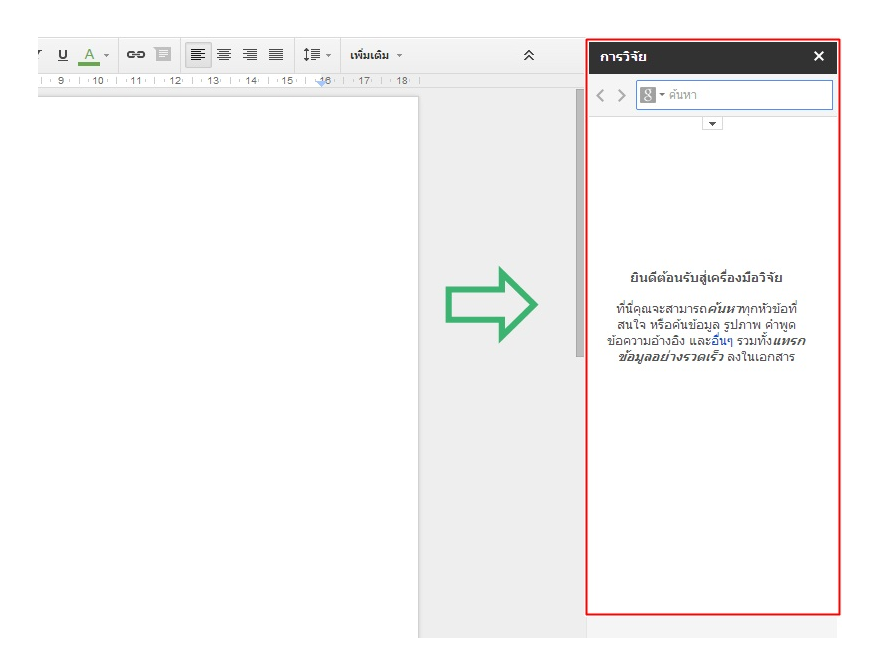

#### **การใช้งานเอกสารร่วมกัน**

เนื่องจาก Google Docs เป็ นโปรแกรมจัดการเอกสารร่วมกันบนอินเตอร์เน็ตโดยไม่เสียค่าใช้จ่ายใดๆ สามารถ แบ่งปันไปให้ผู้อื่นใช้งานเอกสารร่วมกันได้ ดังนี้

- 1. คลิกที่เมนู "ไฟล์"
- 2. เลือกรายการ "แบ่งปัน"

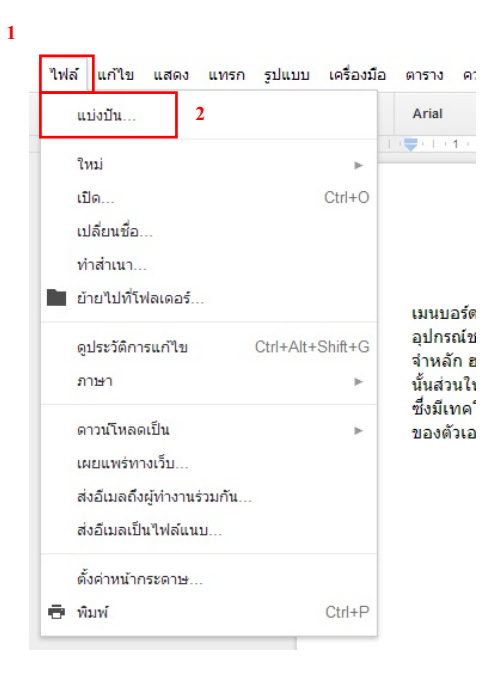

3. จะปรากฏหน้าต่างสำหรับตั้งค่า

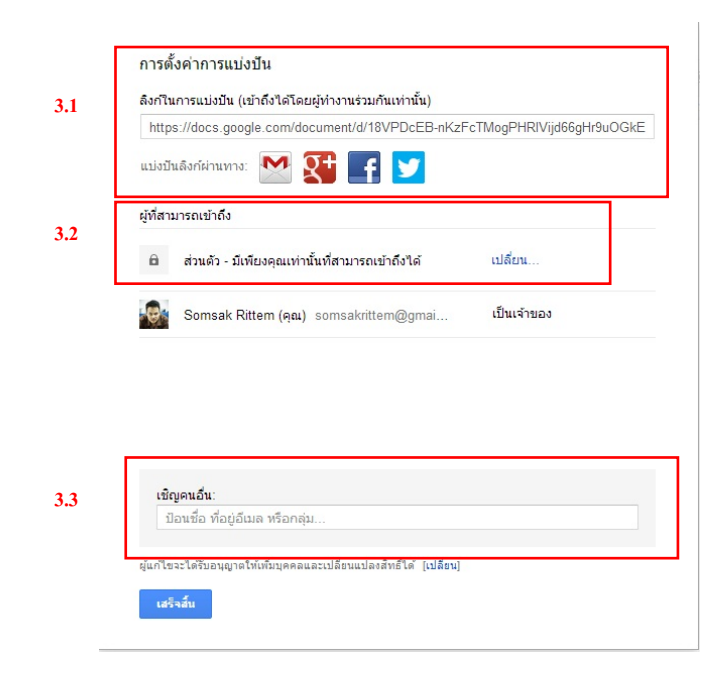

3.1 สามารถนำลิงค์ที่ปรากฏ ไปฝังไว้ตามที่ต่าง ๆ บนเว็บไซต์ หรือแบ่งปันผ่านทาง Gmail, Google plus,

Facebook, และ Twitter

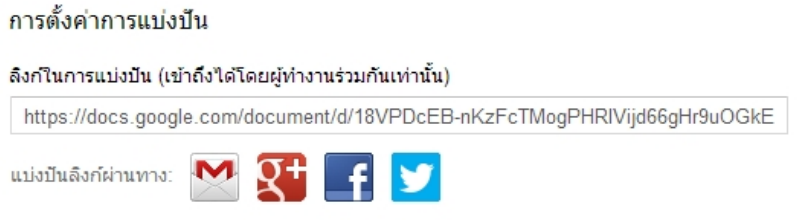

3.2 สามารถกำหนดสิทธิผู้ที่สามารถเข้าถึงฟอร์มได้โดยคลิกที่ "เปลี่ยน" (ดังภาพด้านล่าง)

ผ้ที่สามารถเข้าถึง

ส่วนตัว - มีเพียงคณเท่านั้นที่สามารถเข้าถึงได้ เปลี่ยน... a.

และจะปรากฏหน้าต่างสำหรับการตั้งค่า ดังภาพ

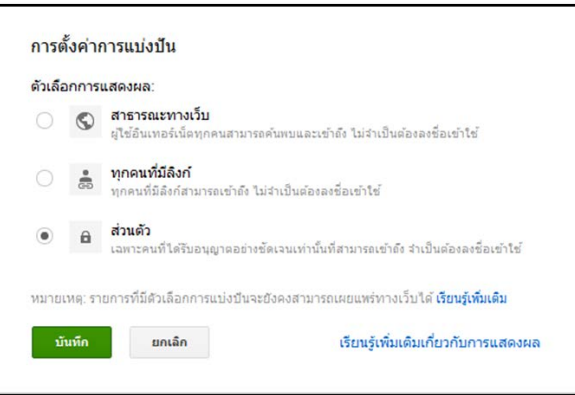

สามารถเลือกการกําหนดสิทธิ์ ได้3 รูปแบบ คือ

- *สาธารณะทางเว็บ* : ผู้ใช้อินเตอร์เน็ตทุกคนสามารถค้นพบและเข้าถึงโดยไม่จําเป็ นต้องลงชื่อเข้าใช้
- *ทุกคนที ่มีลิงก์*: จะสามารถเข้าถึงได้โดยไม่จําเป็ นต้องลงชื่อเข้าใช้
- *ส่วนตัว* : เฉพาะคนที่ได้รับอนุญาตอย่างชัดเจนเท่านั้นที่สามารถเข้าถึง และจำเป็นต้องลงชื่อเข้าใช้

3.3 เชิญคนอื่นได้โดยการป้ อนที่อยู่อีเมล์

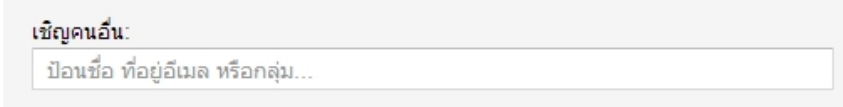

#### **สรุป**

Google Docs ใช้ในการสร้างเอกสารแบบออนไลน์ จัดการเอกสารร่วมกันได้ในแบบเรียลไทม์ จากที่ใดก็ได้ เพื่อ ้ ประหยัดเวลาและค่าใช้จ่าย รวมทั้งสามารถแบ่งปันเอกสารให้แก่ผู้อื่นให้สามารถทำงานร่วมกันได้

## การใช้งาน Google Apps เพื่อบริหารจัดการข้อมูลร่วมกัน
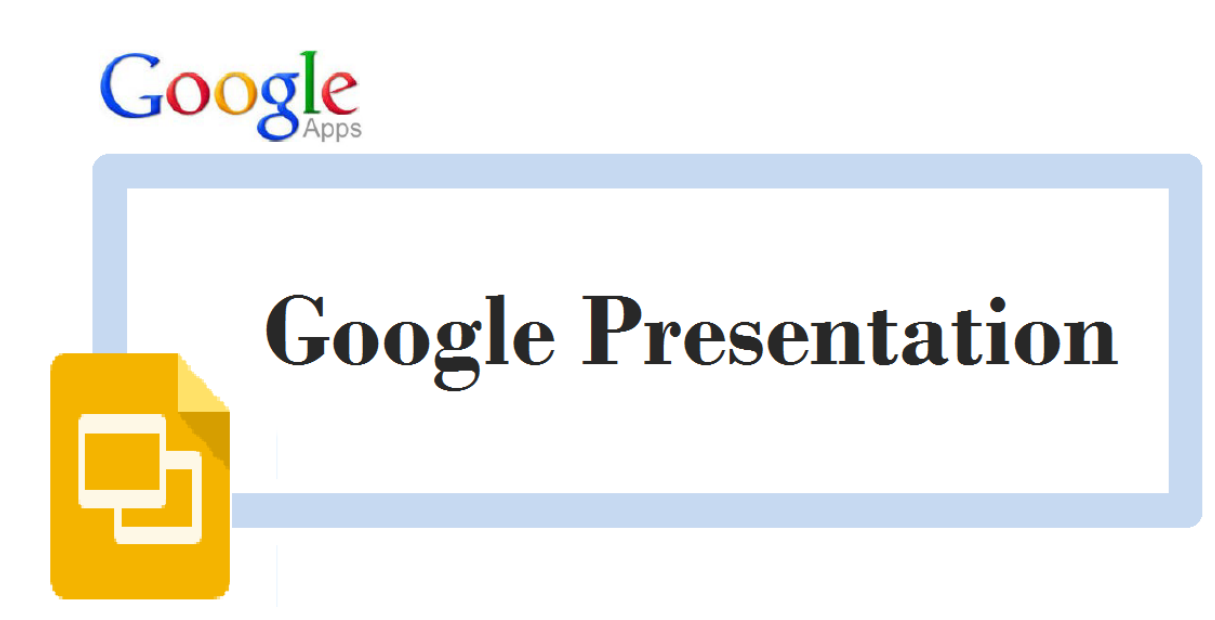

# **การสร้างงานนําเสนอออนไลน์ด้วย Google Presentation**

Google Presentation เป็ นหนึ่งในชุดเอกสารออนไลน์จาก Google Apps ซึ่งความสามารถหลักของ Google Presentation คือการสร้างงานนําเสนอออนไลน์ ได้ง่ายและสะดวกยิ่งขึ ้นและทั ้งยังแก้ไขงานได้อย่างรวดเร็ว

#### **การเปิ ด Google Presentation**

1. เข้าสู่เว็บไซต์http://www.google.co.th แล้วคลิกเลือกเมนู"ไดรฟ์" ดังภาพ

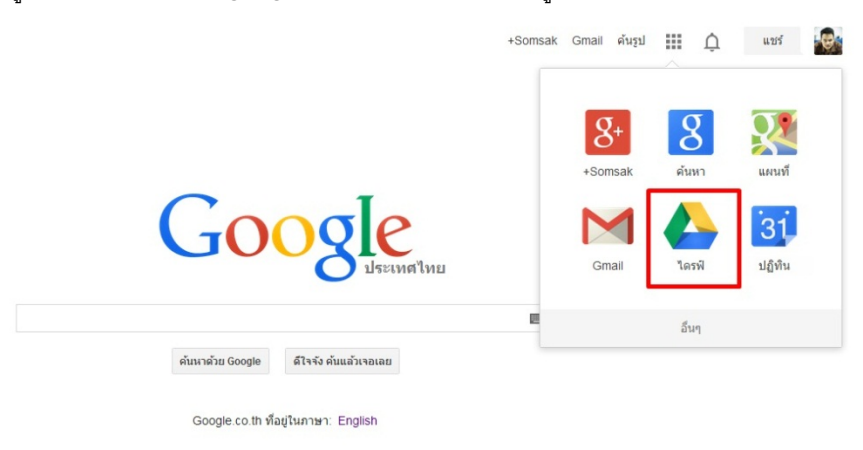

2. กรอกข้อมูลเพื่อเข้าสู่ระบบ

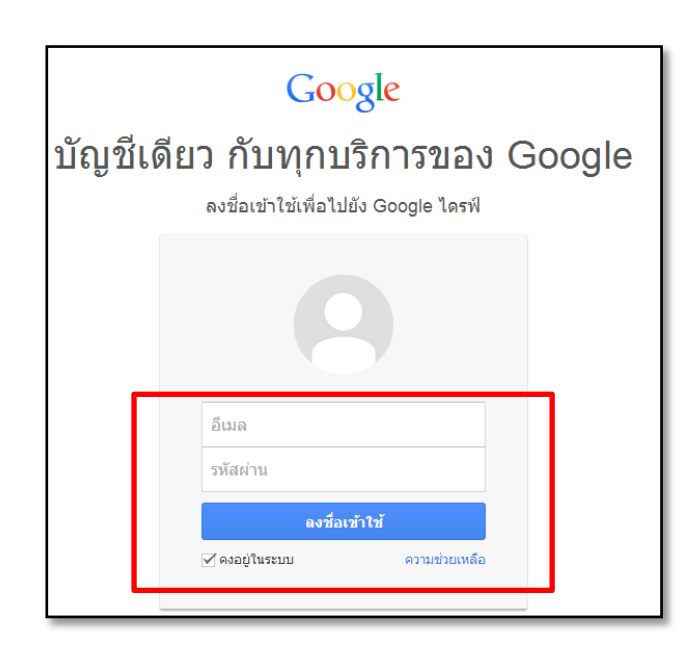

# 3. ปรากฏหน้าต่างไดรฟ์ขึ้นมา

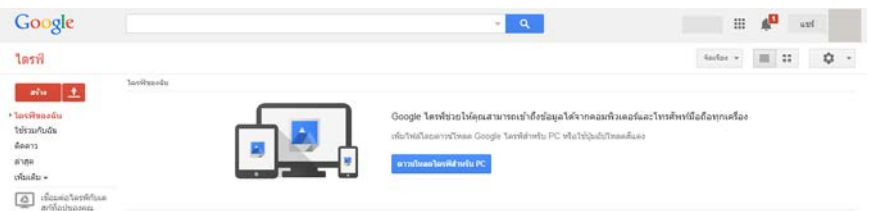

# 4. คลิกที่ปุ่ ม "สร้าง" จะปรากฏเมนูย่อยให้เลือกรายการดังนี ้

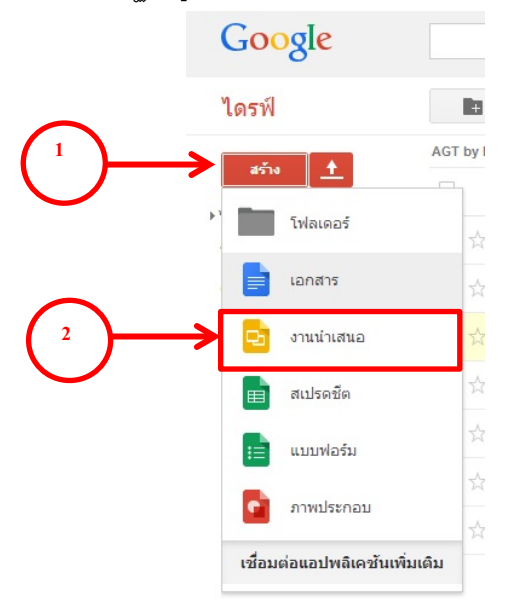

5. เมื่อเปิ ดเข้าใช้งาน โปรแกรมจะแสดงหน้าต่างเลือกธีมให้อัตโนมัติ

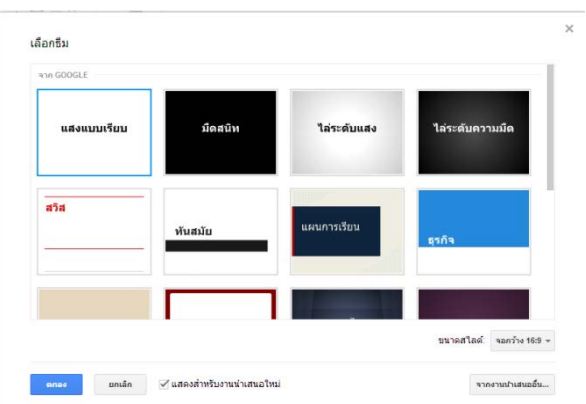

6. เมื่อต้องการเปลี่ยนธีมที่ใช้อยู่ให้เลือกที่สไลด์ แล้วเลือกที่เมนู ธีมหน้าต่างเลือกธีมจะแสดงที่หน้าจอ

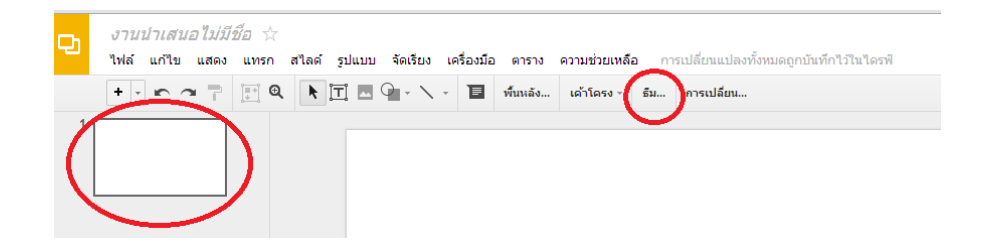

7. คลิกขวาที่สไลด์ จากนั้นเลือก เปลี่ยนธีม หน้าต่างเลือกธีมจะแสดงที่หน้าจอ

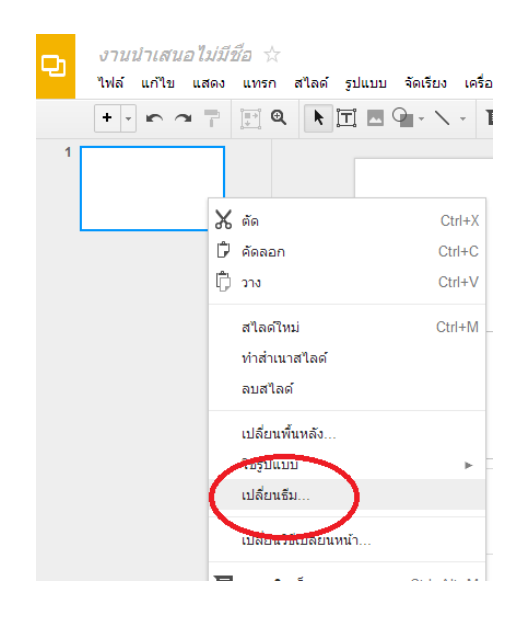

## **การปรับแต่งข้อความ**

1. การจัดข้อความสามารถ จัดชิดซ้าย/ขวาหรือ กึ่งกลางได้ โดยกลางลากคลุมที่ตัวอักษร เมนูการจัดข้อความจะ ้แสดงขั้น สามารถปรับแต่งได้ตามความต้องการ

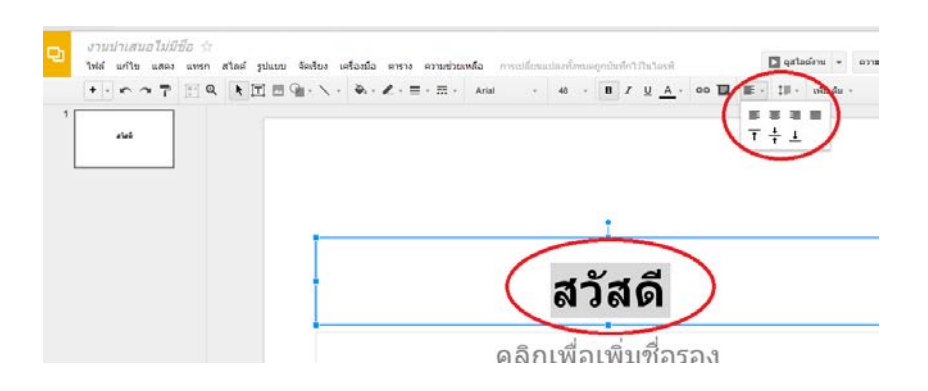

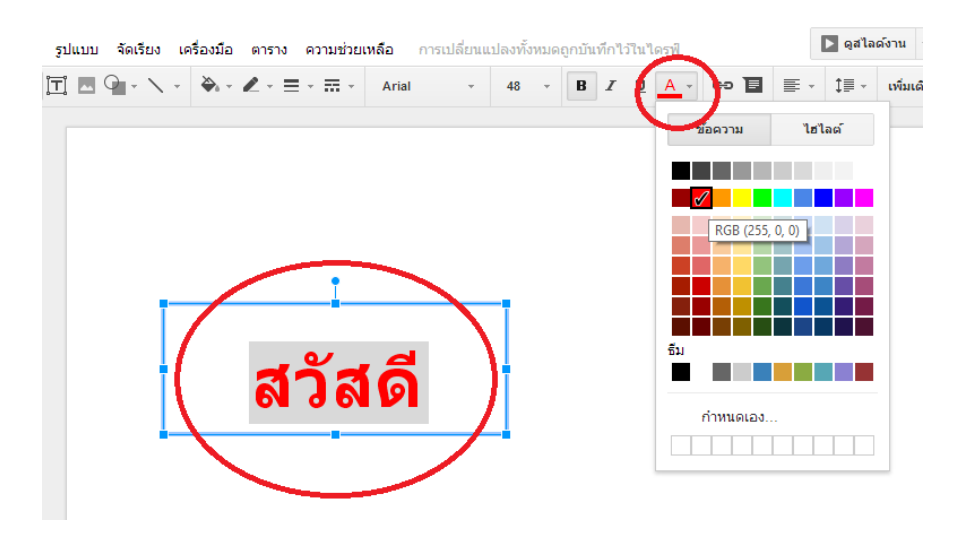

2. การใส่สีให้ข้อความสามารถทําได้โดย ลากคลุมที่ข้อความ เลือกสีที่เมนูสีข้อความ

#### **การแทรกรูปภาพและแผนภมิู**

1. สามารถทำได้โดยเลือกที่เมนูแทรก จากนั้นเลือกภาพ

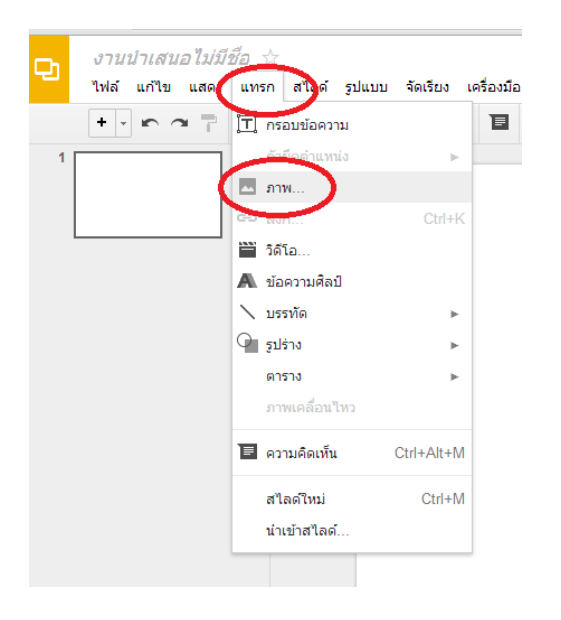

2. จะปรากฎหน้าต่างการแทรกภาพ เลือกเมนู อัพโหลด เมื่อต้องการแทรกรูปจากเครื่องคอมพิวเตอร์ สามารถ ลากรูปที่ต้องการว่างในพื ้นที่เส้นปะหรือเลือกที่เมนู เลือกภาพที่จะอัปโหลด เพื่อแทรกรูปภาพ

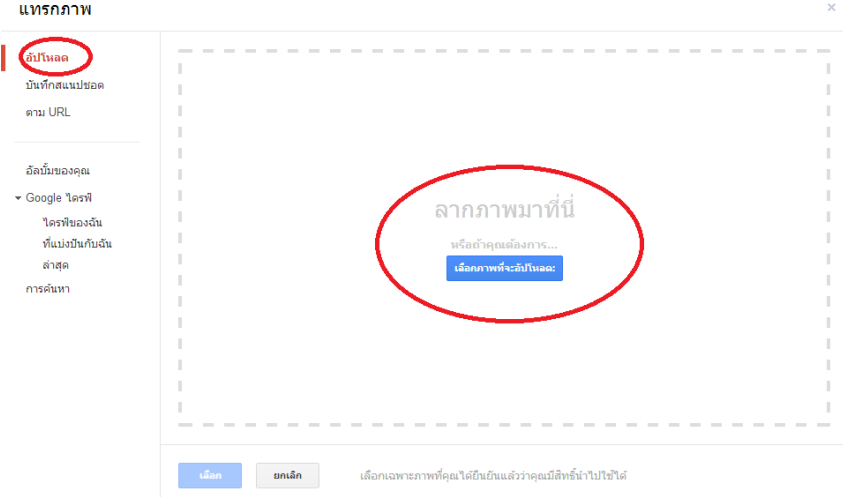

3.การแทรกภาพจาก url เมื่อต้องการแทรกภาพจาก url ให้เลือกที่เมนู <u>ตาม URL</u> จากนั้นนำ url ของรูปภาพใส่ ่ ในช่อง <u>วาง url ของรูปภาพนี้ </u>จากนั้นเลือกที่เมนูเลือก จะได้ภาพที่ต้องการ

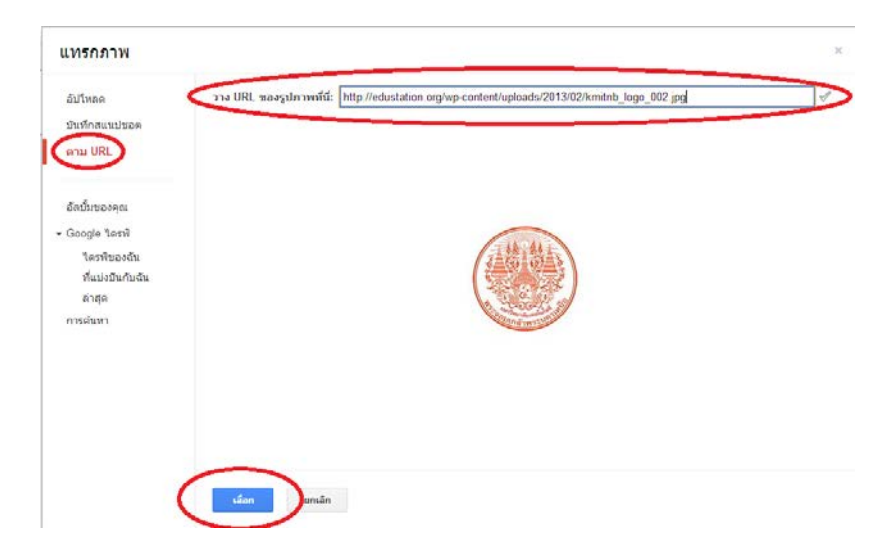

4. การแทรกภาพจากไดรฟ์ของ Google ทำได้โดยเลือกที่เมนู <u>Google ไดรฟ์</u> เลือไดรฟ์ของฉัน จากนั้นเลือก ภาพที่ต้องการ เมื่อได้ภาพที่ต้องการแล้ว เลือกที่ปุ่ม <u>เลือก</u>

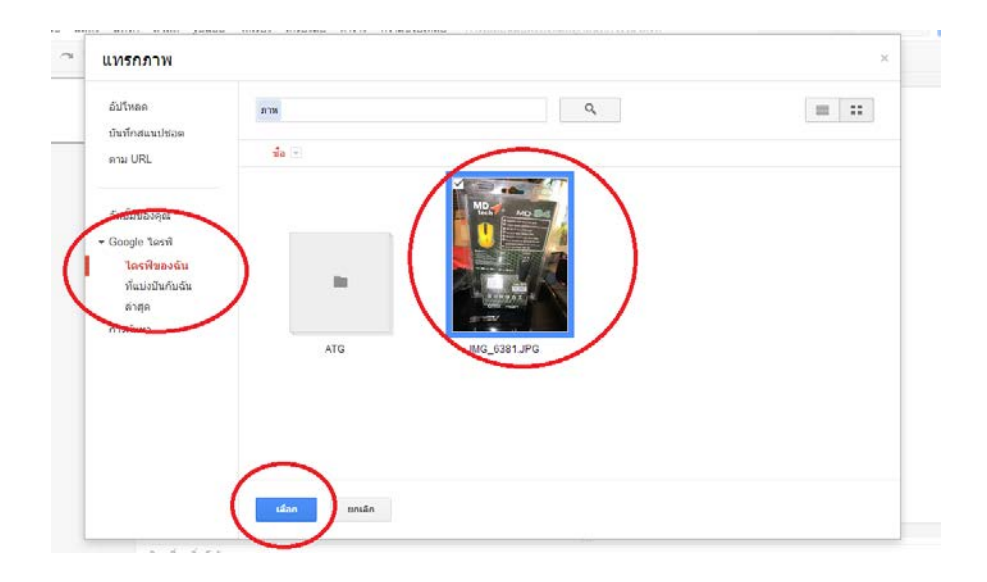

5.กรณีต้องการแทรกแผนภูมิที่สร้างจาก สเปรดชีต สามารถทําได้โดยเลือกแผนภูมิที่ต้องการจาก สเปรดชีต จากนั้นคลิกที่ดรอปดาว์ แล้วเลือก <u>คัดลอกแผนภูมิ</u>

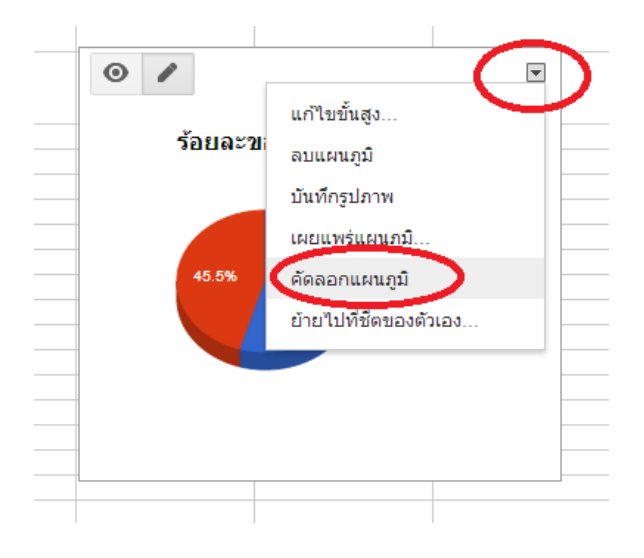

6.จากนั ้นคลิกขวาบนพื ้นที่ว่าง จากนั ้นเลือก วาง เป็ นอันเสร็จสิ ้น

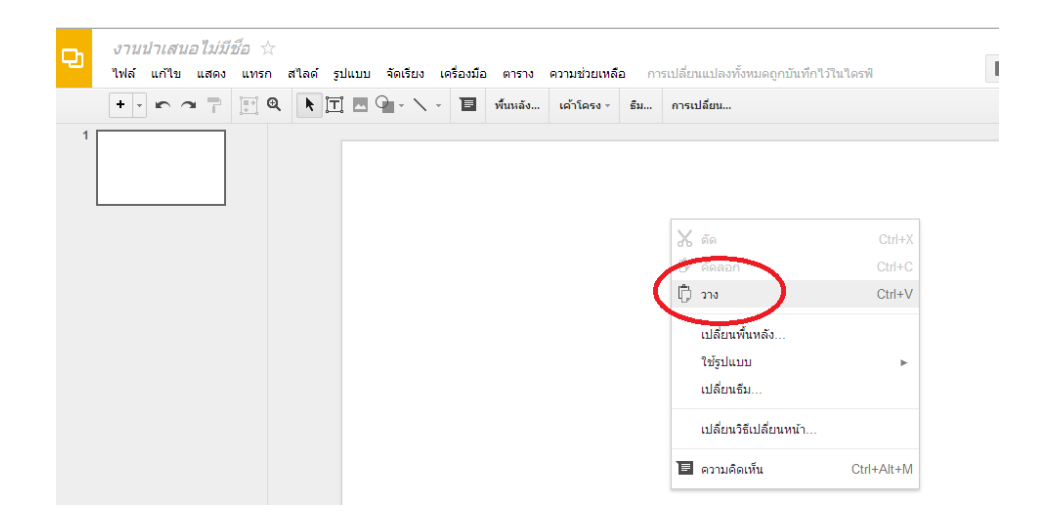

## **การใส่ภาพเคลื่อนไหว**

1. เลือกเมนู แสดง จากนั้นเลือกภาพเคลื่อนไหว จะปรากฏหน้าต่างเมนูขี้นมา

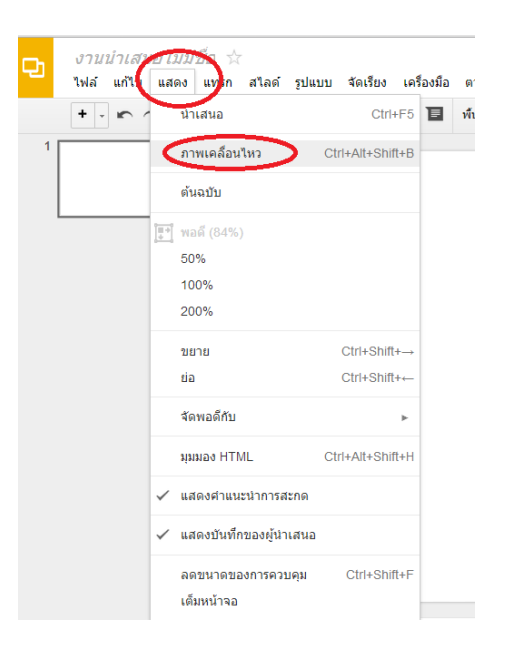

2.ส่วนของการสร้างภาพเคลื่อนไหว ของสไสด์ สามารถเลือกรูปแบบการแสดงได้ตามความต้องการ เมื่อได้ รูปแบบทที่ต้องการ สามารถเลือก ใช้กับสไลด์ทั ้งหมด เมื่อการใช้รูปแบบเดียวกัน

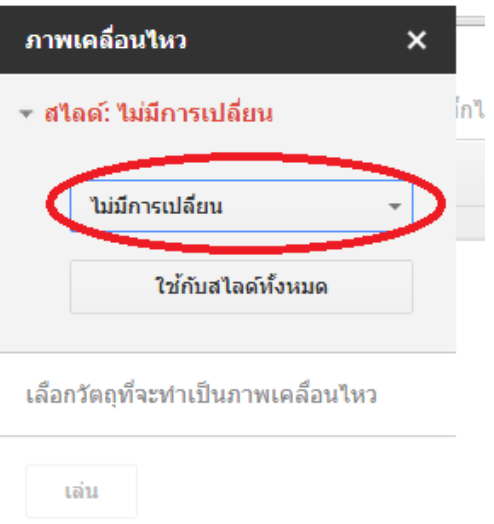

3. เมื่อต้องการใส่การเคลื่อนไหวให้กับวัตถุ ทำได้โดยการเลือกที่วัตถุที่ต้องการ คำว่า เลือกวัตถุที่จะทำเป็น ภาพเคลื่อนไหว จะเปลี่ยนเป็น เพิ่มภาพเคลื่อนไหว ให้คลิกที่ เพิ่มภาพเคลื่อนไหวจะปรากฎหน้าต่างในการสร้าง ภาพเคลื่อนไหว

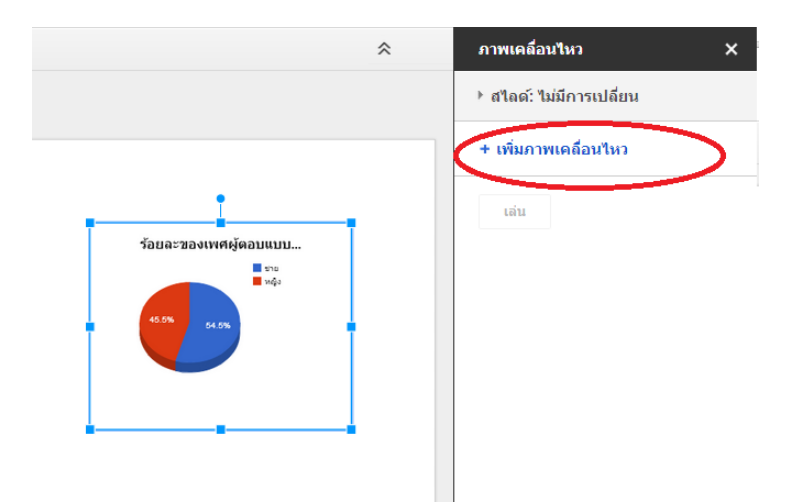

4.เลือกรูปแบบการแสดงที่ต้องการ

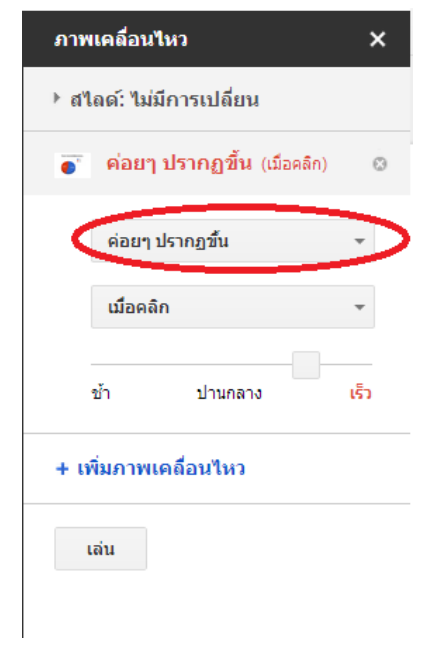

5.เลือกรูปแบบการทํางาน

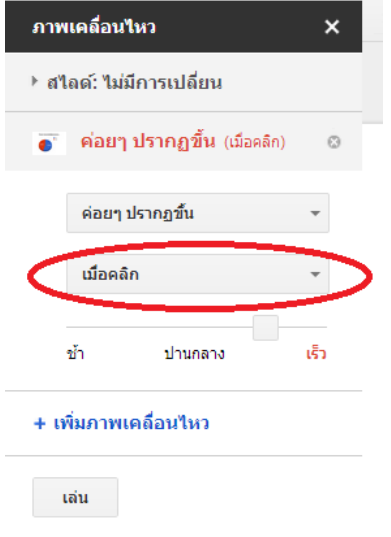

## 6. เมื่อต้องการดูตัวอย่าง

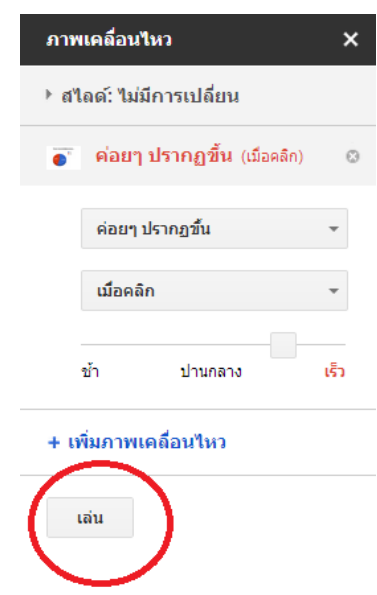

#### **Hangout**

1. เข้าใช้งาน google +

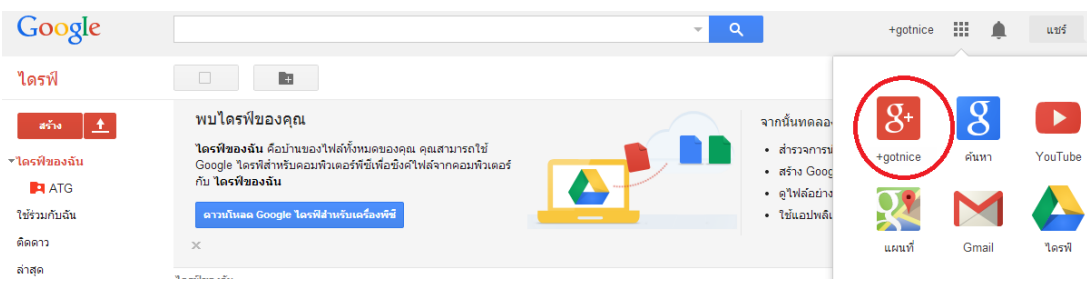

2. นำเมาท์ไปชี้ที่ "เริ่มวีดีโอปาร์ตี้"

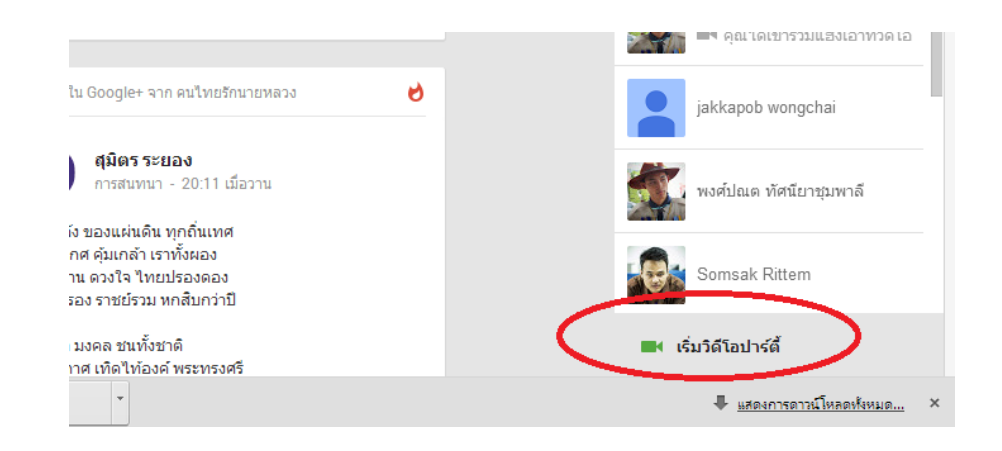

3. เลือก "เริ่มปาร์ตี้"

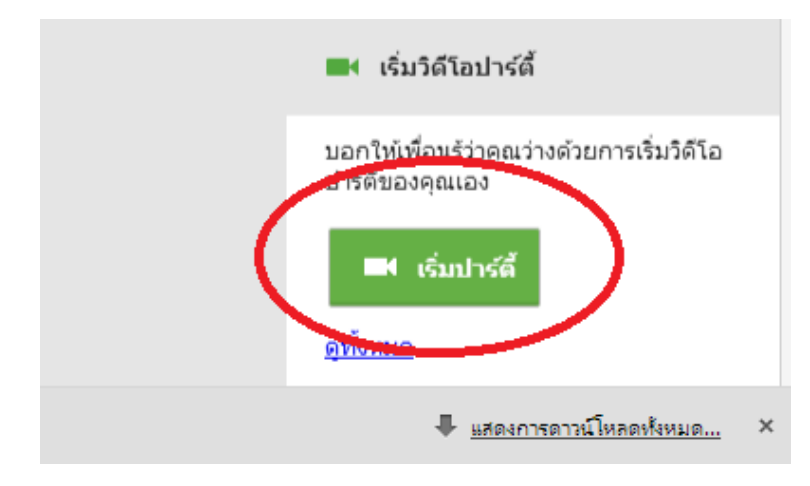

4. จะปรากฏหน้าต่างโปรแกรม ให้พิมพ์ชื่อบุคคลที่ต้องการ แก้ไขงานร่วมกัน จากนั้นเลือก แบ่งปัน

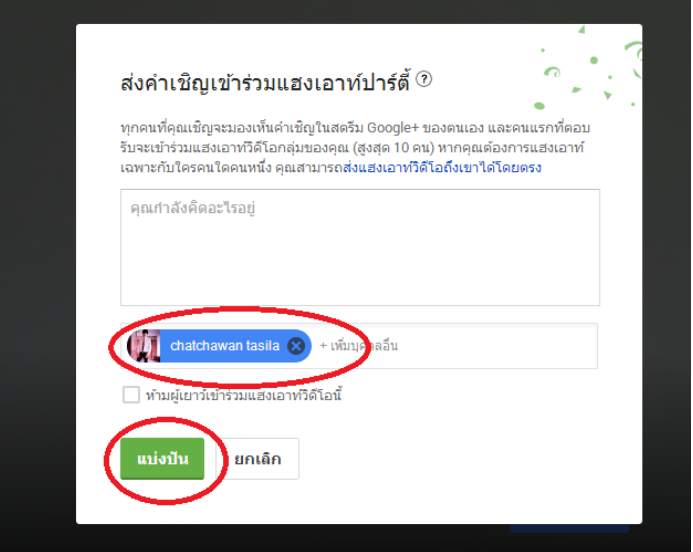

5. เลือกที่สัญลักษณ์ ไดรฟ์

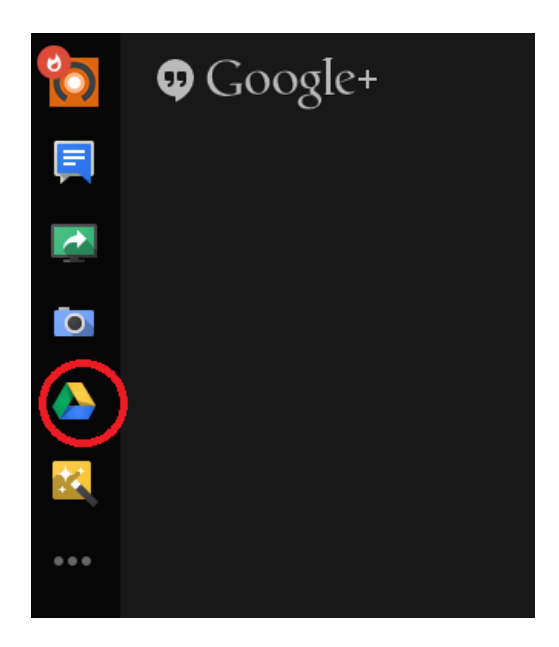

6. เลือกไฟล์ที่ต้องการแบ่งปันในไดรฟ์ จากนั ้นคลิกที่เลือก

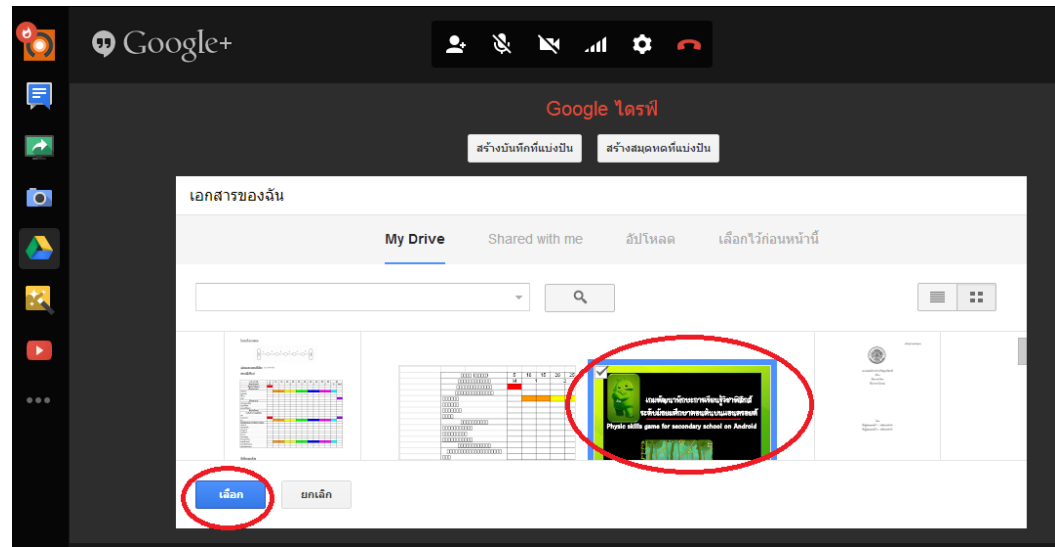

### 7. สามารถแก้ไขงานร่วมกันได้

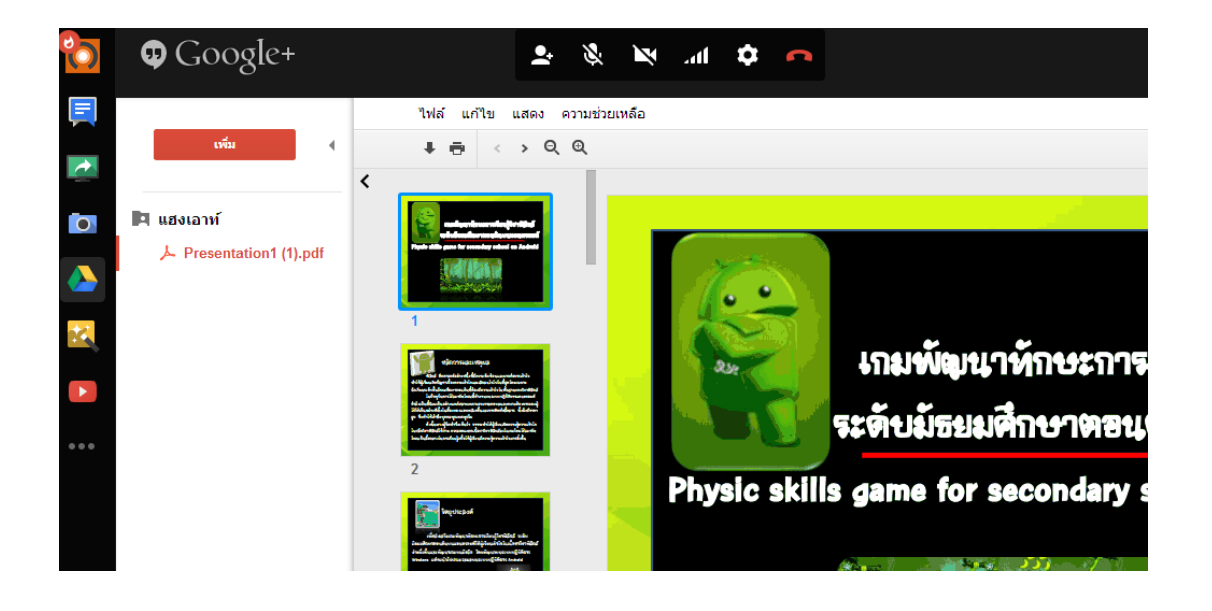

#### **สรุป**

Google Presentation ใช้ในการสร้ างงานนําเสนอแบบออนไลน์ จัดการงานนําเสนอร่วมกันได้ในแบบ เรียลไทม์ จากที่ใดก็ได้ เพื่อประหยัดเวลาและค่าใช้จ่าย รวมทั ้งสามารถแบ่งปันงานนําเสนอแก่ผู้อื่นให้สามารถทํางาน ร่วมกันได้

# การใช้งาน Google Apps เพื่อบริหารจัดการข้อมูลร่วมกัน

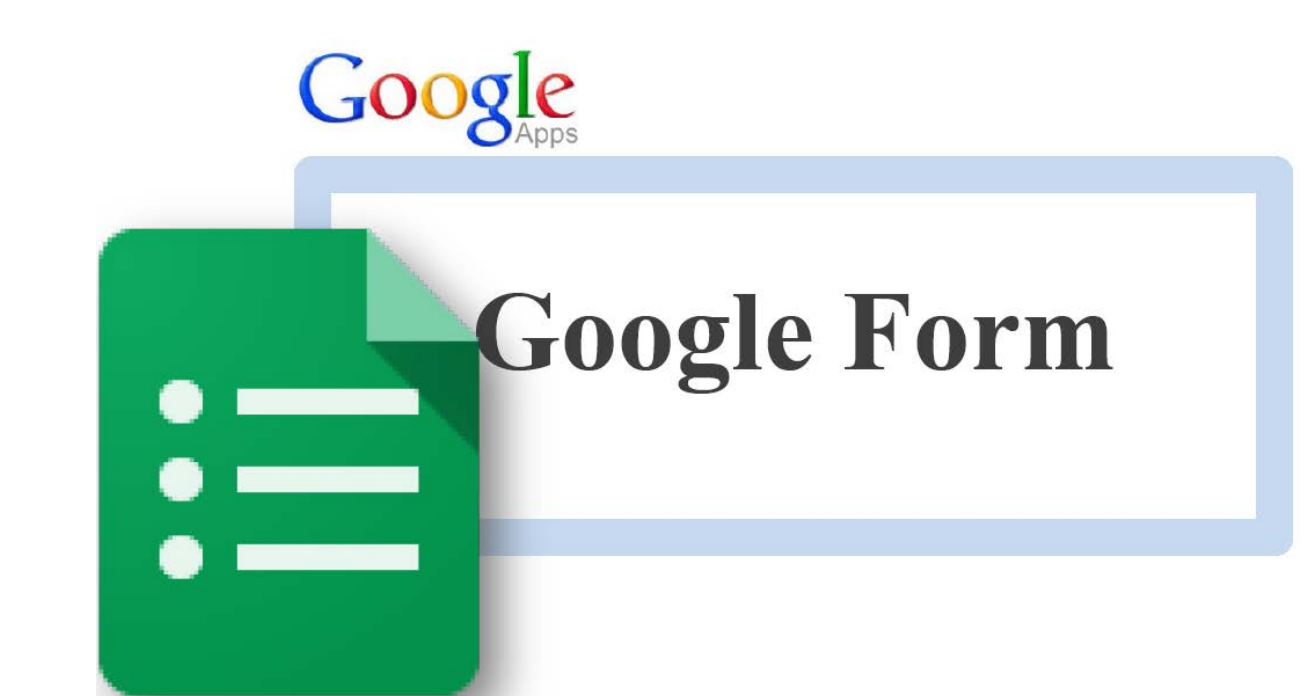

# **การสร้างแบบสอบถามออนไลน์ด้วย Google Form**

Google Form เป็ นหนึ่งในชุดเอกสารออนไลน์จาก Google Apps ซึ่งความสามารถหลักของ Google Form คือ การสร้ างแบบสอบถามออนไลน์ ส่งแบบสอบถามไปยังกลุ่มเป้ าหมาย และรวบรวมคําตอบจากผู้ตอบได้อย่างรวดเร็ว ตัวอย่างการประยุกต์ใช้งาน เช่น แบบประเมินความพึงพอใจของลูกค้า แบบสอบถามความคิดเห็นจากบุคลากรฝ่ายต่าง ๆ แบบสอบถามความรู้สำหรับนักเรียน เป็นต้น

#### **การเปิ ด Google Form**

1. เข้าสู่เว็บไซต์http://www.google.co.th แล้วคลิกเลือกเมนู"ไดรฟ์" ดังภาพ

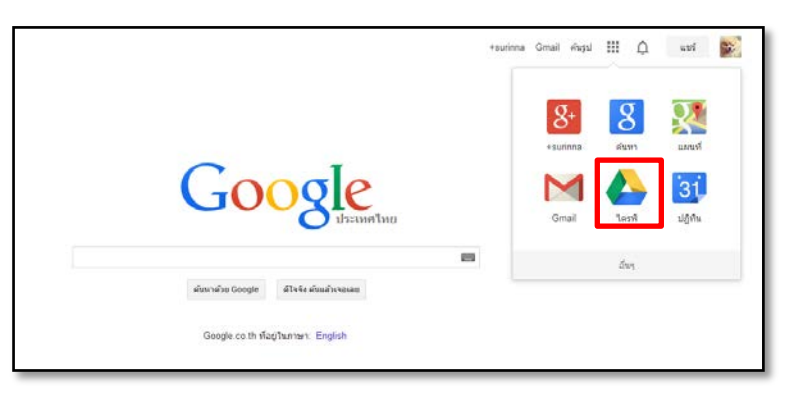

2. กรอกข้อมูลเพื่อเข้าสู่ระบบ

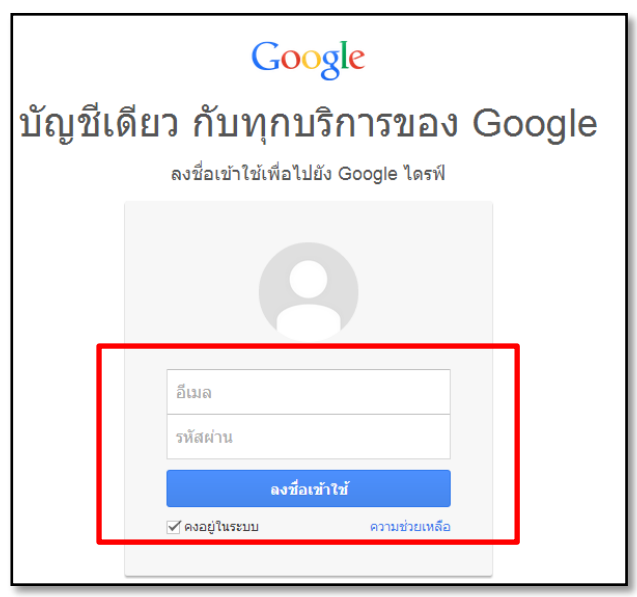

# 3. ปรากฏหน้าต่างไดรฟ์ขึ้นมา

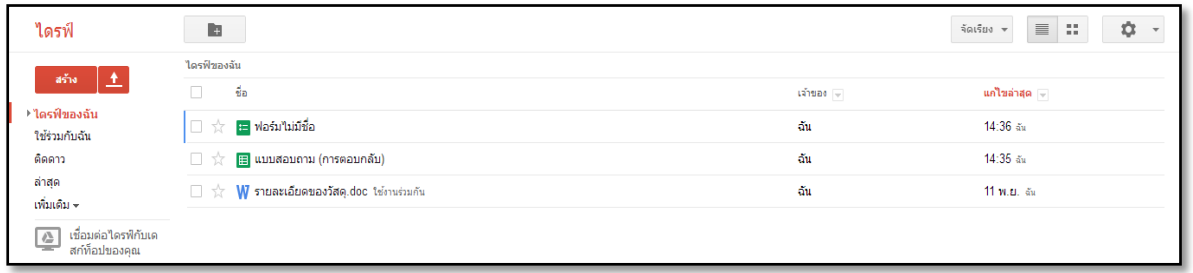

4. คลิกที่ปุ่ ม "สร้าง" จะปรากฏเมนูย่อยให้เลือกรายการดังนี ้

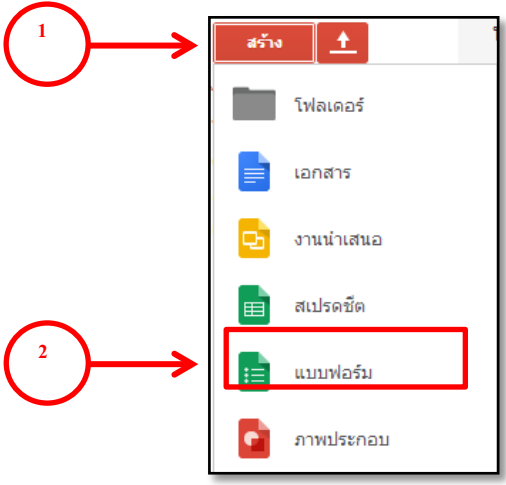

5. เมื่อคลิกที่เมนู แบบฟอร์ม จะปรากฏหน้าต่างสำหรับตั้งชื่อเรื่อง และเลือกชุดรูปแบบได้

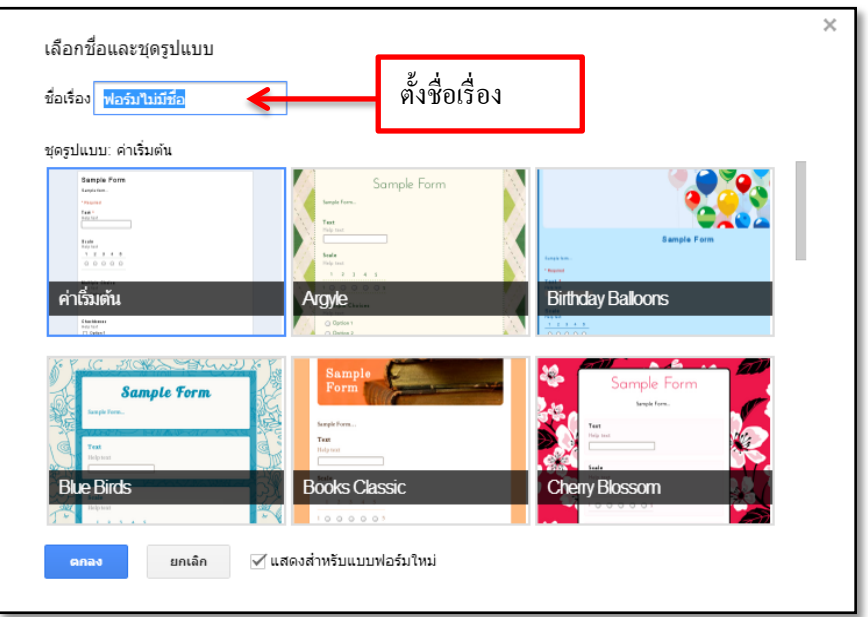

### **จัดการกับส่วนหัวของแบบสอบถาม**

- 1. แก้ไขชื่อเรื่อง โดยการคลิกที่ข้อความ "ฟอร์มไม่มีชื่อ"แล้วพิมพ์ชื่อเรื่องของแบบสอบถาม
- 2. เพิ่มคำอธิบายฟอร์ม โดยการคลิกที่ส่วนของคำอธิบายฟอร์มในช่องถัดจากชื่อเรื่อง ซึ่งส่วนนี้จะพิมพ์หรือไม่

#### พิมพ์ก็ได้

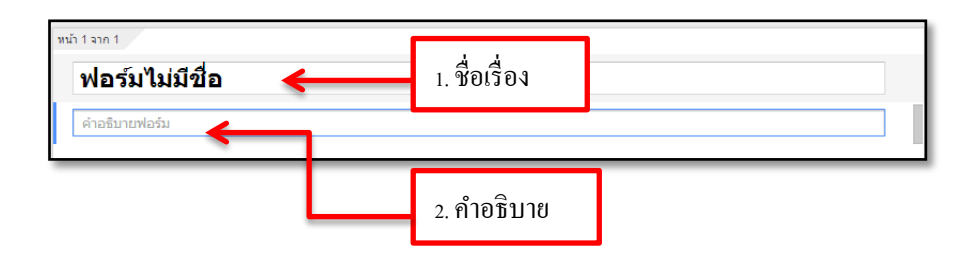

เมื่อพิมพ์ข้อความเสร็จแล้ว Google Form จะทําการบันทึกข้อมูลตลอดเวลาที่ทํางาน

### **การเลือกชุดรูปแบบ**

1. สามารถเลือกชุดรูปแบบได้ใหม่ โดยการคลิกที่เมนู "ธีม" ดังภาพ

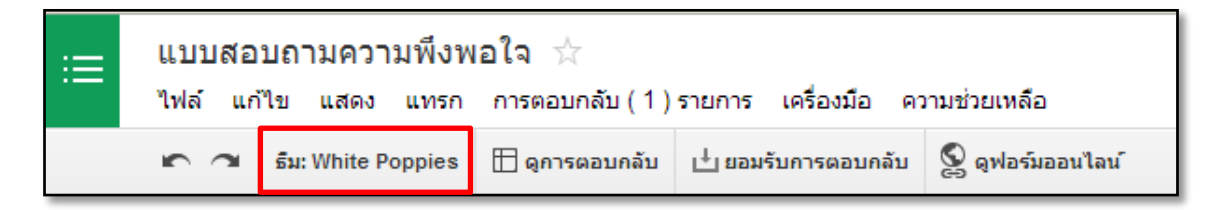

#### 2. ปรากฏหน้าต่างสําหรับให้เลือกชุดรูปแบบ

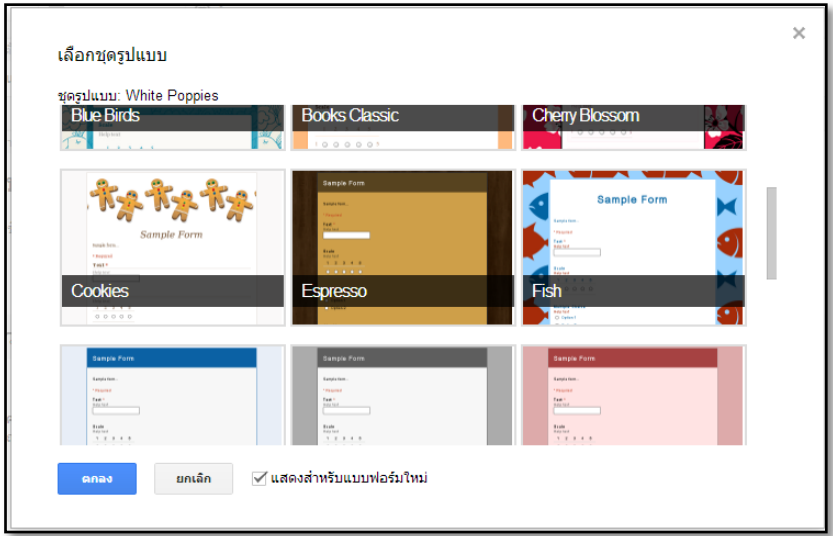

### **ส่วนประกอบของแบบสอบถามใน Google Form**

- แบ่งออกเป็ น 3 ส่วนหลัก ดังนี ้
- 1. ส่วนของหัวเรื่อง
- 2. ส่วนของเนื้อหาข้อคำถาม
- 3. ส่วนของหน้าเว็บยืนยัน

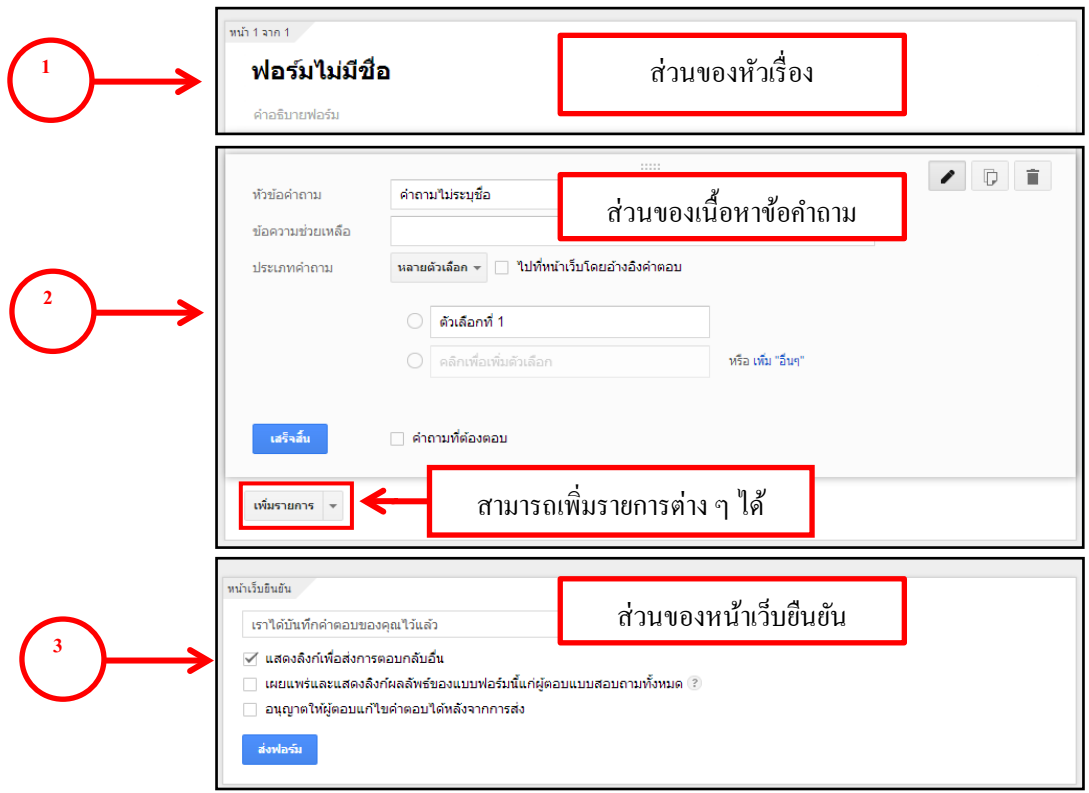

ตัวอย่างส่วนประกอบของแบบสอบถามใน Google Form

1. ส่วนของหัวเรื่อง ประกอบด้วยชื่อเรื่องของแบบสอบถาม และคําอธิบาย

หน้า 1 จาก 3

## แบบสอบถามความพึงพอใจของหลักสูตรฝึกอบรม MS Office 2013

คำชี้แจง เพื่อให้ผู้จัดได้มีโอกาสรับทราบผลการดำเนินงานของตนเอง และเพื่อประโยชน์ในการปรับปรุงโครงการให้มีประสิทธิภาพมากขึ้น

2. ส่วนเนื้อหาข้อคำถาม มีส่วนประกอบได้ดังนี้

2.1 รูปแบบของคําถาม 9 รูปแบบ (รายละเอียดจะกล่าวไว้ในหัวข้อถัดไป)

2.2 การออกแบบ แบบสอบถามให้มีความน่าสนใจยิ่งขึ้นได้ 4 รูปแบบ เช่น เพิ่มส่วนหัวข้อย่อยของ แบบสอบถามได้ด้วย "ส่วนหัวของส่วน"แบ่งหน้าของแบบสอบถามให้เป็ นสัดส่วนได้ด้วย "ตัวแบ่งหน้า"

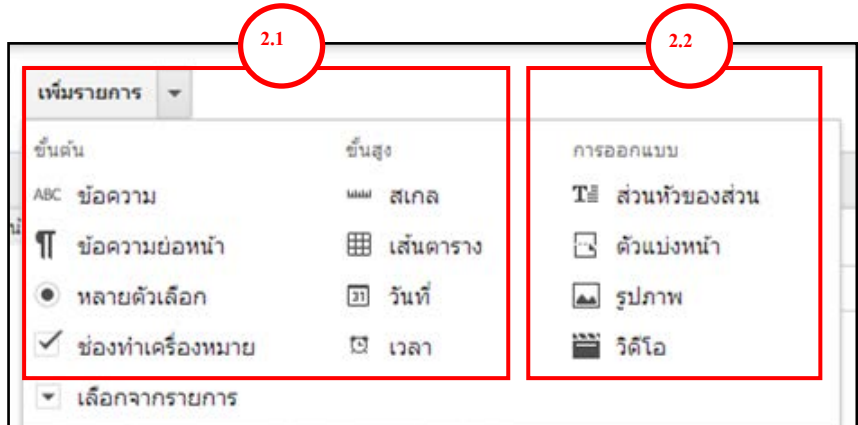

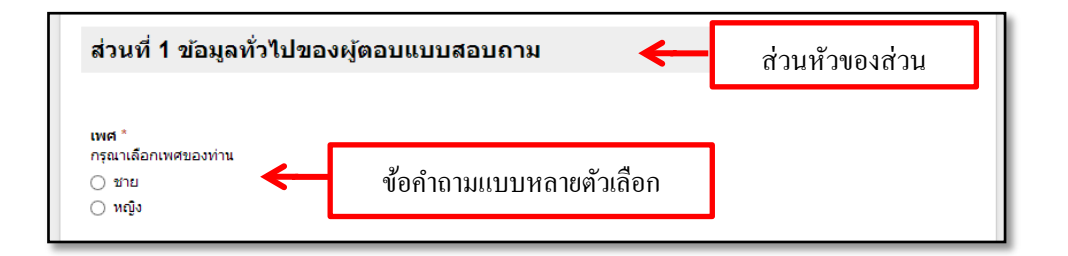

3. ส่วนของหน้าเว็บยืนยัน คือ การตั้งค่าการตอบกลับ เมื่อผู้ตอบ ตอบแบบสอบถามเสร็จเรียบร้อย

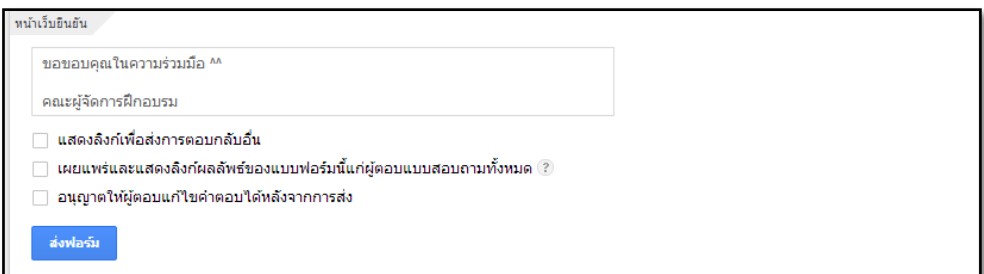

#### **การแทรกส่วนย่อยของแบบสอบถาม**

ในบางกรณีแบบสอบถามอาจแบ่งได้เป็นหลายส่วน เช่น ส่วนที่ 1 ข้อมูลทั่วไปของผู้ตอบแบบสอบถาม ส่วนที่ 2 ความพึงพอใจ เป็ นต้น สามารถแทรกส่วนย่อยดังกล่าวได้โดย

- 1. คลิกที่เมนูเพิ่มรายการ
- 2. เลือกรายการ "ส่วนหัวของส่วน"

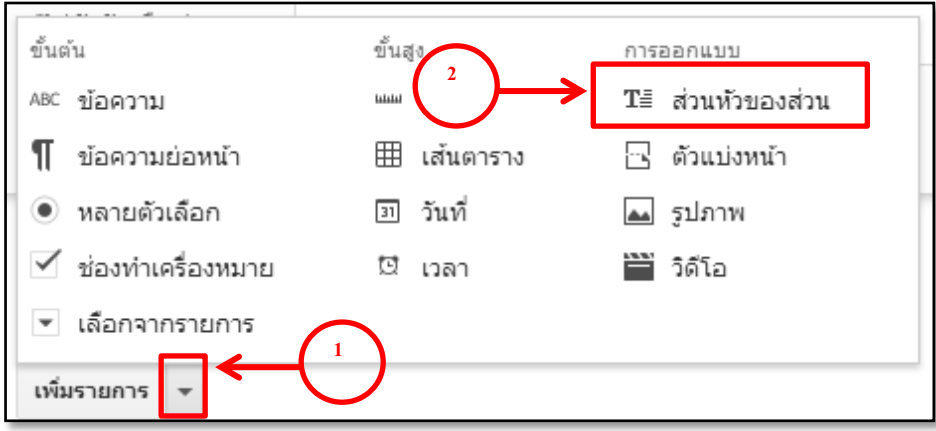

- 3. ปรากฏหน้าต่างให้บันทึกข้อมูล ดังนี ้
	- 3.1 ข้อความส่วนหัว พิมพ์ชื่อหัวข้อเรื่องย่อย
	- 3.2 คำอธิบาย พิมพ์คำอธิบายเพิ่มเติมเพื่อขยายความจากส่วนหัว (ส่วนนี้จะมีหรือไม่ก็ได้)
	- 3.3 ตรวจสอบความเรียบร้อยแล้วคลิก "เสร็จสิ ้น"

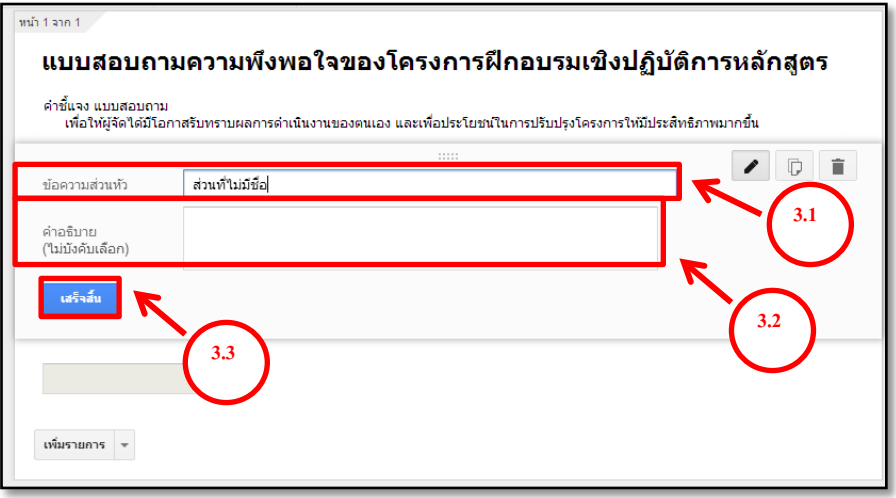

ตัวอย่างส่วนย่อยของแบบสอบถาม

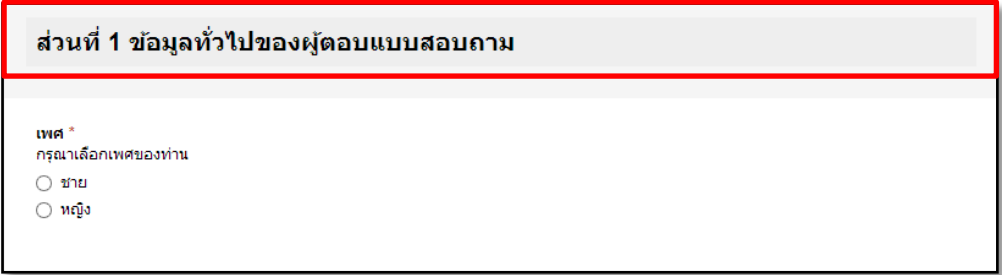

#### **รูปแบบของคําถาม**

รูปแบบของคำถามใน Google Form มีให้เลือกได้ 9 รูปแบบ ซึ่งแต่ละรูปแบบจะเป็นการกำหนดวิธีการตอบ คําถามในแต่ละข้อ ดังนี ้

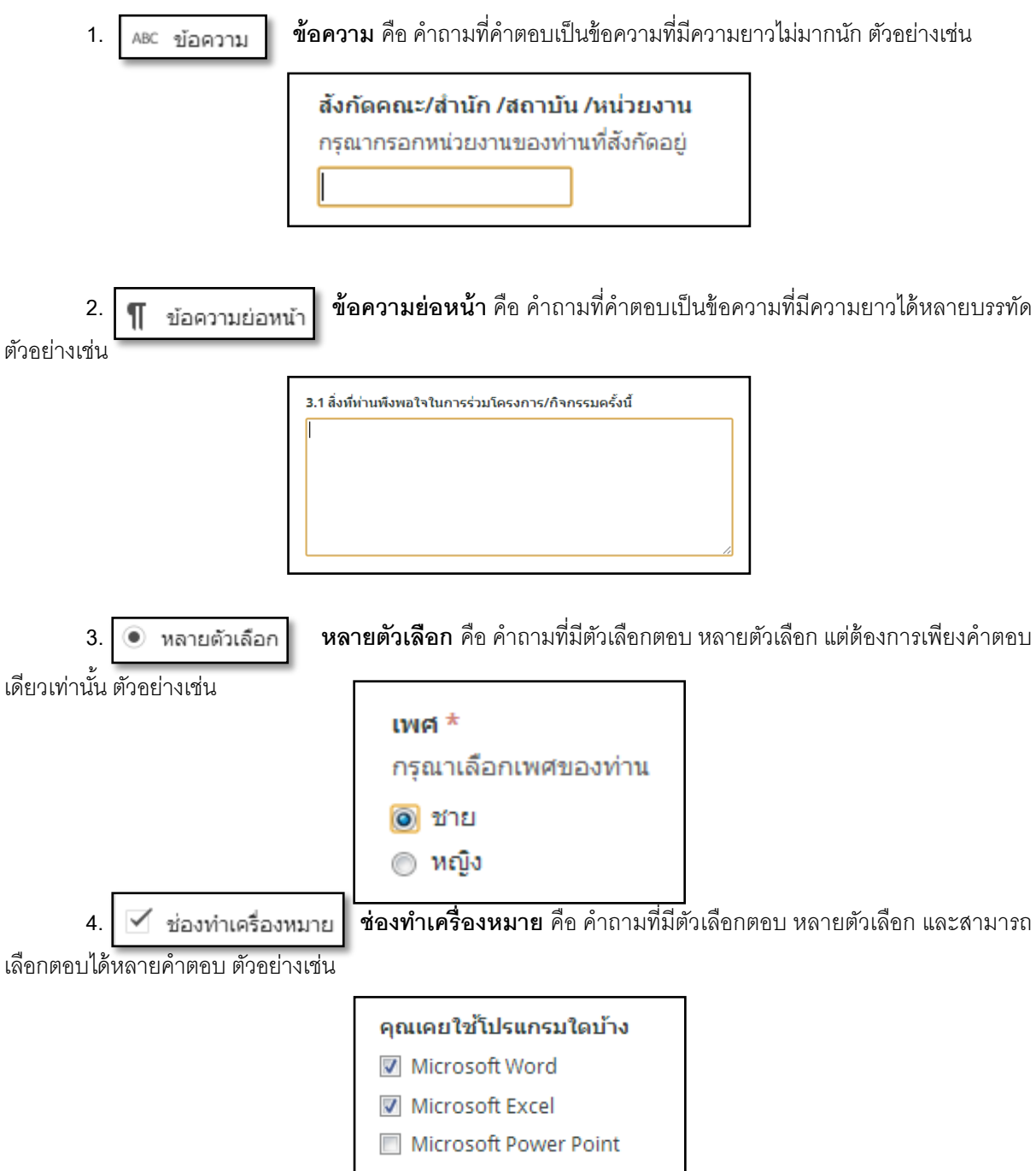

**5. เลือกจากรายการ** คือ คําถามที่ต้องการคําตอบเพียงหนึ่งคําตอบเท่านั ้นโดยเลือก

จากรายการที่กําหนด ตัวอย่างเช่น

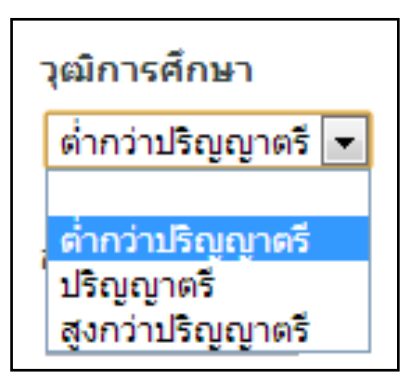

**6. สเกล** คือ คําถามที่ต้องการคําตอบเป็ นระดับค่าตามตัวเลขที่กําหนดให้ ตัวอย่างเช่น

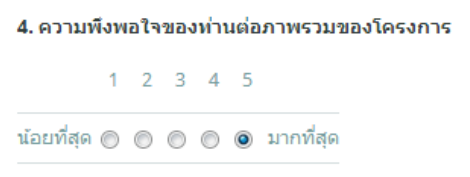

**7. เส้นตาราง** คือ คําถามที่ต้องการคําตอบเป็ นระดับค่าตามตัวเลขที่กําหนดให้และมี ประเด็นคําถามย่อยได้หลายคําถาม ตัวอย่างเช่น

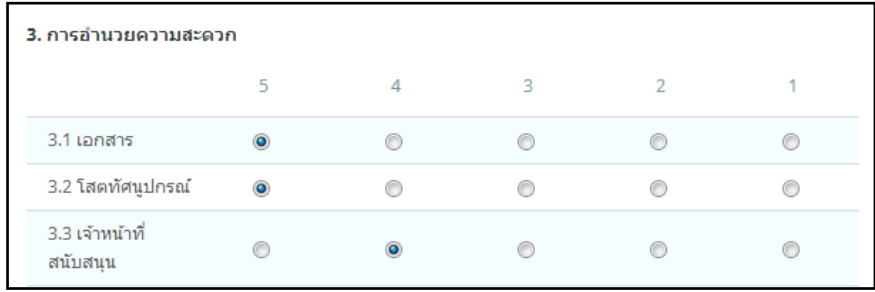

**8. วันที่** คือ คําถามที่รูปแบบคําตอบเป็ นวันที่ เช่น วันเดือนปี เกิด ตัวอย่างเช่น

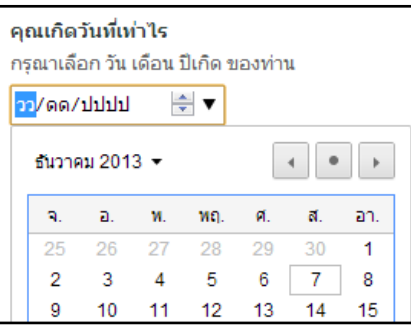

**9. <del>โป</del> เวลา เวลา** คือ คำถามที่รูปแบบคำตอบเป็นการกำหนดเวลาเป็น ชั่วโมง นาที ตัวอย่างเช่น

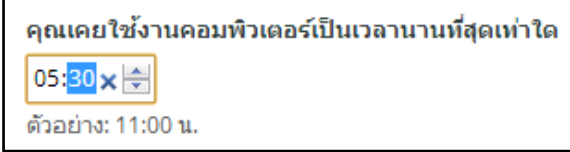

## **การสร้างหัวข้อคําถาม**

1. เมื่อคลิกที่ "เพิ่มรายการ" จะปรากฏหน้าต่างให้เลือกรูปแบบของคําถาม

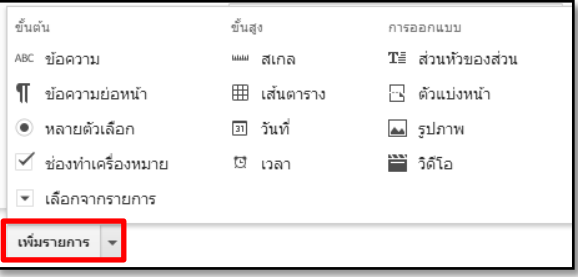

2. รูปแบบของคำถามแต่ละรูปแบบจะเป็นการกำหนดวิธีการตอบคำถามในแต่ละข้อ ตัวอย่างเช่น หัวข้อคำถาม เรื่องเพศ เป็นประเภทคำถามแบบหลายตัวเลือก ดังภาพ

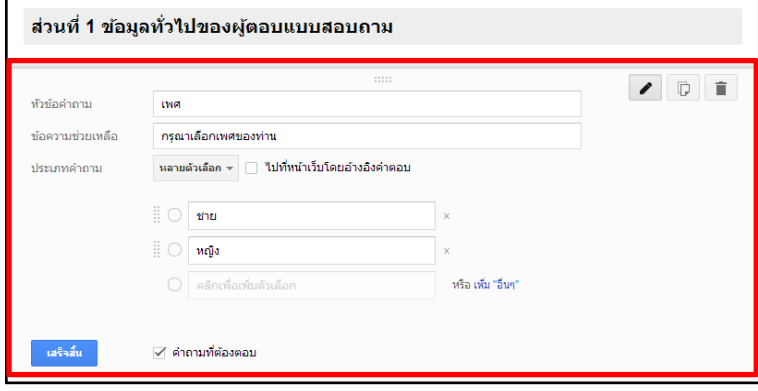

## **การแสดงผลของการสร้างแบบสอบถาม**

่ ในขณะที่กำลังสร้างแบบสอบถามอยู่นั้น สามารถดูตัวอย่างรูปแบบของแบบสอบถามที่สร้างขึ้นได้โดยการคลิกที่ "ดูฟอร์มออนไลน์" บนแถบเมนู จะปรากฏแบบสอบถามที่เหมือนตอนสร้างเสร็จ

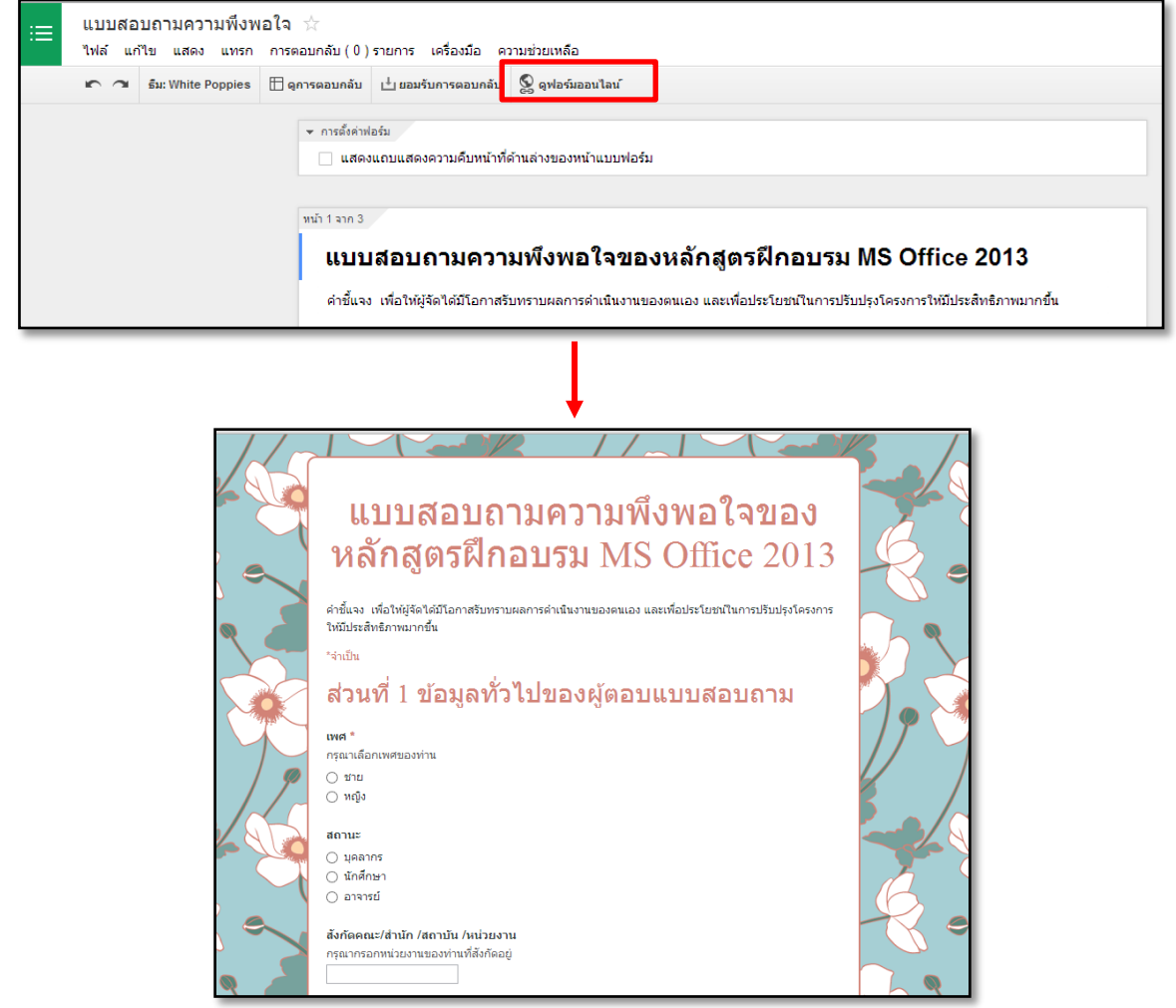

## **การกําหนดตัวแบ่งหน้า**

หากแบบสอบถามมีจํานวนข้อคําถามมาก ทําให้ในหนึ่งหน้า มีความยาวไม่เหมาะสม สามารถแบ่งการแสดงผล เป็ นหลายหน้าได้ โดย

- 1. คลิกที่เมนูเพิ่มรายการ
- 2. เลือกรายการ "ตัวแบ่งหน้า"

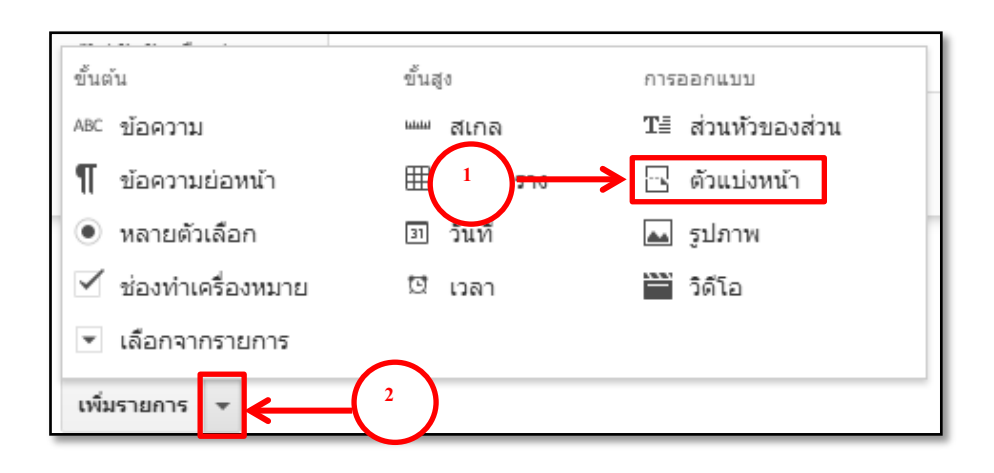

3. ปรากฏหน้าต่างให้บันทึกข้อมูลดังภาพ

3.1 ชื่อหน้าเว็บ (มีหรือไม่มีก็ได้)

3.2 คําอธิบายเพิ่มเติม เพื่อขยายความจากชื่อหน้าเว็บ (มีหรือไม่มีก็ได้)

3.3 เมื่อตรวจสอบเรียบร้อยแล้วคลิก "เสร็จสิ ้น"

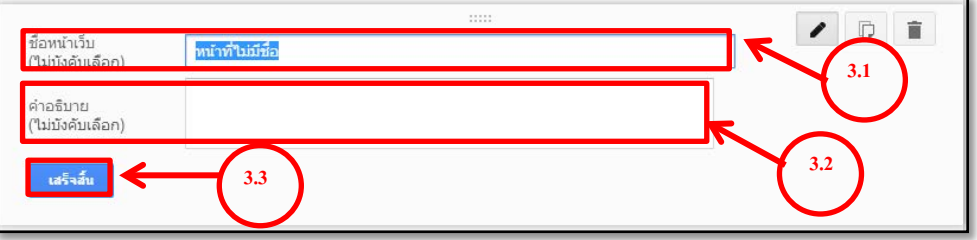

ตัวอย่างของการแบ่งหน้า

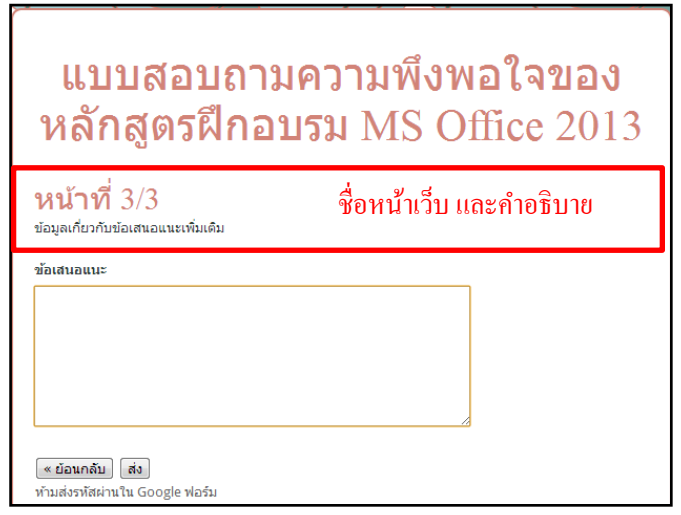

## **เครื่องมือในการจัดการส่วนย่อยต่าง ๆ (แก้ไข, สําเนา, ลบ)**

ทุกรายการสามารถทําการแก้ไข ทําสําเนาและลบคําถามได้โดย

- 1. ดับเบิ้ลคลิกที่ส่วนนั้น หรือนำเมาส์ไปชี้ที่มุมบนด้านขวามือ
- 2. จะปรากฏปุ่มแสดงสัญลักษณ์ ดังภาพ

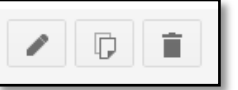

#### การแก้ไข

1. คลิกที่รูป ดินสอ

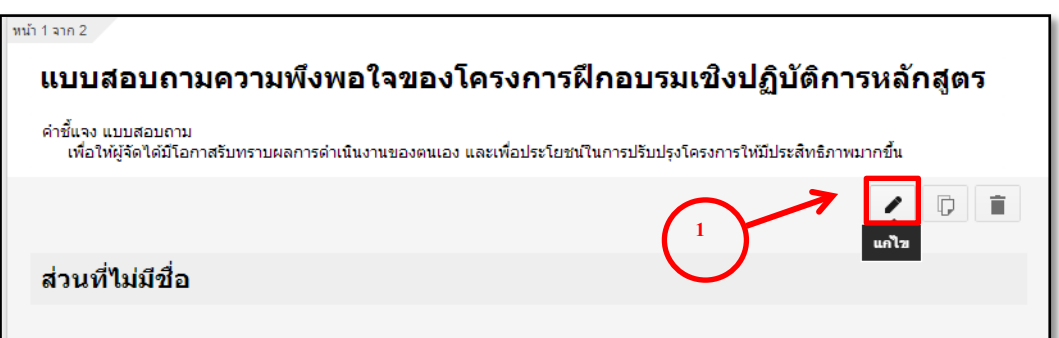

- 2. ปรากฏกล่องข้อความแสดงข้อความเดิม สามารถแก้ไขให้ถูกต้องได้
- 3. เมื่อเรียบร้อยแล้วคลิกที่ปุ่ม "เสร็จสิ้น"

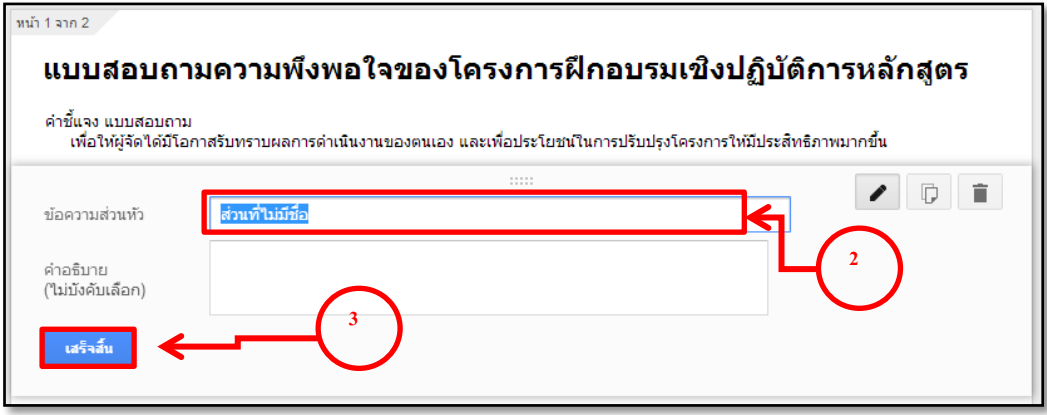

#### การทําสําเนา

1. คลิกที่รูป

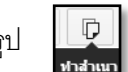

- า. ยุสถาน<br>2. ปรากฏส่วนย่อยตามรูปแบบที่สำเนาไว้ โดยแสดงเป็นกล่องข้อความที่สามารถแก้ไขได้ด้วย
- 3. เมื่อแก้ไขข้อความแล้วคลิกที่ปุ่ม "เสร็จสิ้น"

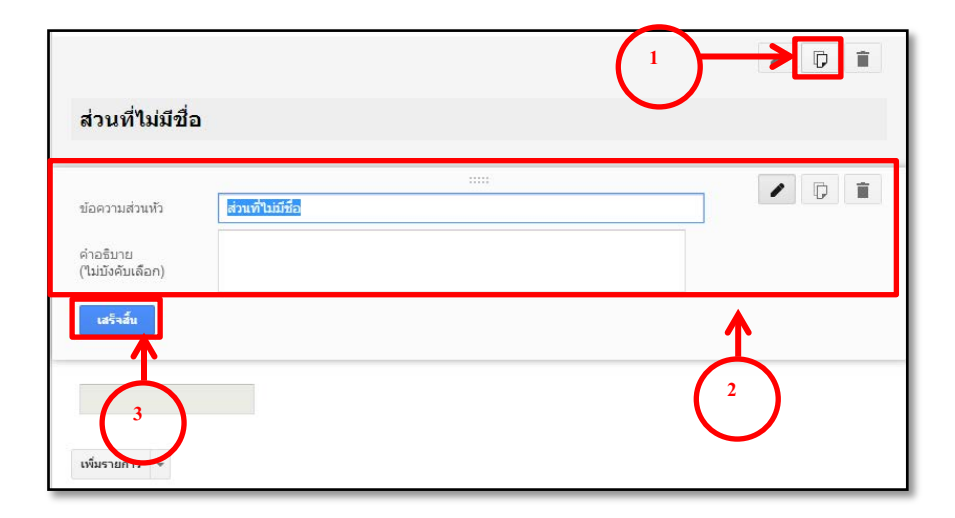

การลบ

- 1. เลือกคําถามหรือส่วนที่ต้องการลบ
- 2. คลิกที่รูปถังขยะ ดังภาพ
- 3. จะทำการลบส่วนนั้นทันที

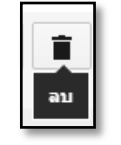

### **การใช้งานเอกสารร่วมกัน**

เนื่องจาก Google Form เป็นโปรแกรมฟรี สามารถแบ่งปันไปให้ผู้อื่นใช้งานเอกสารร่วมกันได้ ดังนี้

- 1. คลิกที่เมนู "ไฟล์"
- 2. เลือกรายการ "เพิ่มผู้ทํางานร่วมกัน"

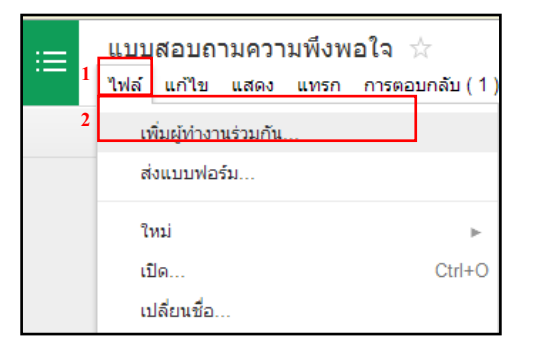

# 3. ปรากฏหน้าต่างสำหรับตั้งค่า

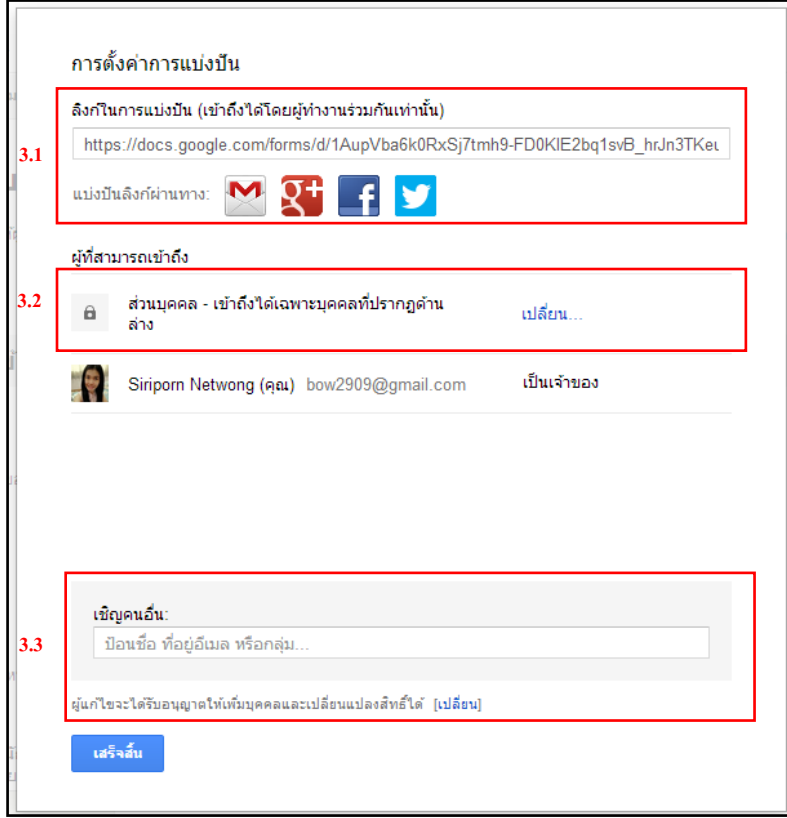

3.1 สามารถนำลิงค์ที่ปรากฏ ไปฝังไว้ตามที่ต่าง ๆ บนเว็บไซต์ หรือแบ่งปันผ่านทาง Gmail, Google plus, Facebook, และ Twitter

3.2 สามารถกำหนดสิทธิ์ผู้ที่สามารถเข้าถึงฟอร์มได้โดยคลิกที่ "เปลี่ยน" (ดังภาพด้านบน) และจะปรากฏหน้าต่างสำหรับการตั้งค่า ดังภาพ

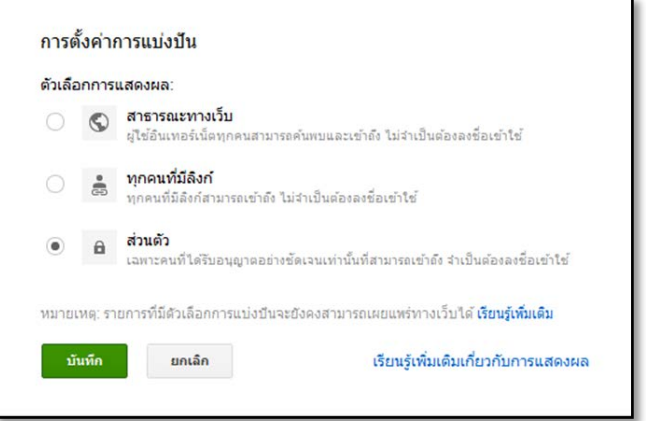

สามารถเลือกการกําหนดสิทธิ์ ได้3 รูปแบบ คือ

- *สาธารณะทางเว็บ* ผู้ใช้อินเตอร์เน็ตทุกคนสามารถค้นพบ และเข้าถึง -ไม่จําเป็ นต้องลงชื่อเข้าใช้
- *ทุกคนที ่มีลิงค์*จะสามารถเข้าถึงได้โดยไม่จําเป็ นต้องลงชื่อเข้าใช้
- *ส่วนตัว* เฉพาะคนที่ได้รับอนุญาตอย่างชัดเจนเท่านั้นที่สามารถเข้าถึง และจำเป็นต้องลงชื่อเข้าใช้

3.3 เชิญคนอื่นได้โดยการป้ อนที่อยู่อีเมล์

### **การตั้งค่าการตอบกลับในส่วนของหน้าเว็บยืนยัน**

คือการกำหนดการตอบกลับเมื่อผู้ตอบ ตอบแบบสอบถามเสร็จเรียบร้อยแล้ว จะมีข้อความแสดง คําขอบคุณโดยพิมพ์ลงในกล่องข้อความ และมีรูปแบบการตอบกลับให้เลือก 3แบบ ดังนี ้

1. แสดงลิงค์เพื่อส่งการตอบกลับอื่น คือ สามารถกลับมาส่งคําตอบเพิ่มได้อีก

่ 2. เผยแพร่ และแสดงลิงค์ผลลัพธ์ของแบบฟอร์มนี้แก่ผู้ตอบแบบสอบถามทั้งหมด คือ ผู้ตอบสามารถดูผลสรุป การตอบทั ้งหมดได้ โดยจะแสดงในรูปแบบของกราฟ

3. อนุญาตให้ผู้ตอบแก้ไขคำตอบได้หลังการส่ง คือ สามารถกลับมาแก้ไขคำตอบได้

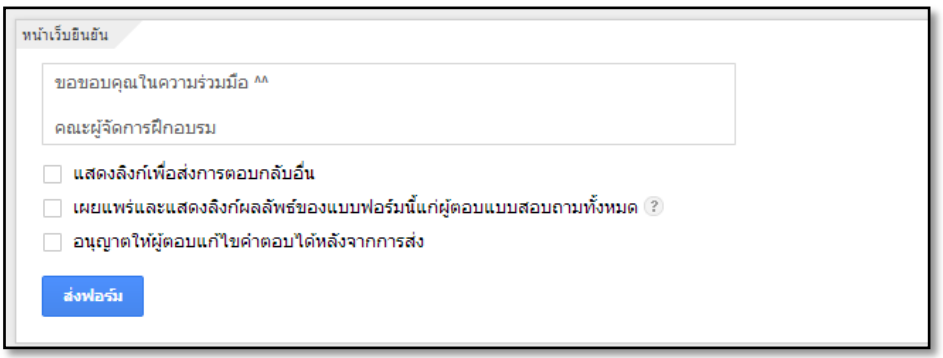

### **การส่งแบบสอบถามไปใช้งานจริง**

เมื่อจัดทําแบบสอบถามเสร็จเรียบร้อยแล้ว สามารถส่งแบบสอบถามไปใช้งานได้หลายช่องทาง โดยการคลิกที่ปุ่ม <mark>จะพอร์ม </mark>ฏหน้าต่าง ให้เลือกรูปแบบการส่งฟอร์ม ดังภาพ

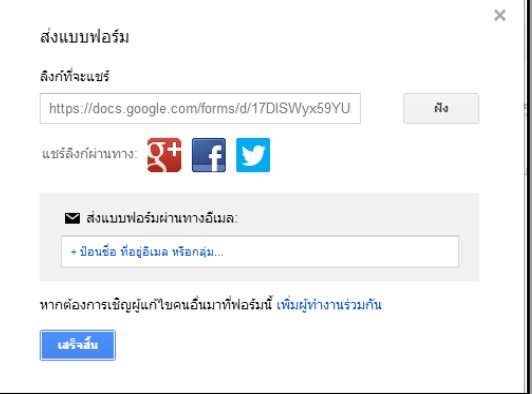

1. การส่งแบบฝัง ให้คลิกที่ "ฝัง"จะปรากฏหน้าต่างให้คัดลอก สคริปต์ไปวางที่เว็บไซต์

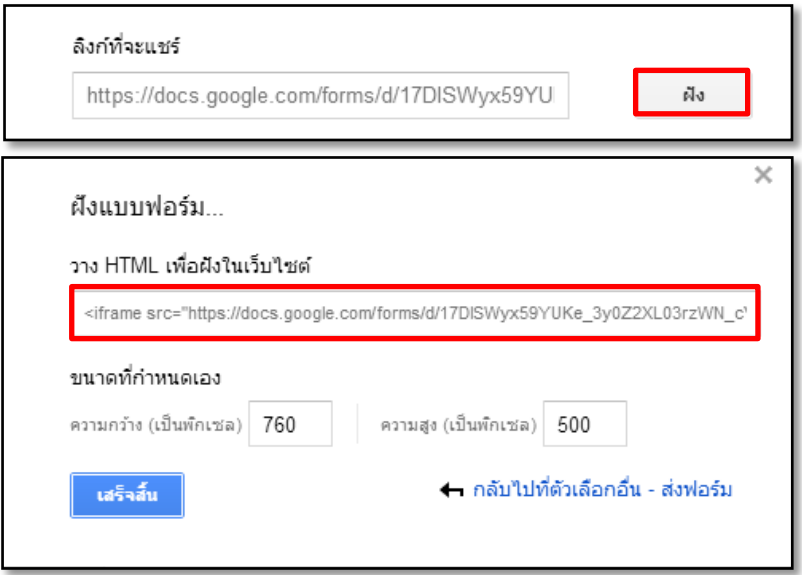

2. การแชร์ลิงค์ผ่านทาง Social Network เช่น Google plus, Facebook และ Twitter

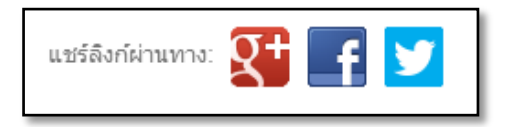

3. การส่งแบบฟอร์มผ่านทางอีเมล์โดยการระบุอีเมล์ผู้รับ แล้ว กด "ส่ง"

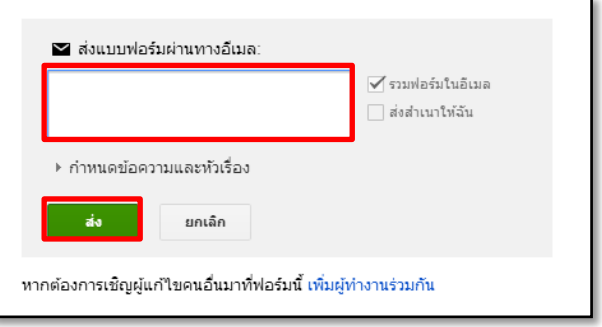

## **จัดการการตอบกลับของแบบสอบถาม**

### การเรียกดูผลการตอบกลับของแบบสอบถาม

โดยคลิกที่เมนู "การตอบกลับ (...) รายการ" (เมนูสามารถบอกจํานวนของผู้ตอบแบบสอบถามได้ ในที่นี ้มี 22 รายการ) สามารถเรียกดูได้2 รูปแบบดังนี ้

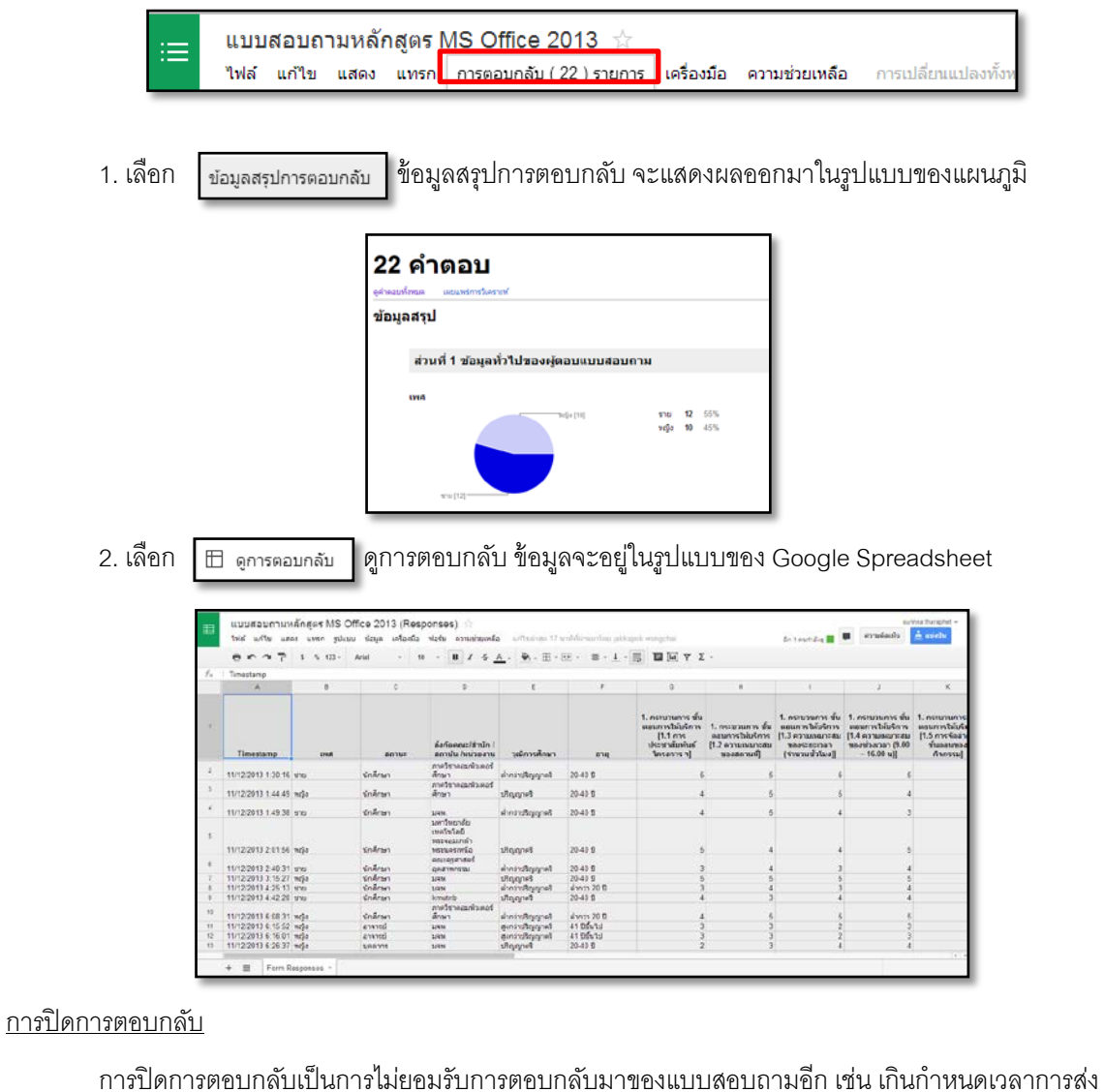

แบบสอบถาม การปิ ดการตอบกลับทําได้โดย

- 1. คลิกที่เมนู "การตอบกลับ (...) รายการ"
- 2. เลือกรายการ "ยอมรับการตอบกลับ"

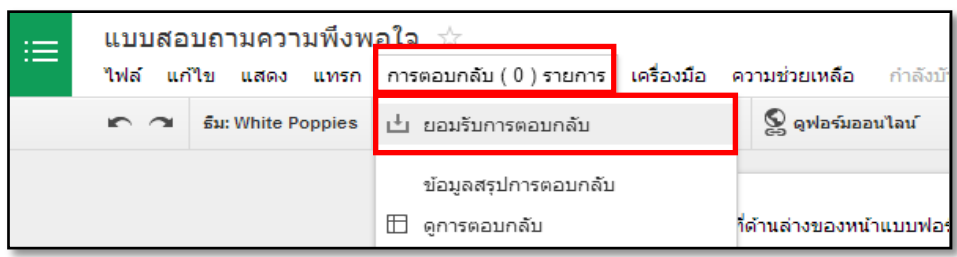

3. ปรากฏหน้าต่างแสดงการไม่ยอมรับการตอบกลับ

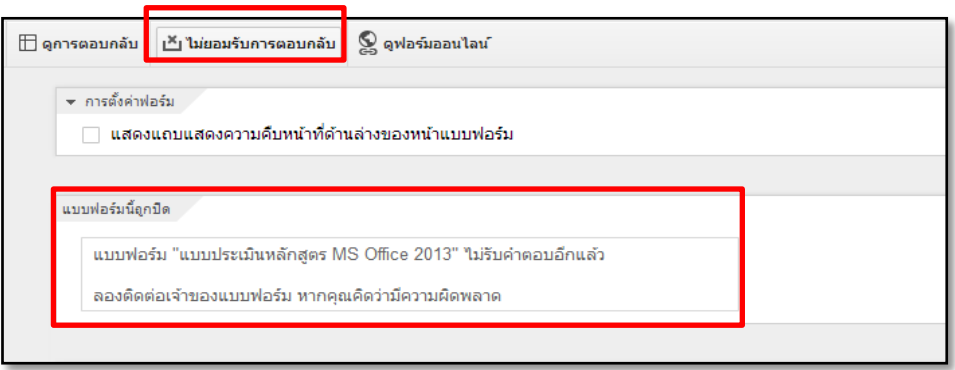

## การลบการตอบกลับทั้งหมด

เป็นการลบการตอบกลับทั้งหมดของแบบสอบถามที่ได้รับการตอบกลับมา สามารถลบได้ดังนี้

- 1. คลิกที่เมนู "การตอบกลับ (...) รายการ"
- 2. เลือกรายการ "ลบการตอบกลับทั้งหมด"

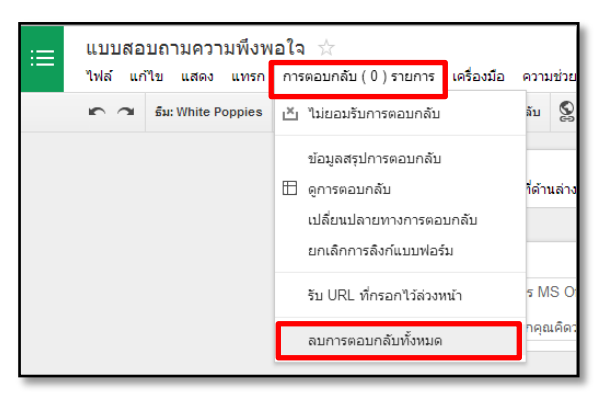

#### **สรุป**

Google Form ใช้ในการสร้างเอกสารแบบสอบถามออนไลน์ จัดเอกสารร่วมกันได้ในแบบเรียลไทม์ จากที่ใดก็ได้ เพื่อประหยัดเวลา ค่าใช้จ่าย และสามารถส่งแบบสอบถามไปยังกลุ่มเป้ าหมาย รวบรวมคําตอบจากผู้ตอบได้อย่างรวดเร็ว และนำข้อมูลทั้งหมดนั้นไปทำการวิเคราะห์ผลเพื่อใช้ในการสรุปโครงการต่อไป

# การใช้งาน Google Apps เพื่อบริหารจัดการข้อมูลร่วมกัน

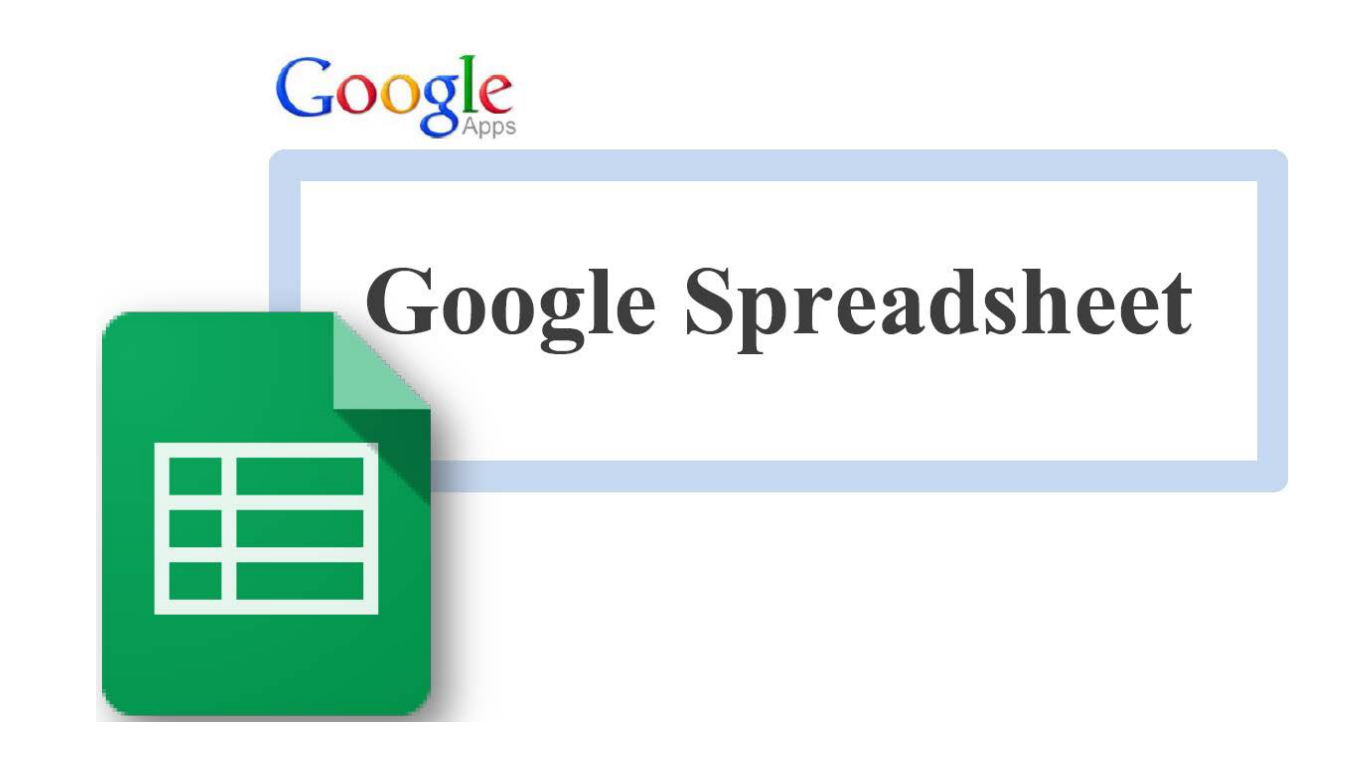

## **การใช้งาน Google Spreadsheet**

#### **ความหมายของ Google Spreadsheet**

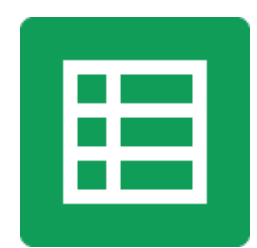

Google Spreadsheet เป็ นโปรแกรมที่ใช้งานได้ฟรีบนเว็บไซต์ Google มีระบบการจัดการการบันทึกและเก็บไฟล์ ประเภทตารางคํานวณ (Spreadsheet) ที่ให้ผู้ใช้สามารถเผยแพร่และเปิ ดโอกาสให้สมาชิกในกลุ่มหรือบุคคลอื่น ๆ ที่ได้รับ อนุญาตเข้ามาปรับแก้ไขเอกสารและเข้าบัญชีการใช้ผ่านเว็บไซต์ Google ได้ทุกเวลาจากเครื่องคอมพิวเตอร์ของแต่ละคน ที่เชื่อมต่อระบบอินเทอร์เน็ต

#### **ความสามารถของ Google Spreadsheet**

Google Spreadsheet มีลักษณะคล้ายกับโปรแกรม Microsoft Excel ซึ่งสามารถ Upload ไฟล์นามสกุล .xls, .ods, .csv, .txt มาเปิดดูและแก้ไขบน Google Spreadsheet ได้ โดยจะบันทึกว่ามีบุคคลใดเข้ามาแก้ไขงานในไฟล์ รวมถึงให้รายละเอียดว่ามีการแก้ไขสิ่งใด เกิดขึ้น ณ วันและเวลาใด เมื่อปรับแก้ไขเรียบร้อยแล้ว ผู้ใช้สามารถบันทึกเป็น ไฟล์ .xls, .ods, .pdf, .csv, .txt, และ .html เพื่อนําไปใช้กับเครื่องคอมพิวเตอร์ที่ไม่ได้เชื่อมต่ออินเทอร์เน็ตก็ได้

#### **ข้อจํากัดของ Google Spreadsheet**

เนื่องจากมีผู้ใช้งานจำนวนมาก Google จึงจำเป็นต้องจำกัดการใช้งาน Google Spreadsheet ต่อผู้ใช้ 1 คน โดย จะถูกจำกัดสิทธิการใช้งานตารางคำนวณ (Spreadsheet) ดังนี้

- 1. ไฟล์ 1 ไฟล์ สามารถมีแถวได้สูงสุด 10,000แถว
- 2. ไฟล์ 1 ไฟล์ สามารถมีคอลัมน์ได้สูงสุด 256 คอลัมน์
- 3. ไฟล์ 1 ไฟล์ สามารถมีแผ่นงานได้สูงสุด 20 แผ่นงาน
- 4. สามารถเก็บบันทึกไฟล์ได้ไม่เกิน 100 ไฟล์
# **วิธีการนําข้อมลจาก ู Google Form เข้ามาใช้งานใน Google Spreadsheet**

1. พิมพ์ URL ตามที่กําหนดให้ที่ช่อง Address bar เช่น

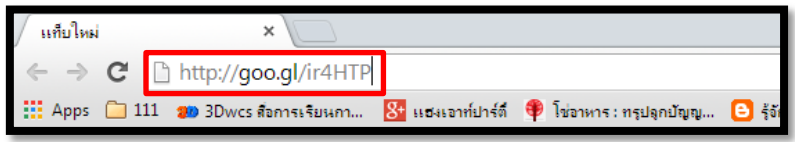

2.จะพบหน้าต่างของ Google Spreadsheet ดังนี ้

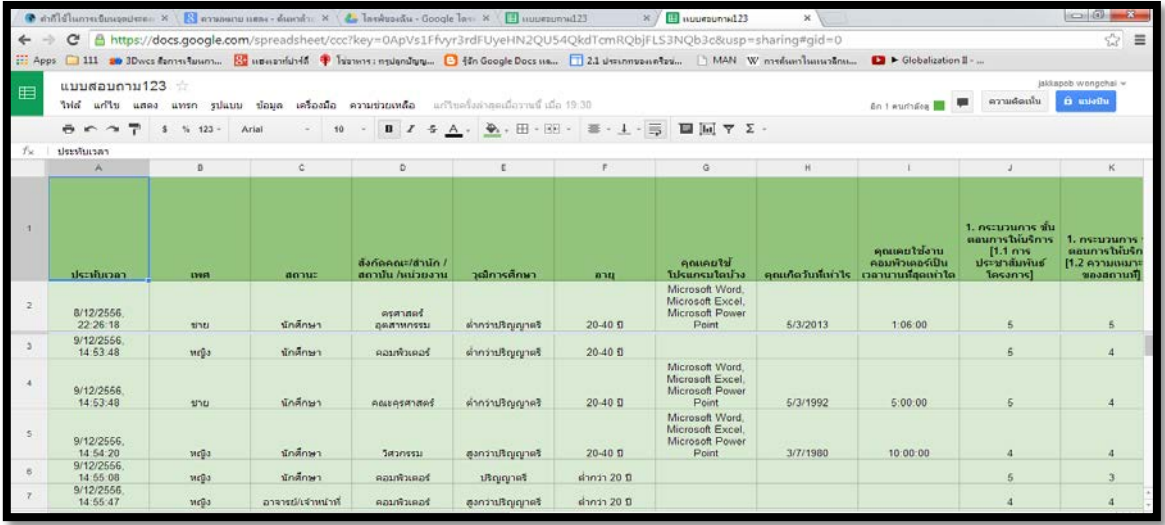

3. เลือกเมนูไฟล์> ทําสําเนา

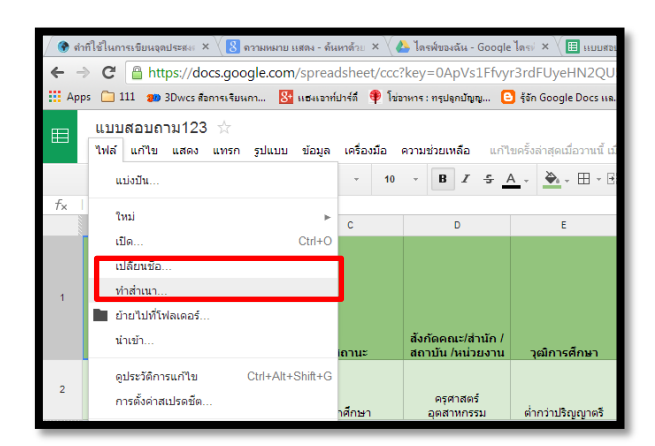

4. ปรากฏหน้าต่างดังนี ้ เปลี่ยนชื่อไฟล์ตามต้องการในช่องป้ อนชื่อเอกสารใหม่ > คลิกตกลง

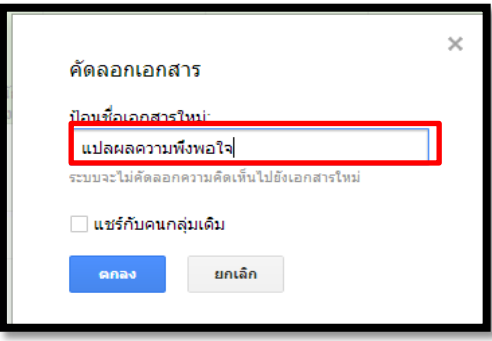

**หมายเหตุ**เอกสารดังกล่าวถูกทําสําเนาไปยังไดรฟ์ ของท่านแล้ว

### **การหาค่าเฉลี่ยโดยใช้ฟังก์ชั่น AVERAGE**

รูปแบบการใช้สูตร

=AVERAGE(ชื่อเซลล์ตั้ งต้น : ชื่อเซลล์สุดท้าย)

1. พิมพ์คําว่า "ค่าเฉลี่ย" ในคอลัมน์ของคําถามแต่ละข้อ ดังนี ้

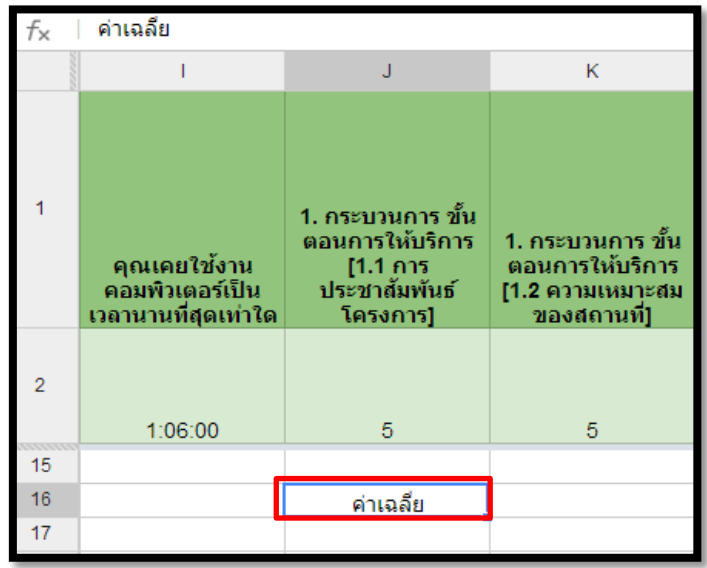

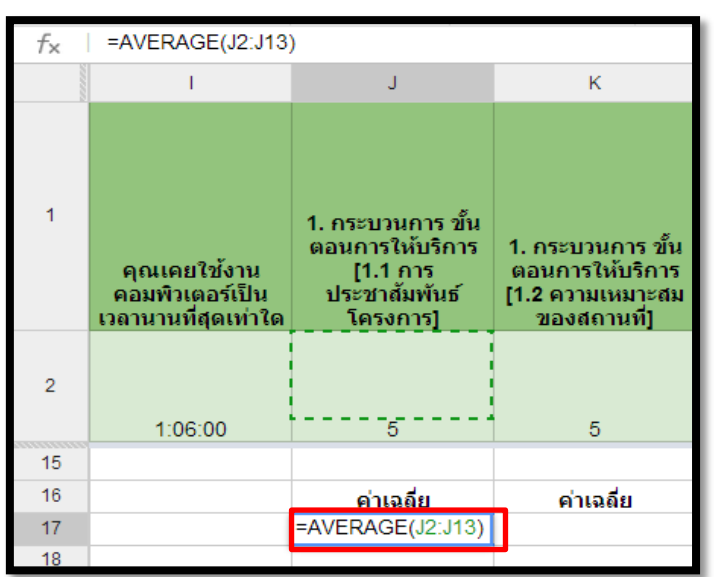

2. คำนวณหาค่าเฉลี่ยของคำถามจากฟังก์ชั่น =AVERAGE(ชื่อเซลล์ตั้งต้น : ชื่อเซลล์สุดท้าย) ดังนี้

3. หากใช้ฟังก์ชั่นเดียวกันในการคํานวณสามารถคัดลอกฟังก์ชั่น โดยนําเมาส์ชี ้มุมขวาล่างของเซลล์ เมาส์จะ เปลี่ยนเป็ นเครื่องหมายบวก แล้วลากไปยังเซลล์ที่ต้องการคัดลอกฟังก์ชั่น ดังนี ้

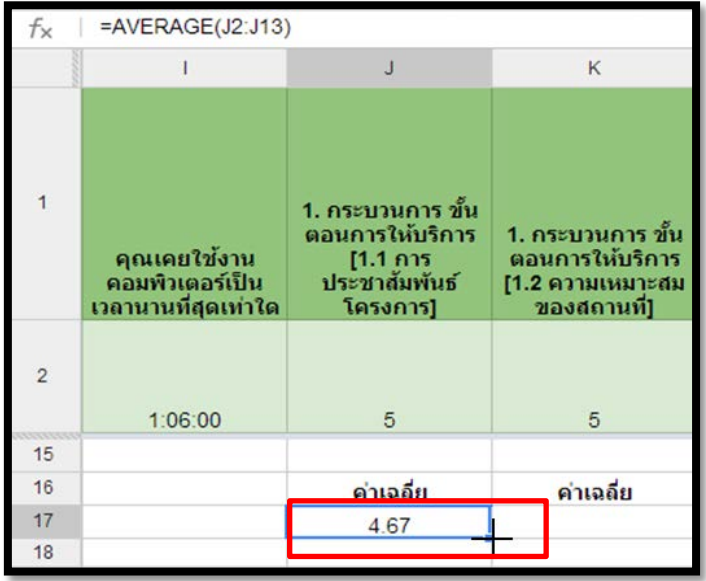

4. ทำเช่นเดียวกันกับคำถามข้ออื่นๆ จนครบและใส่สีพื้นหลัง ดังนี้

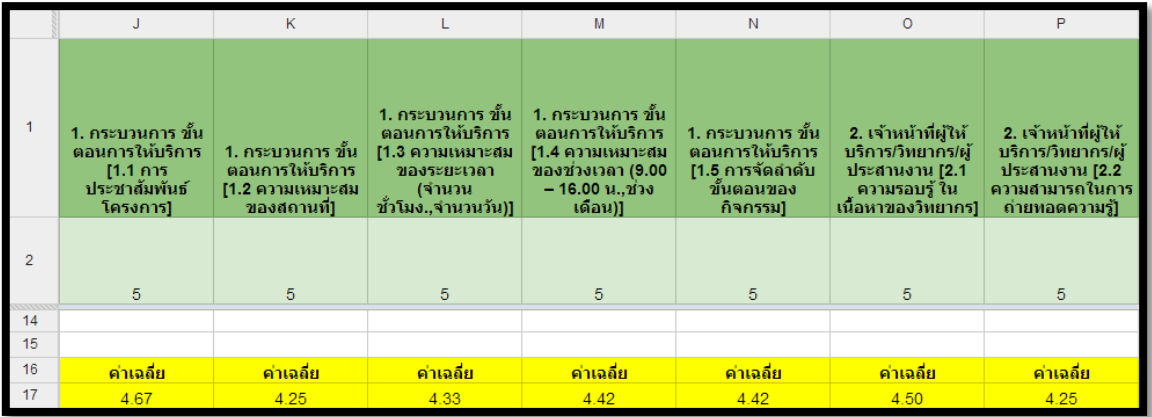

# **การหาค่าเบี่ยงเบนมาตรฐานโดยใช้ฟังก์ชั่น STDEV**

รูปแบบการใช้สูตร

=STDEV(ชื่อเซลล์ตั้ งต้น : ชื่อเซลล์สุดท้าย)

1. พิมพ์คำว่า "ค่าเบี่ยงเบนมาตรฐาน" ในคอลัมน์ของคำถามแต่ละข้อต่อจากค่าเฉลี่ย ดังนี้

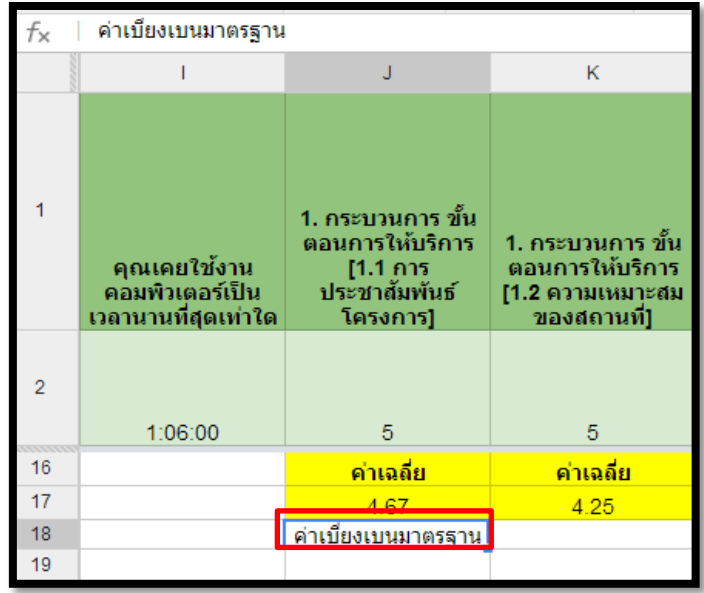

2. คำนวณหาค่าเบี่ยงเบนมาตรฐานของคำถามจากฟังก์ชั่น =STDEV(ชื่อเซลล์ตั้งต้น : ชื่อเซลล์สุดท้าย) ดังนี้

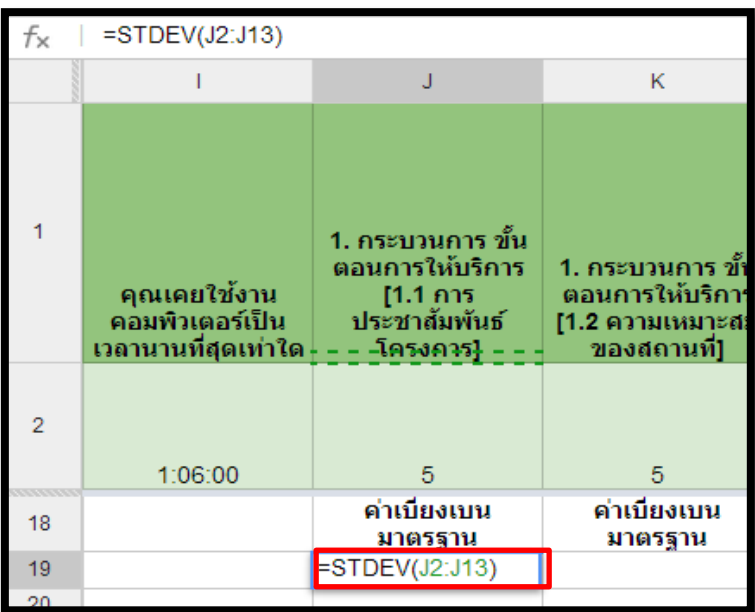

3. ทําการคัดลอกฟังก์ชั่น ไปยังเซลล์ที่ต้องการคํานวณหาค่าเบี่ยงเบนมาตรฐานในคําถามข้ออื่นๆจนครบและใส่สี พื้นหลัง

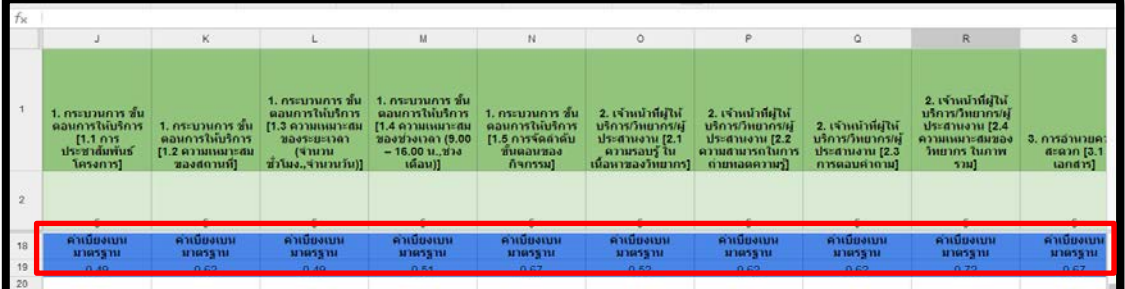

### **การหาผลลัพธ์ของเงื่อนไขโดยใช้ฟังก์ชั่น IF**

รูปแบบการใช้สูตร

# =IF(เงื่อนไข, "ผลลัพธ์เมื่อเงื่อนไขเป็ นจริง", "ผลลัพธ์เมื่อเงื่อนไขเป็ นเท็จ")

**ตารางที่ 1**เกณฑ์การประเมินผลความพึงพอใจ

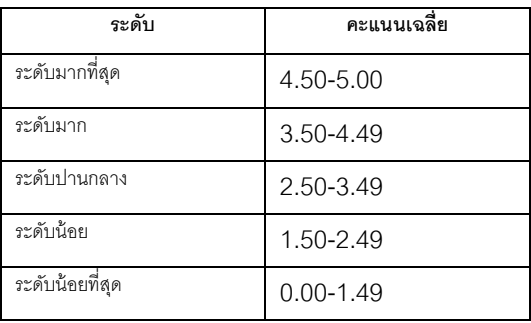

1. พิมพ์คำว่า "แปลผลความพึงพอใจ" ในคอลัมน์ของคำถามแต่ละข้อต่อจากค่าเบี่ยงเบนมาตรฐาน ดังนี้

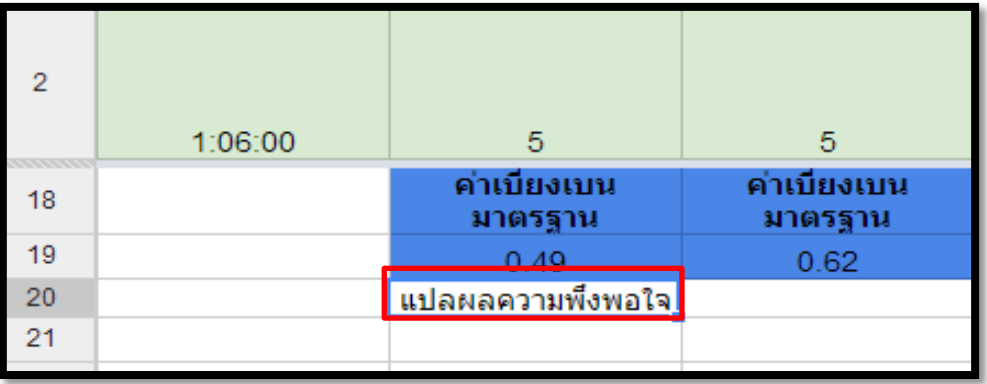

2. แปลผลความพึงพอใจของคําถามจากฟังก์ชั่น =IF(เงื่อนไข, "ผลลัพธ์เมื่อเงื่อนไขเป็ นจริง", "ผลลัพธ์เมื่อเงื่อนไข เป็นเท็จ") ดังนี้

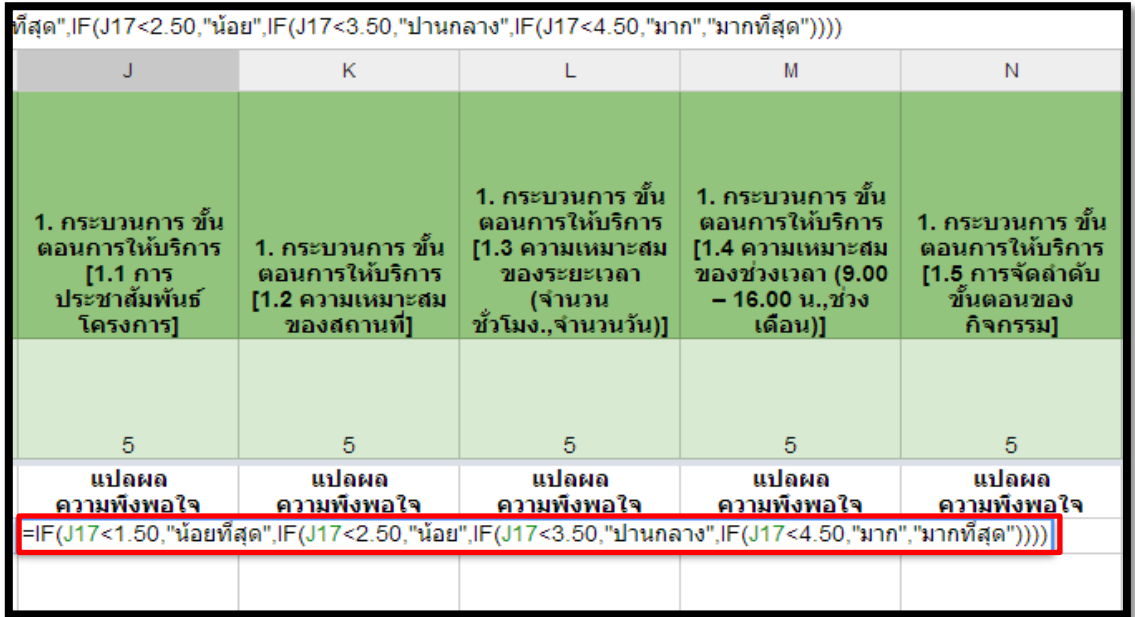

3. ทำการคัดลอกฟังก์ชั่น ไปยังเซลล์ที่ต้องการแปลผลความพึงพอใจในคำถามข้ออื่นๆจนครบและใส่สีพื้นหลัง

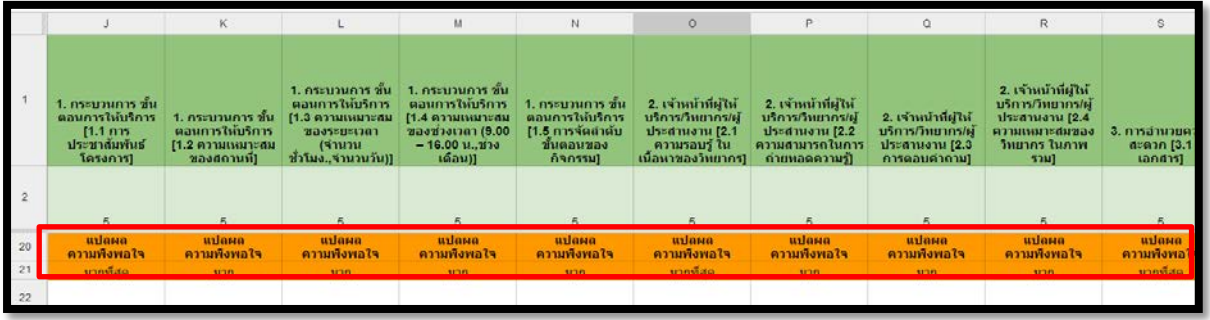

### **การหาจํานวนเซลล์ตามเงื่อนไขโดยใช้ฟังก์ชั่น COUNTIF**

รูปแบบการใช้สูตร

=COUNTIF(ชื่อเซลล์ตั้ งต้น : ชื่อเซลล์สุดท้าย, "ข้อความที่จะนับ")

# **1. นับเพศของผ้ตอบแบบสอบถาม ู**

1.1 พิมพ์คําว่า "เพศ" " ชาย" "หญิง" ดังนี ้

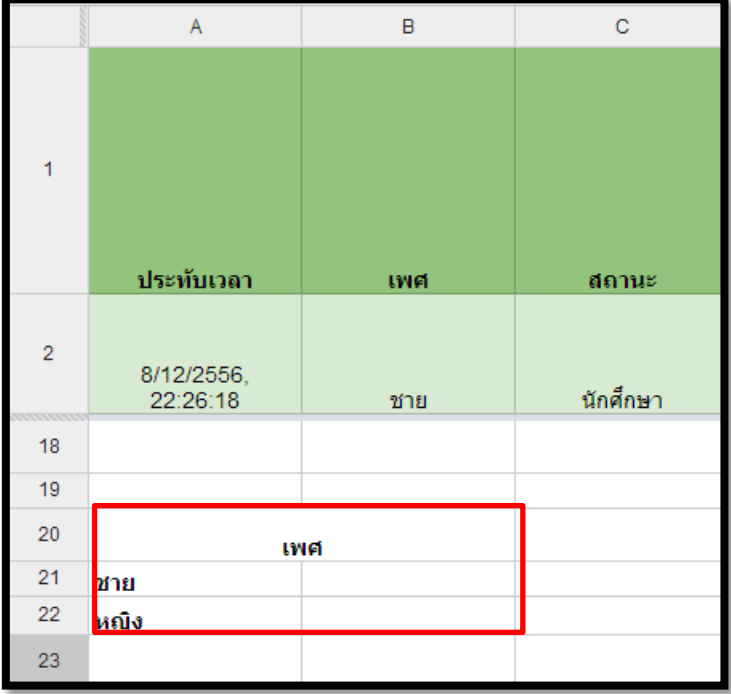

1.2 คํานวณหาจํานวนเซลล์ที่แสดงคําว่า "ชาย" โดยใช้ฟังก์ชั่น =COUNTIF(ชื่อเซลล์ตั ้งต้น : ชื่อเซลล์สุดท้าย, "ข้อความที่จะนับ") ดังนี ้

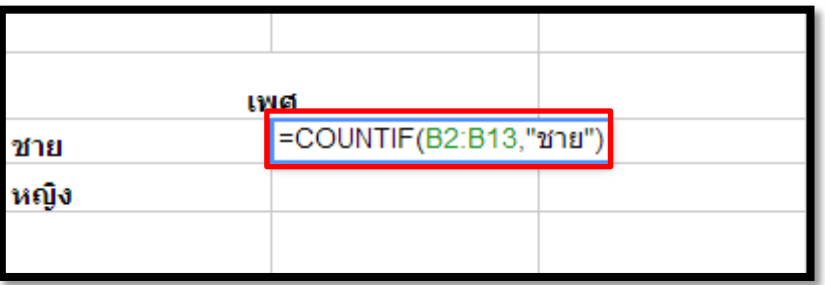

1.3 คํานวณหาจํานวนเซลล์ที่แสดงคําว่า "หญิง" โดยใช้ฟังก์ชั่น =COUNTIF(ชื่อเซลล์ตั ้งต้น : ชื่อเซลล์สุดท้าย, "ข้อความที่จะนับ") ดังนี ้

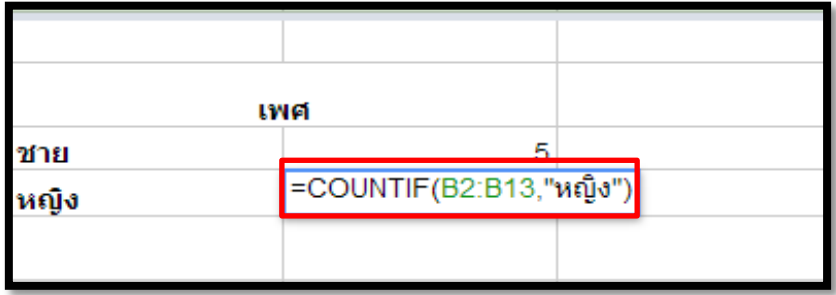

1.4 จากนั้นใส่สีพื้นหลังให้ตาราง

### **2. นับสถานะของผ้ตอบแบบสอบถาม ู**

2.1 พิมพ์คําว่า "สถานะ" "นักศึกษา" "อาจารย์/เจ้าหน้าที่" ดังนี ้

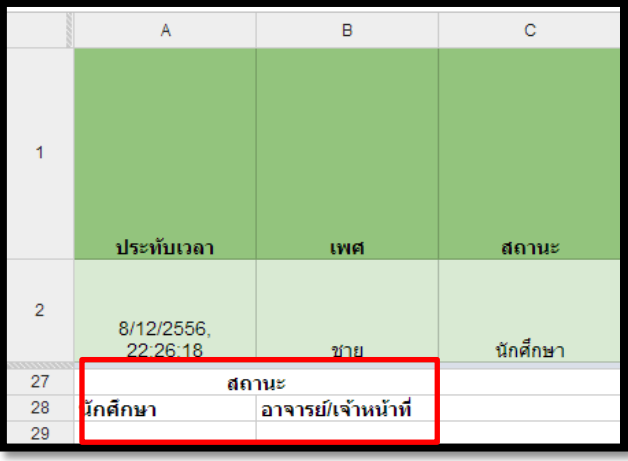

2.2 คำนวณหาจำนวนเซลล์ที่แสดงคำว่า "นักศึกษา" โดยใช้ฟังก์ชั่น =COUNTIF(ชื่อเซลล์ตั้งต้น : ชื่อเซลล์ สุดท้าย, "ข้อความที่จะนับ") ดังนี ้

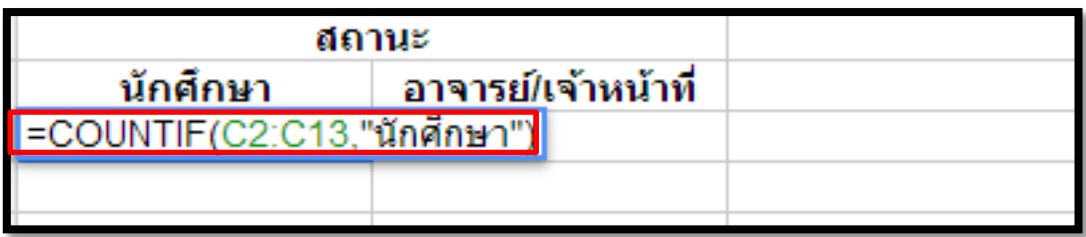

2.3 คำนวณหาจำนวนเซลล์ที่แสดงคำว่า "อาจารย์/เจ้าหน้าที่" โดยใช้ฟังก์ชั่น =COUNTIF(ชื่อเซลล์ตั้งต้น : ชื่อ เซลล์สุดท้าย, "ข้อความที่จะนับ") ดังนี ้

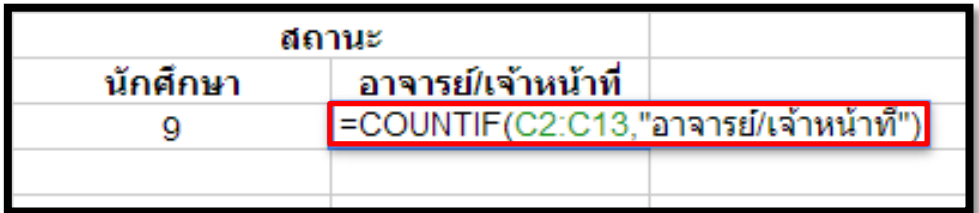

2.4 ใส่สีพื้นหลังให้ตาราง

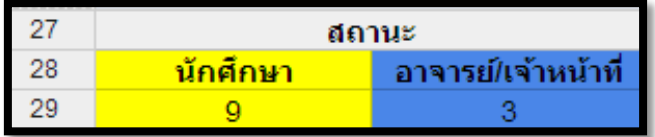

### **3. นับอายุของผ้ตอบแบบสอบถาม ู**

3.1 พิมพ์คำว่า "อายุ" "ต่ำกว่า 20 ปี" "20-40 ปี" "สูงกว่า40 ปี" ดังนี้

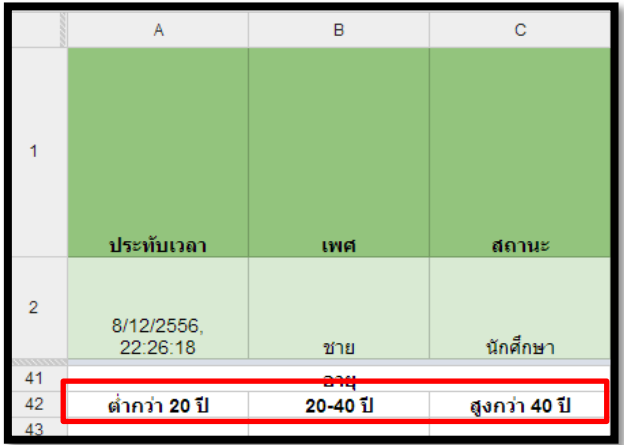

3.2 คำนวณหาจำนวนเซลล์ที่แสดงคำว่า "ต่ำกว่า 20 ปี" โดยใช้ฟังก์ชั่น =COUNTIF(ชื่อเซลล์ตั้งต้น : ชื่อเซลล์ สุดท้าย, "ข้อความที่จะนับ") ดังนี ้

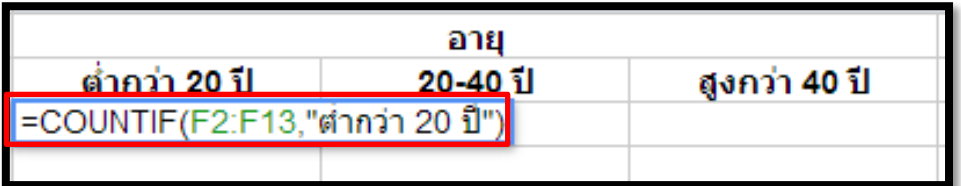

3.3 คำนวณหาจำนวนเซลล์ที่แสดงคำว่า "20-40 ปี" โดยใช้ฟังก์ชั่น =COUNTIF(ชื่อเซลล์ตั้งต้น : ชื่อเซลล์ สุดท้าย, "ข้อความที่จะนับ") ดังนี ้

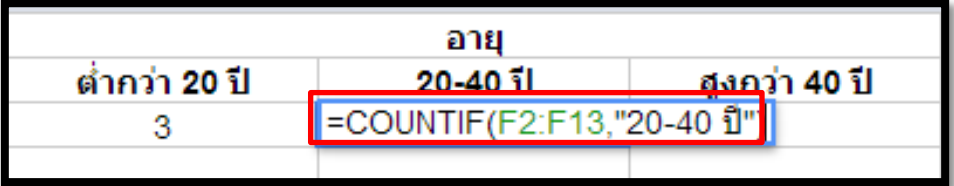

3.4 คำนวณหาจำนวนเซลล์ที่แสดงคำว่า "สูงกว่า 40 ปี" โดยใช้ฟังก์ชั่น =COUNTIF(ชื่อเซลล์ตั้งต้น : ชื่อเซลล์ สุดท้าย, "ข้อความที่ต้องการนับนับ") ดังนี ้

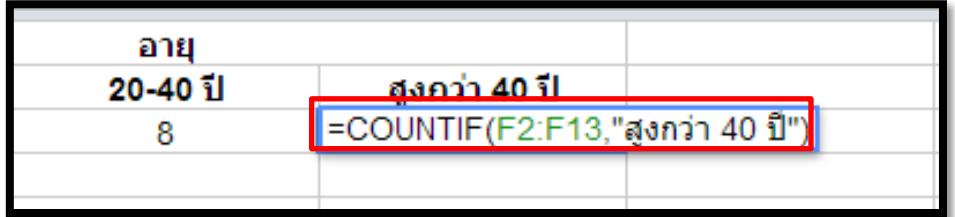

.3.5 ใส่สีพื้นหลังให้ตาราง

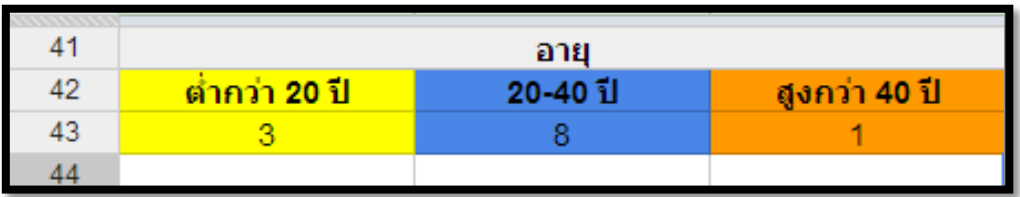

# **แทรกแผนภมิใน ู Google Spreadsheet**

# **1. การแทรกแผนภมิวงกลมเพื่อแสดงจํานวนเพศของผ ู ้ตอบแบบสอบถามมีขั้นตอนคือ ู**

1.1 คลิกเมาส์คลุมพื้นที่ส่วนของเพศ

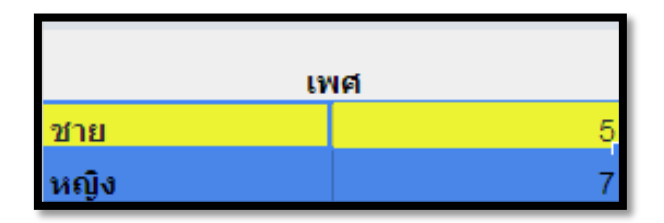

1.2 เลือกเมนูแทรก > แผนภูมิ

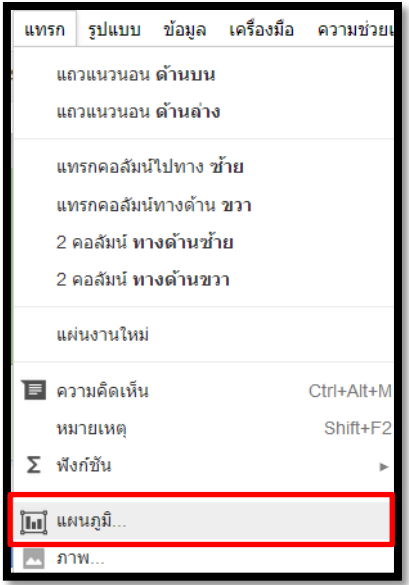

เครื่องมือแก้ไขแผนภูมิ ความช่วยเหลือ ่ เริ่มต้น แผนภูมิ สาหนตคา <u>ข้อมูล - เดือกช่วง .</u> ชื่อเรื่องของแผนภูมิ 'คำตอบแบบฟอร์ม'!A21:B22  $\boxplus$ muine a  $\frac{1}{\sqrt{2}}$  the state of the state of the state of the state of the state of the state of the state of the state of the state of the state of the state of the state of the state of the state of the state of the state of —<br>| สลับแถว/คอลัมน์ ่ ไข้แถว 21 เป็นส่วนหัว ใช้คอล้มน์ A เป็นป้ายกำกับ แผนภูมิที่แนะนำ - <u>เพิ่มเติม s</u>

1.3 ปรากฏหน้าต่างเครื่องมือแก้ไขแผนภูมิ > แถบเริ่มต้น > เลือกแผนภูมิวงกลม > คลิกแทรก

### 1.4 ผลลัพธ์การแทรกแผนภูมิวงกลม

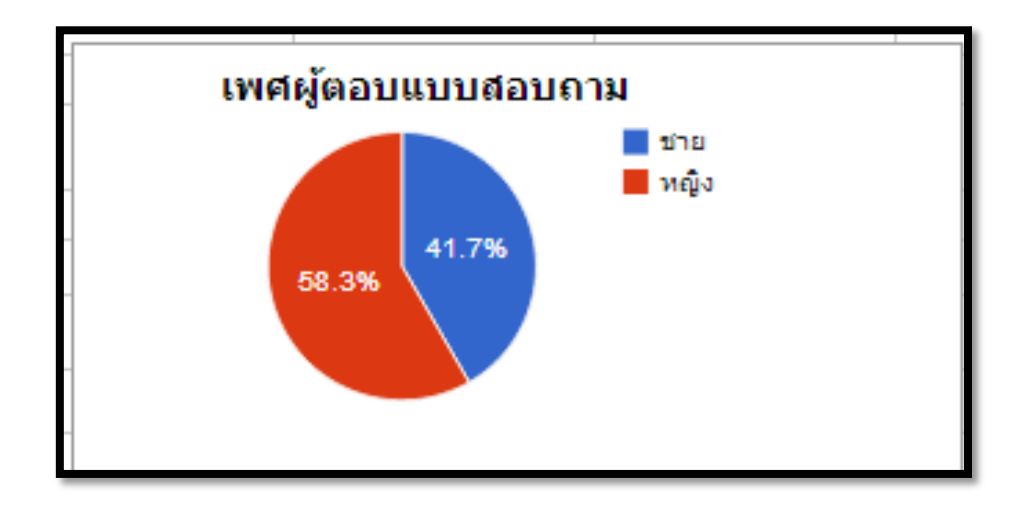

### **2. การแทรกแผนภมิคอลัมน์เพื่อแสดงสถานะของผ ู ้ตอบแบบสอบถาม ู**

2.1 คลิกเมาส์คลุมพื้นที่ส่วนของสถานะ

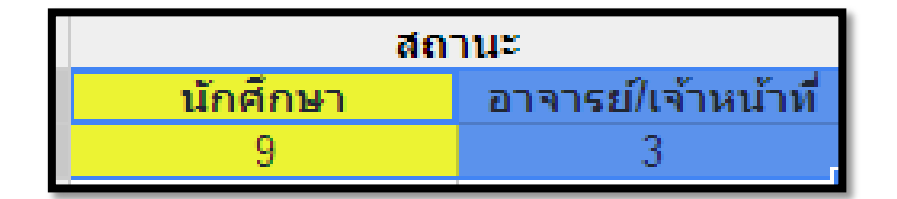

2.2 เลือกเมนูแทรก > แผนภูมิ

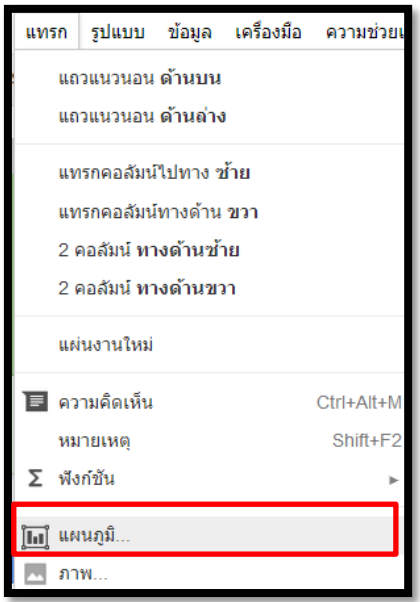

2.3 ปรากฏหน้าต่างเครื่องมือแก้ไขแผนภูมิ > แถบเริ่มต้น > เลือกแผนภูมิคอลัมน์ > คลิกแทรก

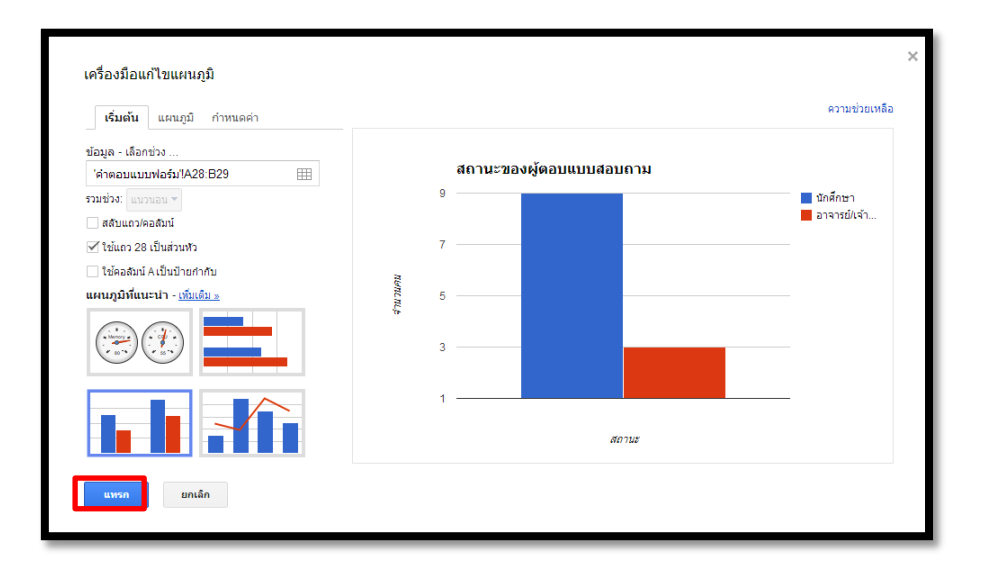

### 2.4 ผลลัพธ์การแทรกแผนภูมิคอลัมน์

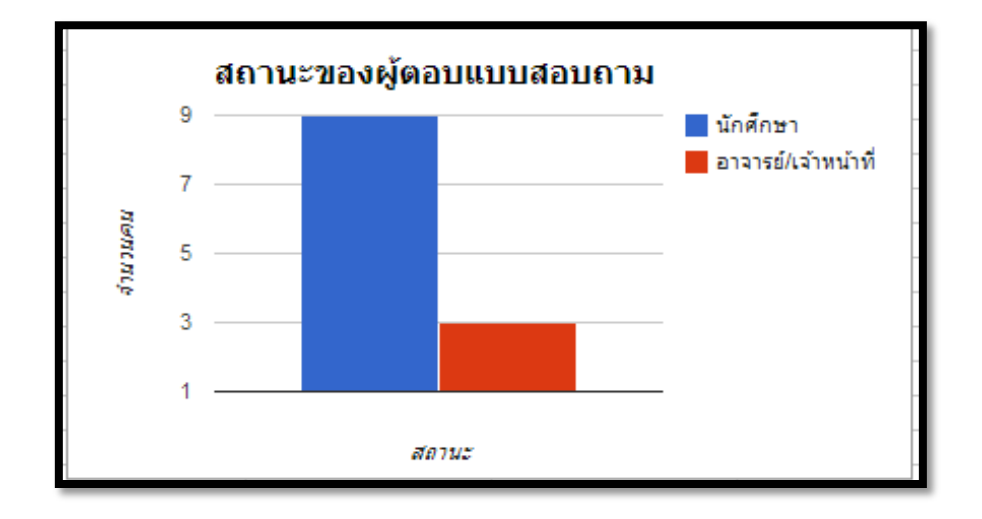

# **3. การแทรกแผนภมิแท่งเพื่อแสดงอายุของผ ู ้ตอบแบบสอบถาม ู**

3.1 คลิกเมาส์คลุมพื้นที่ส่วนของสถานะ

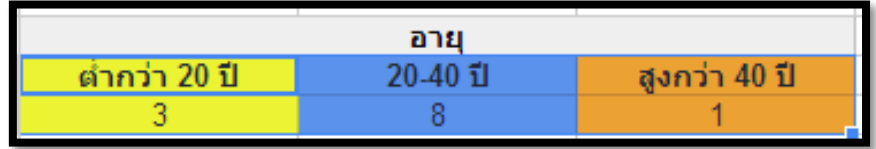

3.2 เลือกเมนูแทรก > แผนภูมิ

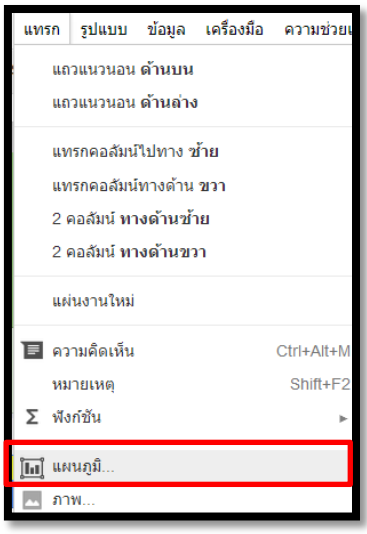

3.3 ปรากฏหน้าต่างเครื่องมือแก้ไขแผนภูมิ > แถบเริ่มต้น > เลือกแผนภูมิแท่ง > คลิกแทรก

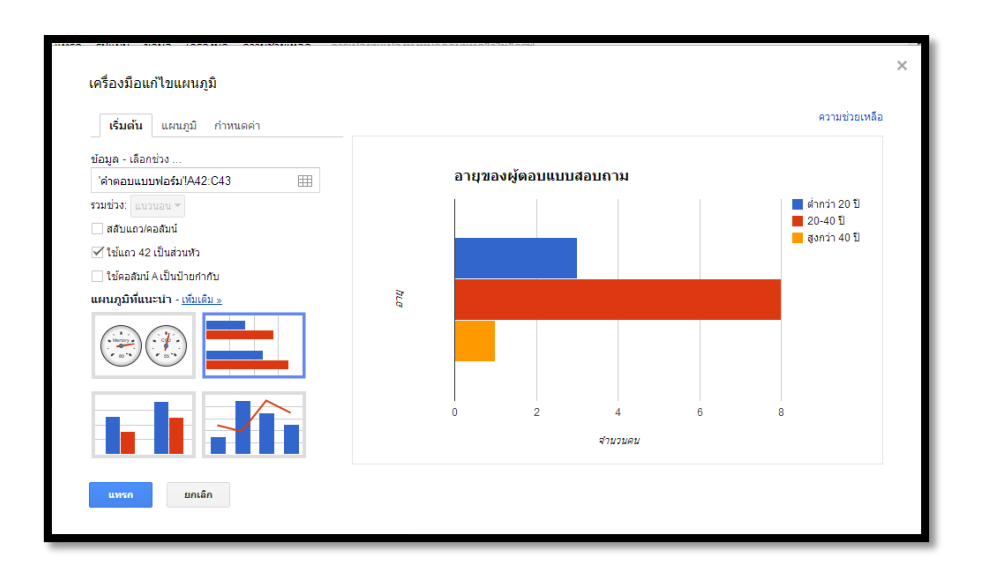

#### 3.4 ผลลัพธ์การแทรกแผนภูมิแท่ง

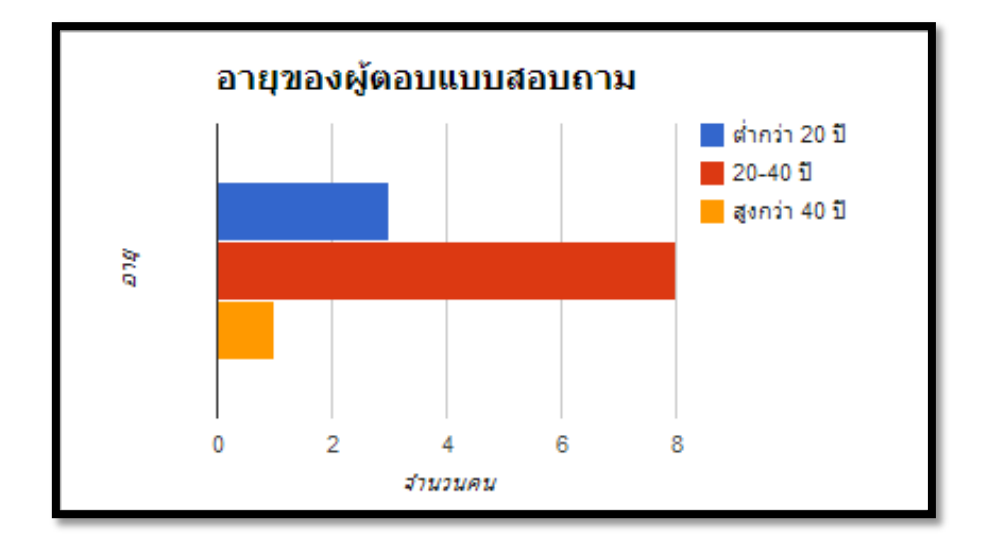

#### **วิธีการแบ่งปันไฟล์ใน Google Spreadsheet**

1. คลิกที่ปุ่ มแบ่งปันด้านบนขวา

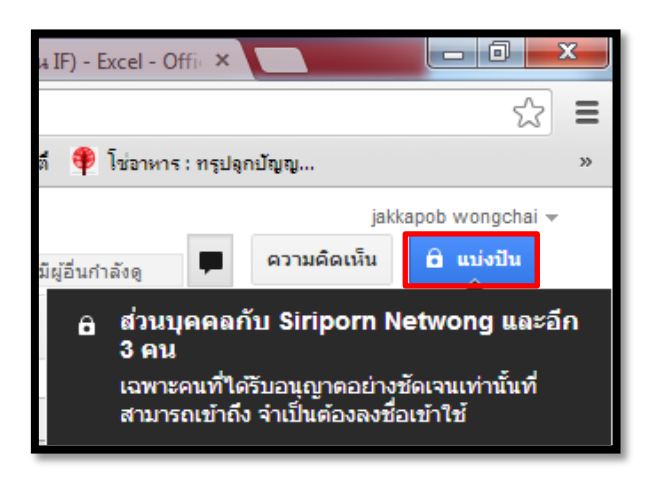

2. พิมพ์ E-mail ของผู้ที่ต้องการแบ่งปันในช่องเชิญคนอื่น > คลิกปุ่ มแบ่งปันและบันทึก

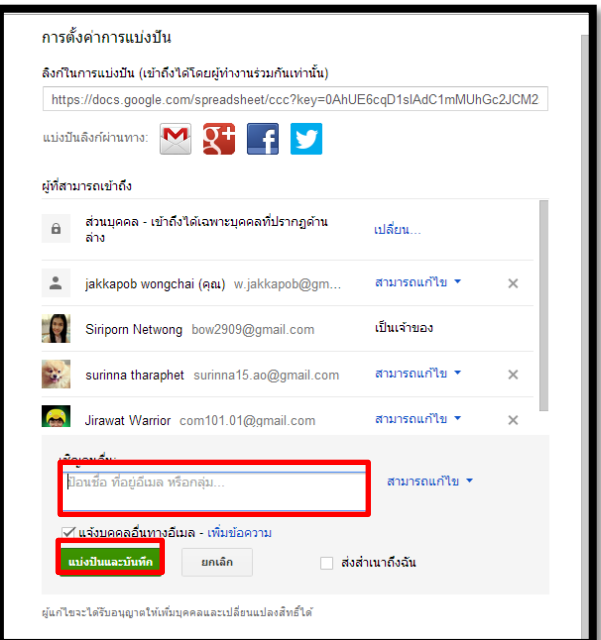

3. คลิกเสร็จ

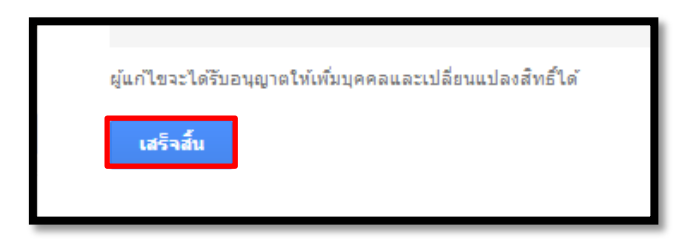

4. เมื่อแบ่งปันไฟล์แล้ว เพื่อนของท่านที่ได้แบ่งปันจะสามารถเข้ามาแก้ไขเอกสารได้ไปพร้อม ๆ กับเราโดยระบบจะ แสดงให้เห็นว่าเพื่อนได้แก้ไขส่วนใดอยู่แก้ไขเวลาไหน ดังนี ้

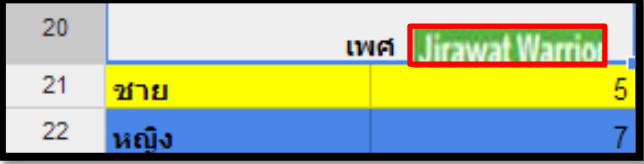

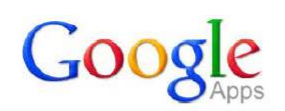

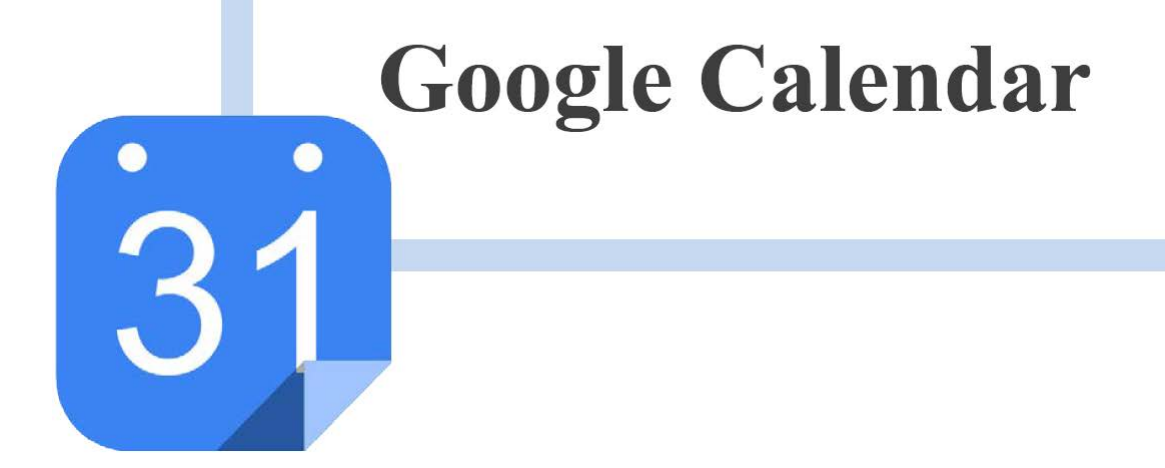

### **การจัดการตารางงานร่วมกันด้วย Google Calendar**

Google Calendar คือบริการปฏิทินแบบออนไลน์ของ Google ที่ช่วยในการบริหารจัดการเวลาหรือปฏิทินต่างๆ ี ได้ง่ายขึ้น โดยคุณลักษณะเด่นของ Google Calendar คือ สามารถสร้างกิจกรรมหรือการนัดหมาย และเชิญชวนให้ คนอื่นๆ เข้ามาร่วมในกิจกรรมที่เราสร้างขึ้นได้ผ่านทาง e-mail โดยผู้ที่ได้รับคำเชิญสามารถกำหนดการแจ้งเตือนกิจกรรม ได้หลายลักษณะ เช่น แจ้งเตือนเมื่อมีการเปลี่ยนแปลงกำหนดการหรือแจ้งเตือนเมื่อยกเลิกกิจกรรม เป็นต้น นอกจากนี้ยัง สามารถกําหนดข่องทางการแจ้งเตือนได้หลายวิธีเช่น ทาง e-mail หรือ SMS รวมทั ้งยังสามารถแบ่งปันปฏิทินของเราให้กับ ผู้อื่นโดยกําหนดสิทธิการใช้งานในลักษณะที่แตกต่างกันได้

#### **การเข้าส่หน้า ู Google Calendar**

- 1. เข้าสู่เว็บไซต์http://www.google.com แล้วคลิกเลือกเครื่องหมายลูกบาศก์และเลือกเมนู
- "ปฏิทิน" ตามลําดับ ดังภาพ

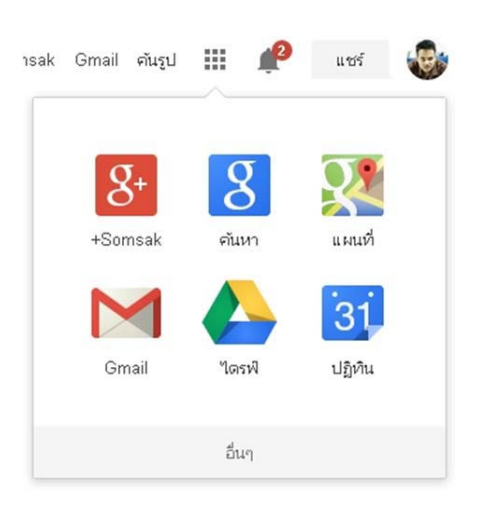

2. กรอกข้อมูลบัญชี Gmail เพื่อลงชื่อเข้าใช้ระบบ

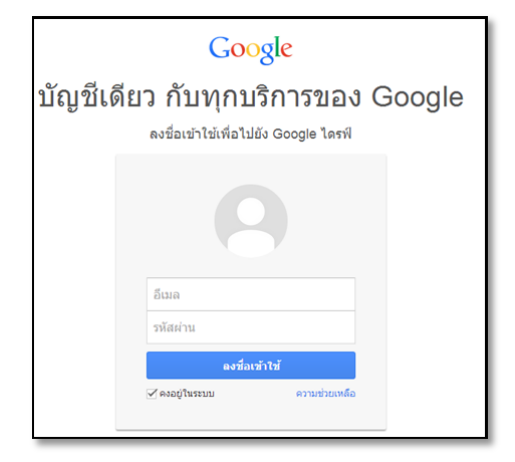

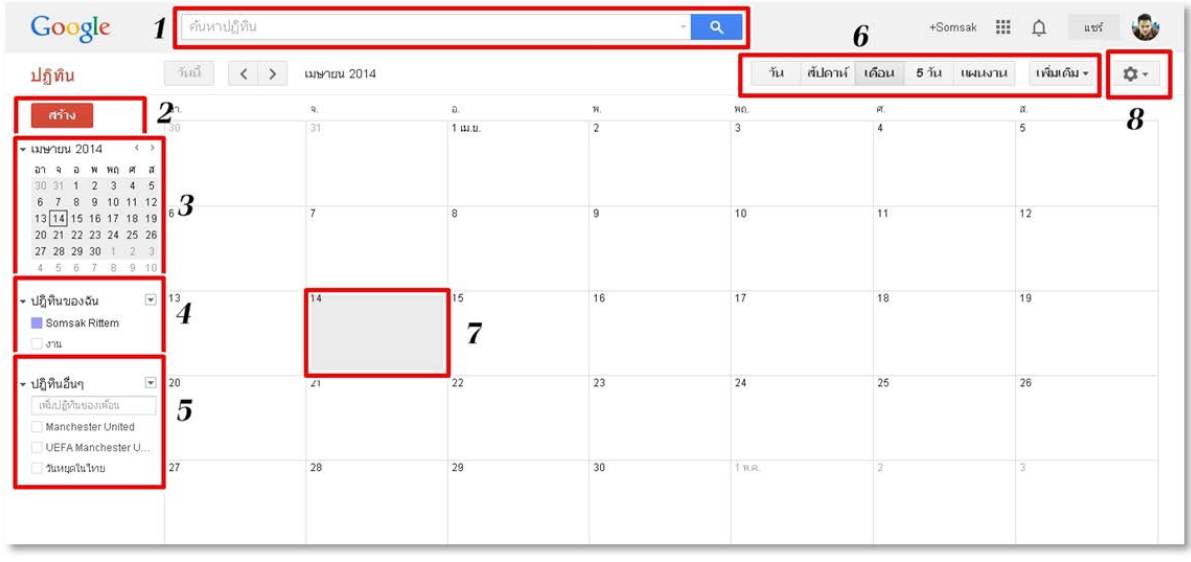

3. ปรากฏหน้าแรกของ Google Calendar โดยแบ่งการทำงานออกเป็นส่วนต่างๆ ดังภาพ

- 1) Search Bar (ช่องค้นหา) : ใช้เพื่อค้นหาข้อมูลต่างๆโดยการกรอกข้อมูลที่ต้องการลงไป เช่น ค้นหากิจกรรม ค้นหารายการของปฏิทิน ค้นหาชื่อเป็ นต้น
- 2) ปุ่ ม "สร้าง" : ใช้เพื่อสร้างกิจกรรม (Event) ลงในปฏิทิน
- 3) ปฏิทินขนาดเล็ก : ใช้เพื่อเป็นทางลัด (Shortcut) ในการดูกิจกรรมแบบรายวัน
- 4) ปฏิทินของฉัน : ใช้เพื่อแสดงรายชื่อปฏิทินที่เราเป็นเจ้าของ (คลิกที่ Checkboxes ด้านหน้าชื่อปฏิทินเพื่อ แสดง/ซ่อนกิจกรรมของปฏิทินนั้นๆ)
- 5) ปฏิทินอื่นๆ: ใช้เพื่อแสดงปฏิทินที่แบ่งปันมาจากที่อื่นๆ(คลิกที่ Checkboxes ด้านหน้าชื่อปฏิทิน เพื่อแสดง/ ซ่อนกิจกรรมของปฏิทินนั้นๆ)
- 6) ปุ่ มมุมมองในการแสดงปฏิทิน : ใช้เพื่อแสดงปฏิทินในหลายมุมมอง ได้แก่รายวัน รายสัปดาห์รายเดือน ราย 5วัน และรายการแผนงาน
- 7) ปฏิทิน : ใช้เพื่อแสดงรายละเอียดกิจกรรมหรืองานต่างๆ
- 8) ปุ่ม "การตั้งค่า" : ใช้เพื่อตั้งค่าการใช้งานต่างๆ ของปฏิทิน

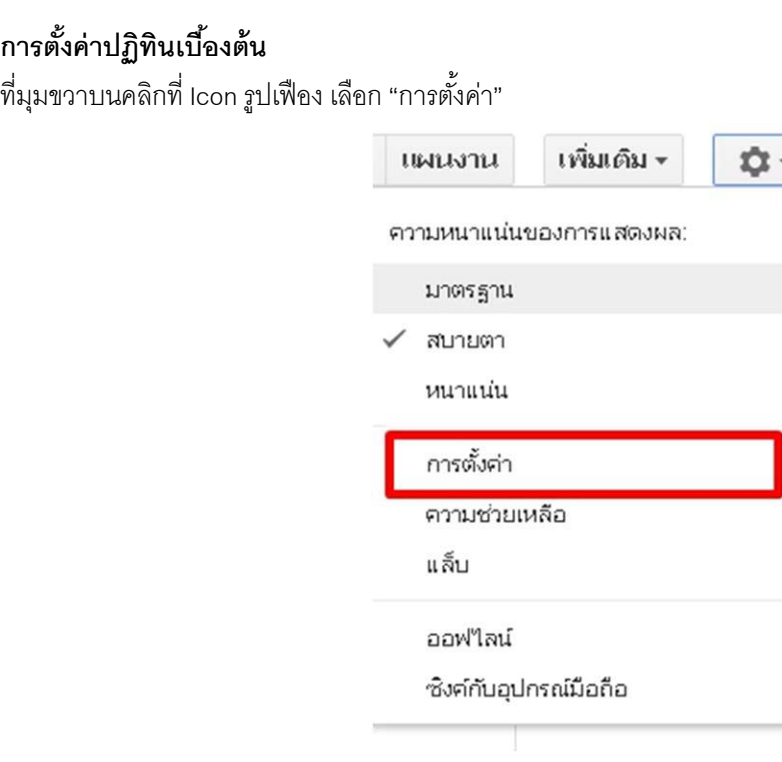

้มีเมนูในการตั้งค่าจำนวน 4 แท็บคือ

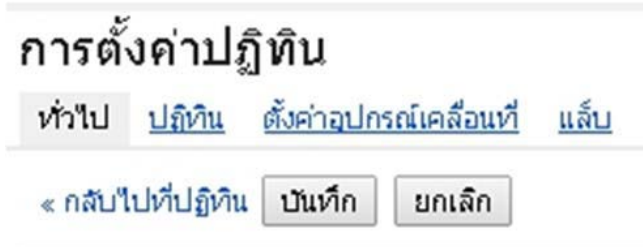

- $\Box$  ทั่วไป : เป็นการตั้งค่าการใช้งานทั่วไป
- $\Box$  ปฏิทิน : เป็นการตั้งค่าต่างๆ ของแต่ละปฏิทิน
- $\Box$  ตั้งค่าอุปกรณ์เคลื่อนที่ : เป็นการตั้งค่าการแจ้งเตือนกิจกรรมต่างๆ ผ่านทางโทรศัพท์
- $\Box$  แล็บ : เป็นการกำหนดการใช้งานลูกเล่นต่างๆ

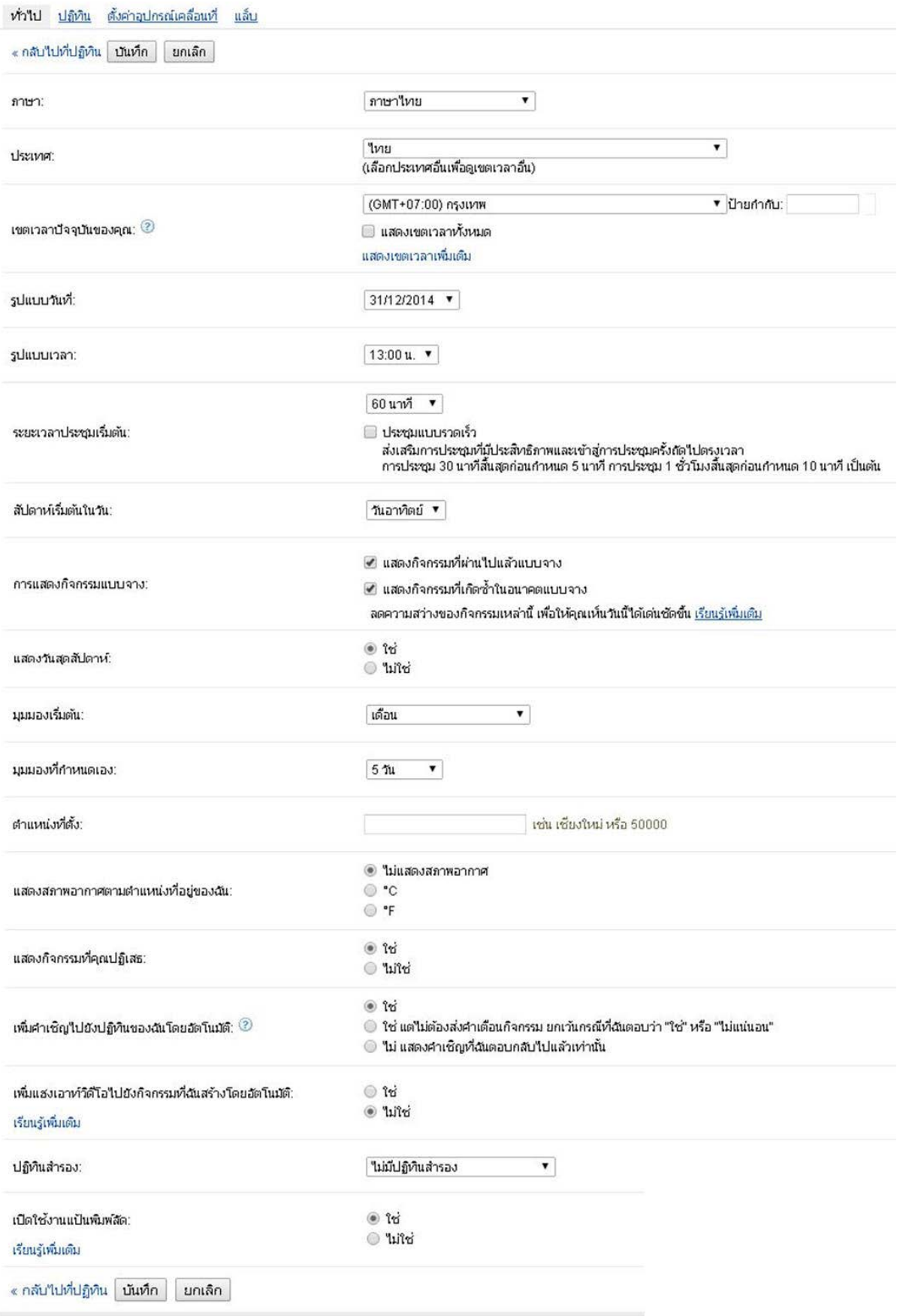

เมื่อตั้งค่าเสร็จแล้วให้กดปุ่ม "บันทึก"

#### **การสร้างกิจกรรม**

คลิกที่ปุ่ ม "สร้าง" จะปรากฏหน้าต่างให้กําหนดรายละเอียดของกิจกรรม

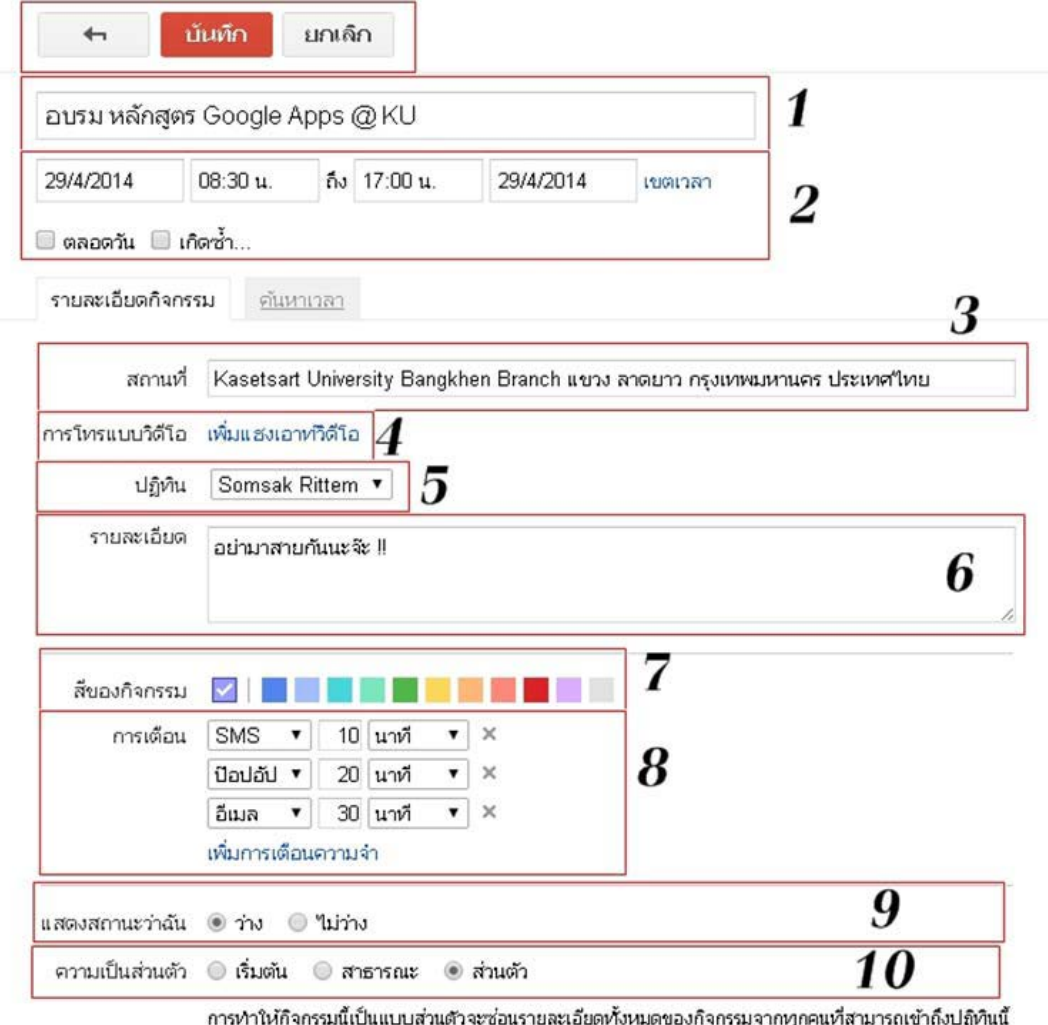

้ารับแต่พวกเขาจะมีสิทธิ์ในระดับ "แก้ไขกิจกรรม" ขึ้นใป เรียนรู้เพิ่มเติม

- 1) ชื่อหัวข้อของกิจกรรม : กําหนดชื่อของกิจกรรม
- 2) กําหนดการของกิจกรรม : ระบุวัน ระยะเวลาของกิจกรรม
- 3) สถานที่ : กําหนดสถานที่ของการจัดกิจกรรม
- 4) การโทรแบบวิดีโอ: เพิ่มการโทรแบบวิดีโอเข้าไปในกิจกรรม
- 5) ปฏิทิน : เลือกรายการปฏิทินที่ต้องการบันทึก
- 6) รายละเอียด : กรอกคําอธิบายเกี่ยวกับกิจกรรม
- 7) สีของกิจกรรม : กําหนดสีของกิจกรรมที่จะแสดงบนปฏิทิน
- 8) การแจ้งเตือน : กำหนดรูปแบบการแจ้งเตือนและเวลา มีทั้งหมด 3 แบบ คือ SMS ป็อปอัป และอีเมล
- 9) สถานะ: กําหนดสถานะเมื่อมีกิจกรรมอื่นๆซ้อนเข้ามาในวันและเวลาเดียวกัน
- 10) ความเป็นส่วนตัว : กำหนดการมองเห็นของกิจกรรมนี้บนปฏิทิน

เมื่อกำหนดรายละเอียดของกิจกรรมเสร็จแล้วให้กดปุ่ม "บันทึก" เพื่อบันทึกกิจกรรม

### **การแก้ไขกิจกรรม**

คลิกที่ชื่อกิจกรรมบนปฏิทินที่ต้องการแก้ไข จะปรากฏกรอบหน้าต่างขึ้นมาตามภาพ จากนั้นคลิกที่ปุ่ม "แก้ไขกิจกรรม" จะปรากฏหน้าจอแก้ไขกิจกรรม (หน้าจอเดียวกับการสร้างกิจกรรม)

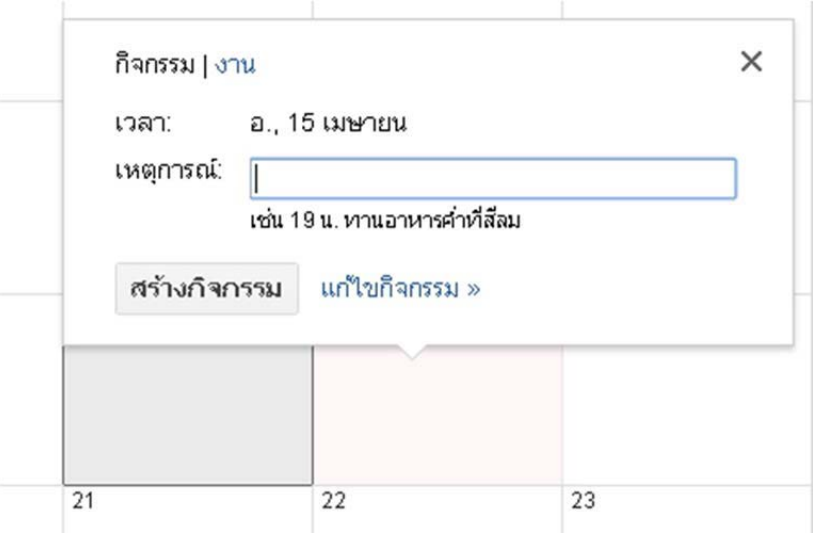

### **การสร้างงาน**

้ คลิกบนพื้นที่ว่างบนปฏิทิน (ตามวันที่ต้องการจะสร้างงาน) จะปรากฏกรอบหน้าต่างขึ้นมาตามภาพ ให้คลิก ี เลือกแท็บ "งาน" จากนั้นพิมพ์งานที่ต้องการบันทึกลงปฏิทินแล้วกดปุ่ม "สร้างงาน"

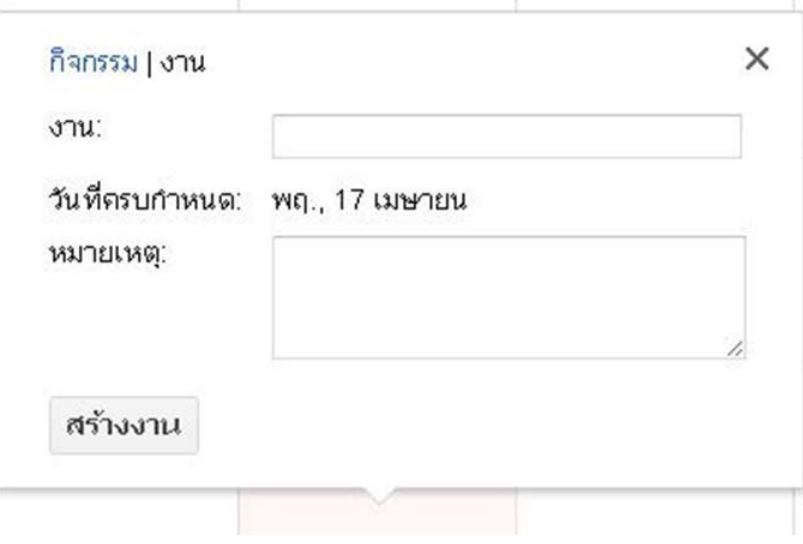

#### **ลักษณะของปฏิทิน**

ปฏิทินแบ่งออกได้เป็น 2 กลุ่มคือ 1) ปฏิทินของฉัน และ 2) ปฏิทินอื่นๆ

#### **1) ปฏิทินของฉัน**

เป็ นปฏิทินที่เป็ นค่าเริ่มต้นการใช้งานใน Google Calendar โดยมี2 แบบ คือ ปฏิทินของตนเองตามบัญชีผู้ใช้ใน Gmail และปฏิทินงาน

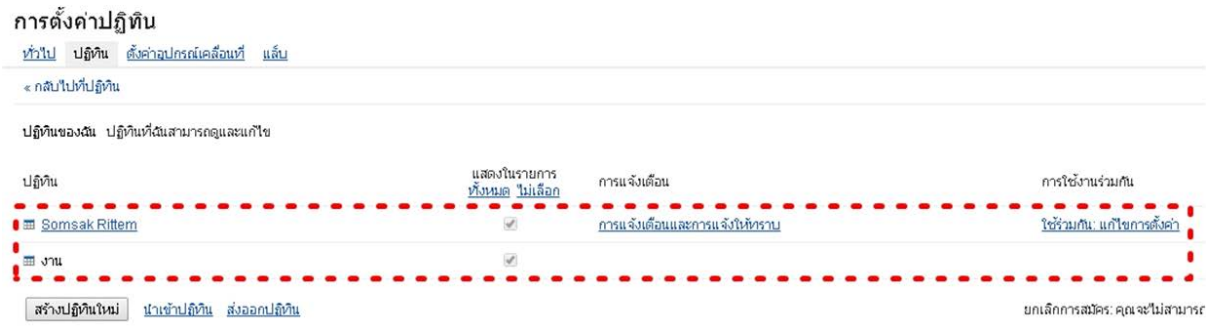

้ ปฏิทินของตนเอง : จะเป็นปฏิทินที่กำหนดให้เป็นค่าเริ่มต้นในการสร้างกิจกรรมต่าง ๆ ทุกกิจกรรม จะถูกบันทึก ้ ลงในปฏิทินนี้ก่อนเป็นอันดับแรก ปฏิทินนี้เราสามารถลบ กำหนดค่าการใช้งานร่วมกัน หรือกำหนดค่าอื่น ๆ เพิ่มเติมได้ ปฏิทินงาน : เป็นปฏิทินที่แสดงรายละเอียดเกี่ยวกับงานที่ผู้ใช้สร้างขึ้น รวมทั้งจะมีความสัมพันธ์กับบัญชี Gmail

เมื่อเราสร้างสิ่งที่ต้องทําในหน้าบัญชีGmail งานจะถูกแสดงใน Calendar ด้วย เป็ นปฏิทินที่ไม่สามารถลบหรือแบ่งปันได้

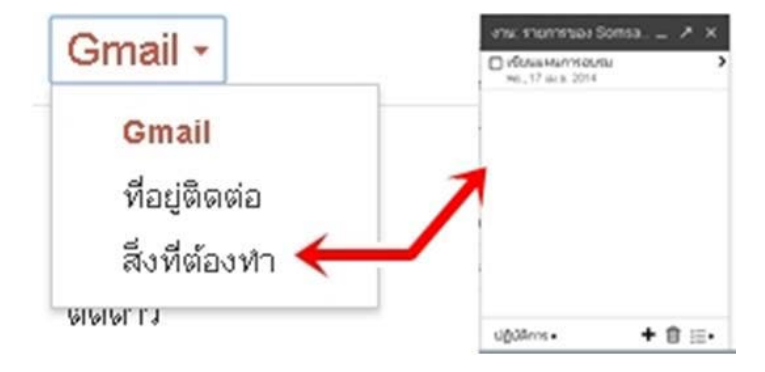

้นอกจากนี้ผู้ใช้ยังสามารถสร้างปฏิทินอื่นๆ เพิ่มเติมได้เอง สำหรับการใช้งานแตกต่างกันไป เช่นปฏิทิน โครงการต่าง ๆ ที่ต้องแบ่งปันกับผู้อื่น หรือปฏิทินวันเกิดเพื่อนๆ เป็นต้น

### **2) ปฏิทินอื่นๆ**

เป็ นปฏิทินที่ได้รับการแบ่งปันมาจากบุคคลอื่น หรือปฏิทินที่น่าสนใจที่ Google ได้จัดเตรียมไว้ให้

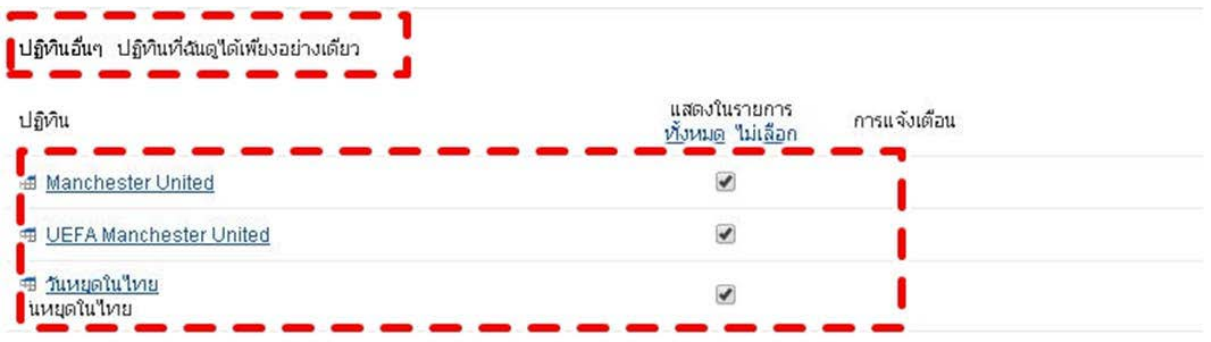

ในการเพิ่มปฏิทินอื่นๆ สามารถทําได้โดยการคลิกที่รูปสามเหลี่ยมทางด้านขวาของเมนูปฏิทินอื่นๆ จากนั้นเลือกเมนู "เรียกดูปฏิทินที่น่าสนใจ"

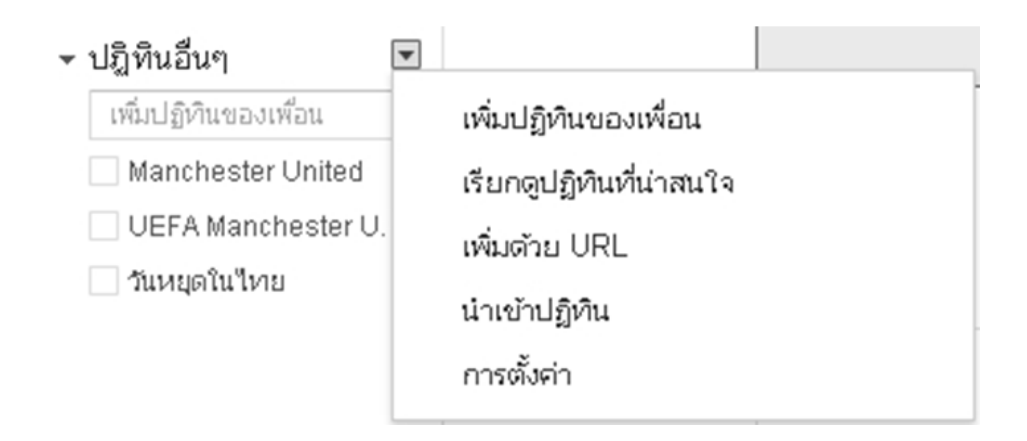

้ จะปรากฎแท็บให้เลือกทั้งหมด 3 แท็บ ได้แก่ วันหยุด กีฬา และเพิ่มเติม

# ปฏิทินที่น่าสนใจ « กลับใปที่ปฏิทิน

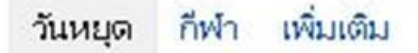

- วันหยุด : ใช้เพื่อเพิ่มวันหยุดในแต่ละประเทศ
- กีฬา : ใช้เพื่อเพิ่มปฏิทินกําหนดการแข่งขันกีฬาประเภทต่างๆ
- เพิ่มเติม : ใช้เพื่อเพิ่มปฏิทินอื่นๆเช่น ปฏิทินดวงดาว เป็ นต้น

นอกจากนี้ ยังสามารถเพิ่มปฏิทินจากแหล่งอื่นได้ เช่น เพิ่มปฏิทินของเพื่อน เพิ่มปฏิทินด้วย URL เป็นต้น

### **การสร้างปฏิทินและการกําหนดสิทธิการใช้งานปฏิทิน**

คลิกที่รูปสามเหลี่ยมด้านขวาตรงเมนูปฏิทินของฉันแล้วเลือก "สร้างปฏิทินใหม่"

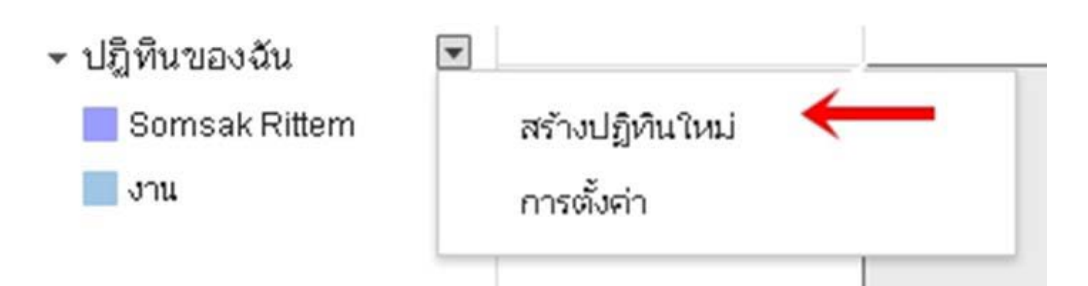

#### จะปรากฏหน้าจอการ สร้างปฏิทินใหม่ ดังภาพ

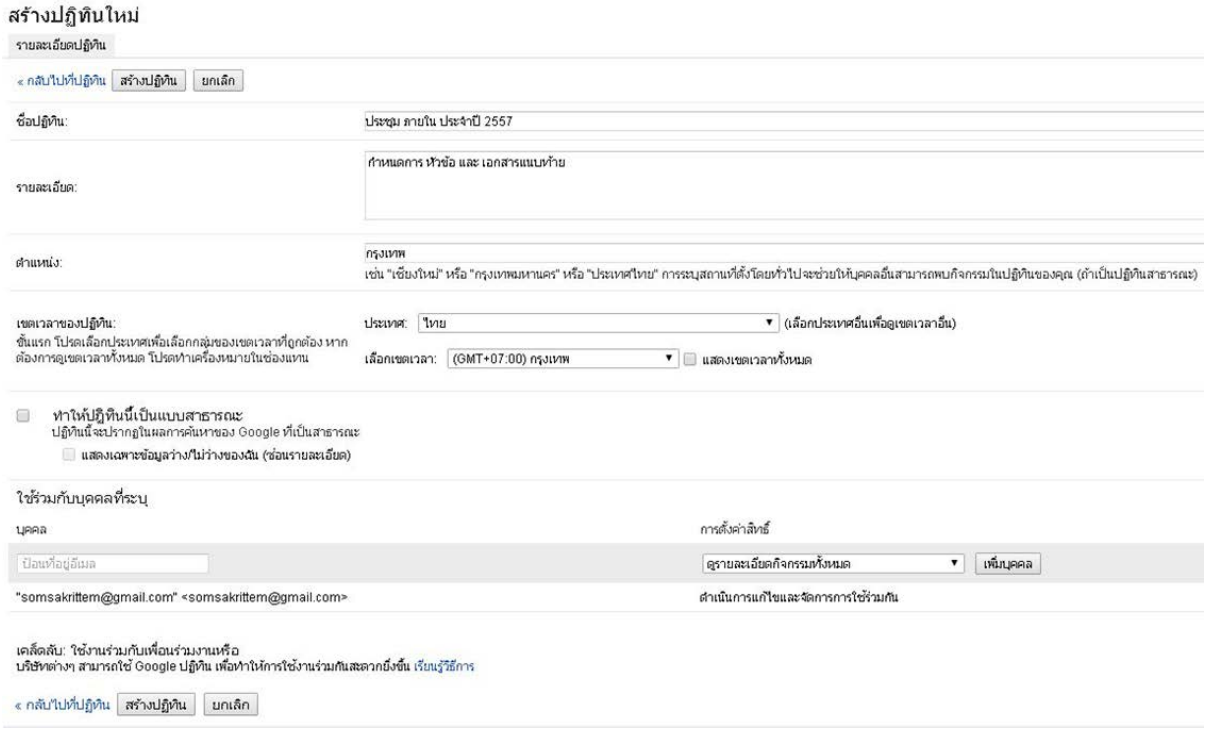

- 1) ชื่อปฏิทิน : กําหนดชื่อของปฏิทิน
- 2) รายละเอียด : กรอกคําอธิบายเกี่ยวกับปฏิทินนี ้
- 3) ทำให้ปฏิทินเป็นแบบสาธารณะ : กำหนดให้ปฏิทินนี้สามารถค้นหาจาก Google ได้
- 4) ใช้ร่วมกับบุคคลอื่น : กำหนดผู้ใช้งานปฏิทินนี้ร่วมกันและสิทธิการใช้งานในปฏิทินนี้
- 5) ผู้ใช้งาน : รายชื่อผู้ใช้งานปฏิทินนี ้
- 6) สิทธิในการใช้งาน : เป็ นการกําหนดสิทธิให้แก่ผู้ใช้งานที่ได้รับการแบ่งปันปฏิทินนี ้สามารถเลือกได้ 4 แบบ

#### **การแบ่งปันปฏิทิน**

คลิกที่รูปสามเหลี่ยมทางด้านขวาของปฏิทินที่ต้องการจะแบ่งปันแล้วเลือก "แบ่งปันปฏิทินนี้"

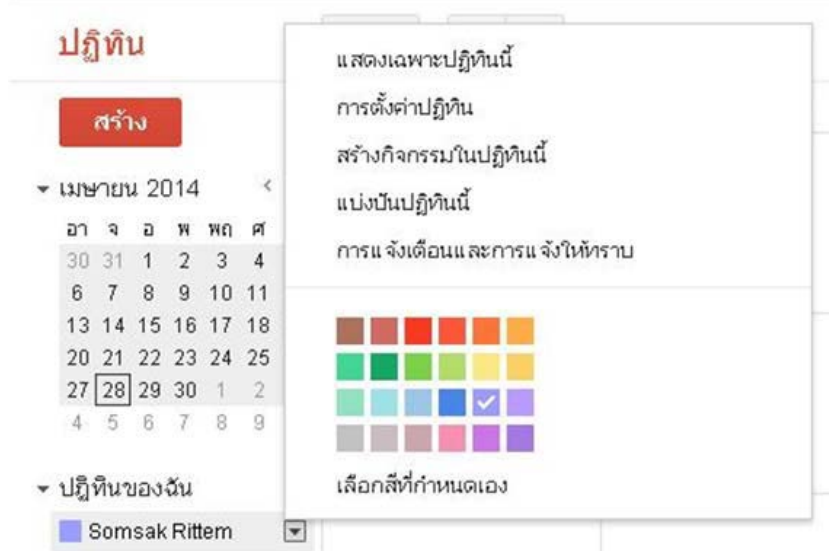

### จะปรากฏหน้าจอแบ่งปันปฏิทินนี ้ดังภาพ

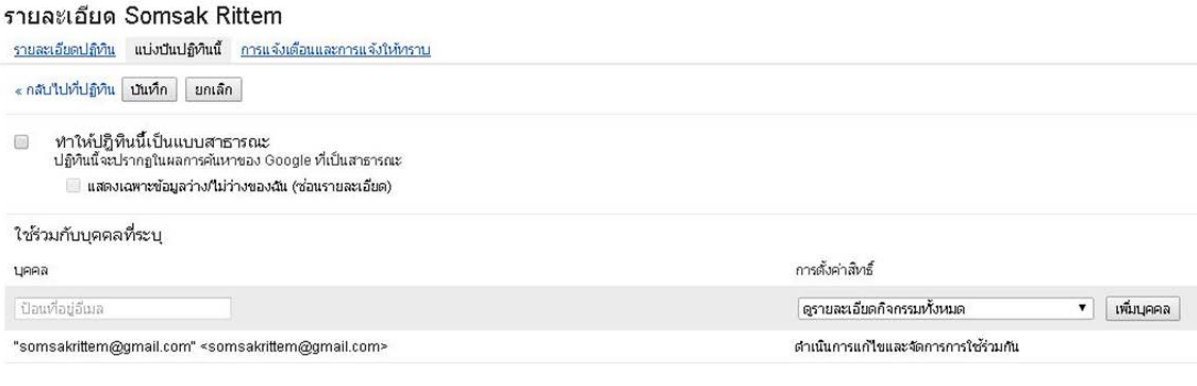

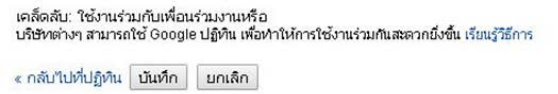

่ ในกรอบที่ 1 ให้ทำการพิมพ์ที่อยู่ E-mail ของผู้ที่ต้องการจะแบ่งปันปฏิทินนี้ให้ลงไป จากนั้นทำการกำหนดสิทธิในการใช้ งานปฏิทินของผู้ที่เราจะแบ่งปันในกรอบที่ 2 โดยสิทธิการใช้งาน แบ่งออกเป็น 4 แบบ ดังนี้

- ดําเนินการแก้ไขและจัดการปฏิทินร่วมกัน : สามารถทําการแก้ไขและจัดการปฏิทินนี ้ได้เช่นเดียวกันกับเจ้าของ ปฏิทิน
- แก้ไขกิจกรรม : สามารถทำการแก้ไขหรือสร้างกิจกรรมบนปฏิทินนี้ได้
- ดูรายละเอียดกิจกรรมทั้งหมด : แสดงเฉพาะรายละเอียดกิจกรรมเท่านั้น ไม่สามารถแก้ไขได้
- $\bullet$  แสดงเฉพาะข้อมูลว่าง/ไม่ว่าง (ซ่อนรายละเอียด) : แสดงเฉพาะข้อมูลของกิจกรรมเท่านั้น โดยจะซ่อน รายละเอียดของกิจกรรมทั้งหมด

# จากนั้นให้กดปุ่ม "บันทึก"

เมื่อสร้างกิจกรรมขึ้นบนปฏิทินที่แบ่งปัน กิจกรรมนั้นจะไปปรากฏบนปฏิทินเดียวกันที่แบ่งปันให้กับคนอื่นๆ และ ผู้ใช้งานคนอื่นๆจะได้รับสิทธิที่จะสามารถใช้ปฏิทินได้ตามสิทธิที่เจ้าของปฏิทินกําหนดไว้

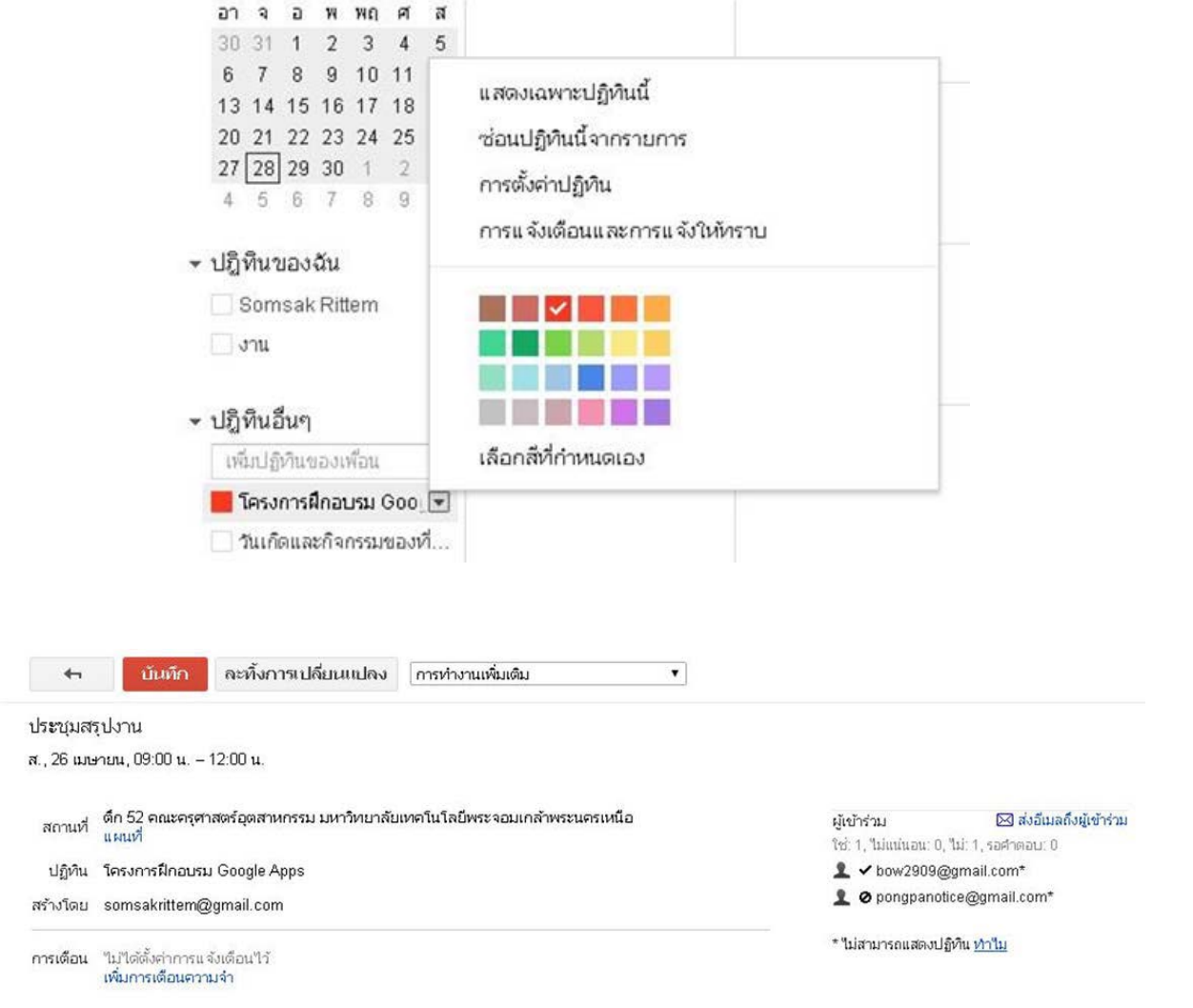

#### **การส่งคําเชิญและการตอบรับคําเชิญ**

ที่หน้าจอสร้างกิจกรรมจะพบเมนูเพิ่มผู้เข้าร่วม อยู่บริเวณทางด้านขวาของจอภาพ

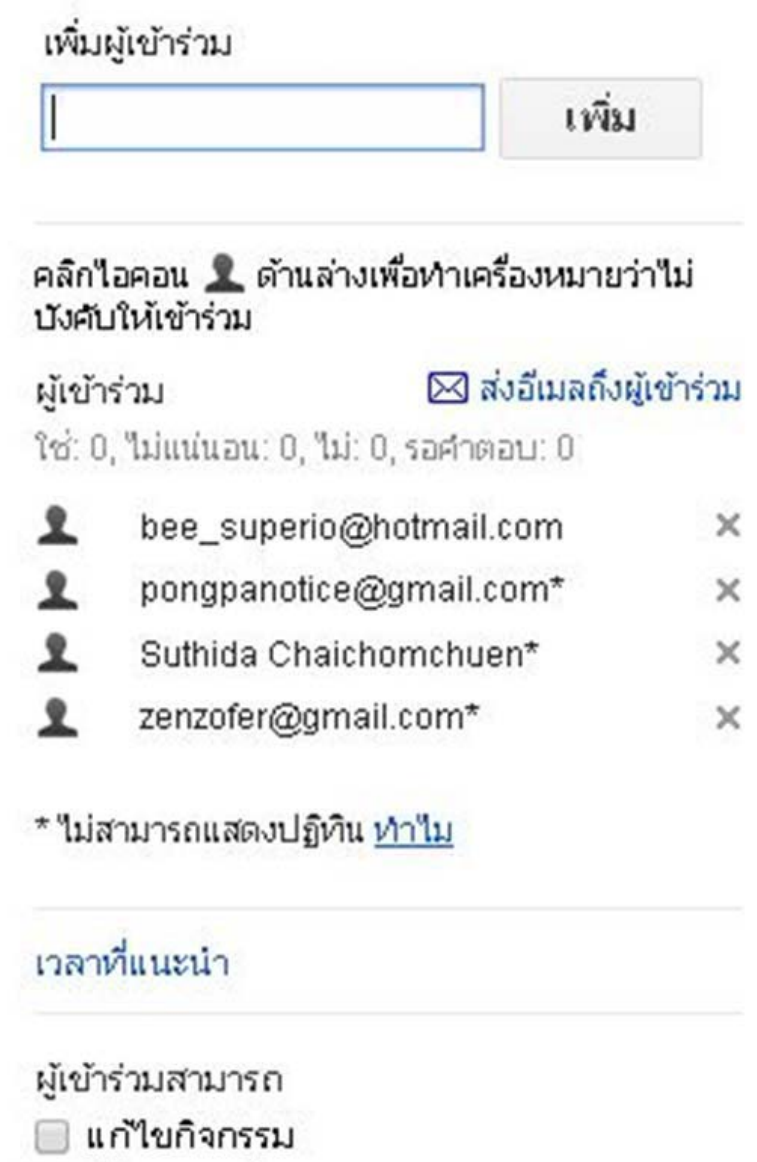

- 
- ⊌ เชิญบุคคลอื่น<br>⊌ ดูรายชื่อผู้เข้าร่วม

บริเวณกรอบ "เพิ่มผู้เข้าร่วม" ผู้ใช้สามารถพิมพ์ e-mail ของผู้ที่ต้องการเชิญ จากนั้นกดปุ่ม "เพิ่ม"(เพื่อเชิญ บุคคลต่างๆให้เข้าร่วมกิจกรรม)

เมื่อเพิ่มครบแล้วคลิกที่ "ส่งอีเมลถึงผู้เข้าร่วม" เพื่อส่ง E-mail ไปหากลุ่มบุคคลที่เราต้องการส่งคําเชิญ

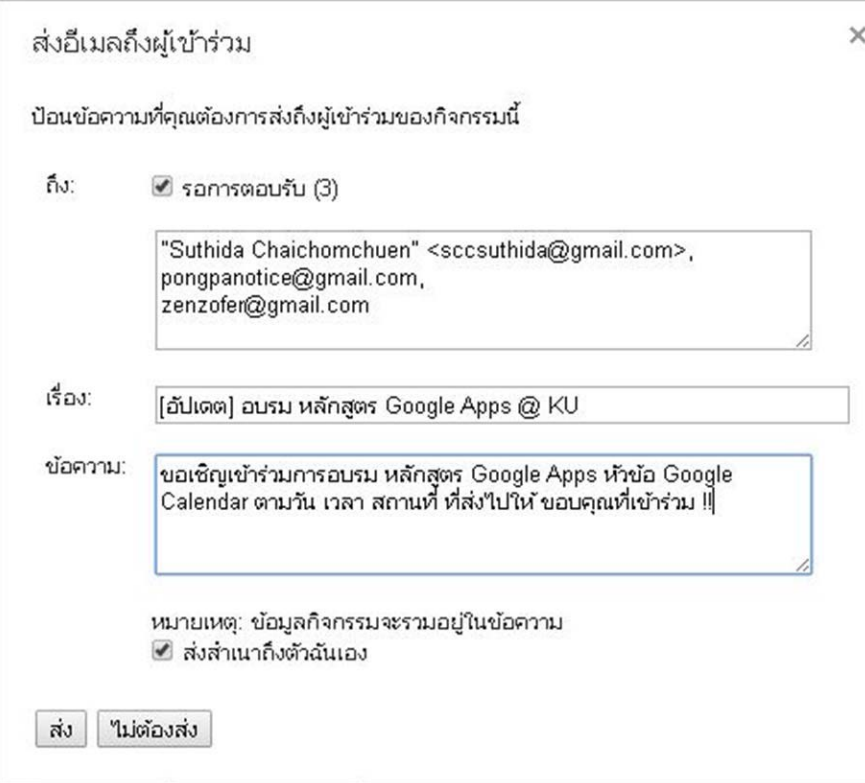

#### **การตอบรับคําเชิญ**

บุคคลที่ได้รับเชิญจะพบ E-mail ในกล่องจดหมายของตน และมีลักษณะของ E-mail ดังภาพด้านล่าง โดยผู้ที่ ได้รับเชิญสามารถเลือกการตอบกลับได้3 แบบ ได้แก่

1) ใช่ : หมายความว่า ต้องการเข้าร่วมกิจกรรมนี้

2) อาจจะ: หมายความว่า ยังไม่สามารถให้คําตอบได้อย่างชัดเจนว่าจะเข้าร่วมหรือไม่เข้าร่วม

3) ไม่ : หมายความว่า ไม่เข้าร่วมกิจกรรมนี ้

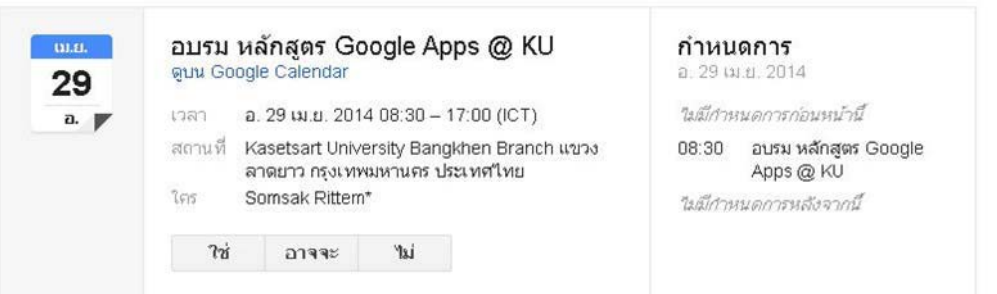

สําหรับผู้ที่ใช้Google Calendar หรือ Gmail ส่วนบุคคล สามารถตอบรับคําเชิญผ่าน E-mail ได้เลยว่าจะเข้า ร่วมกิจกรรมในครั้งนี้หรือไม่ โดยคลิกที่ "ใช่" หรือ "อาจจะ" หรือ "ไม่"

เมื่อมีการตอบรับคําเชิญไปแล้ว ผู้ใช้ยังสามารถเปลี่ยนคําตอบรับได้รวมทั ้งสามารถส่ง E-mail ไปยังกลุ่มผู้ที่ ได้รับคําเชิญได้ตลอดเวลาด้วย

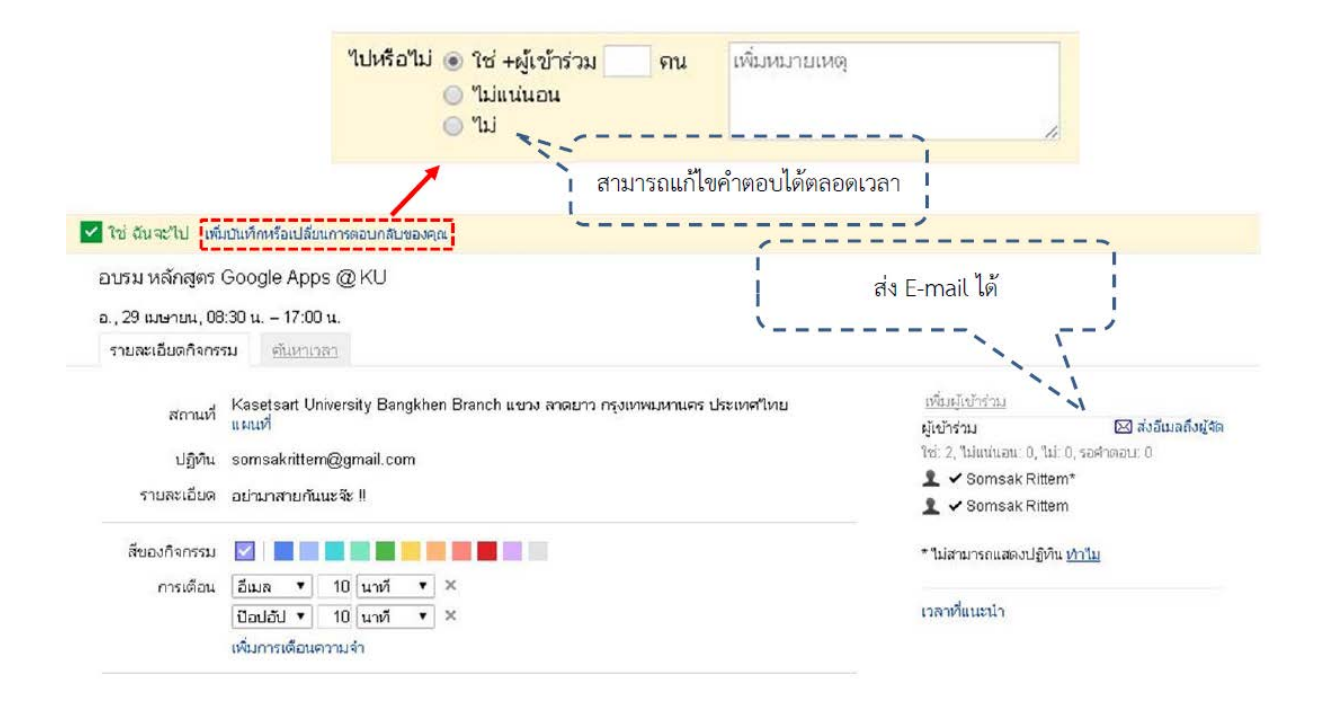

เมื่อมีการตอบรับคำเชิญ ทุกคำตอบของกิจกรรมนั้นจะปรากฏบนปฏิทินให้โดยอัตโนมัติ (ขึ้นอยู่กับการตั้งค่า) ้ผู้ใช้สามารถเปลี่ยนคำตอบใหม่หรืออาจลบกิจกรรมนั้นออกจากปฏิทินได้ โดยการคลิกที่ชื่อกิจกรรมแล้ว เลือกคำสั่งคำสั่ง ที่ปรากฏอยู่บนด้านล่างของกรอบหน้าต่าง

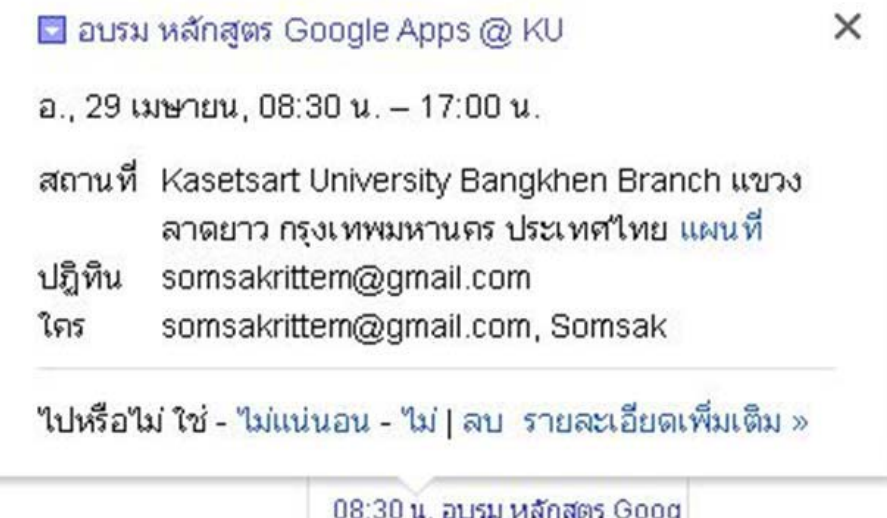

#### **การตั้งค่าการแจ้งเตือนผ่าน SMS**

่ ในการแจ้งเตือนผ่าน SMS ผู้ใช้ต้องตั้งค่าหมายเลขโทรศัพท์เพื่อรับการแจ้งเตือนก่อน โดยคลิกไปที่ Icon รูปเฟื อง > การตั ้งค่า > แท็บตั ้งค่าอุปกรณ์เคลื่อนที่

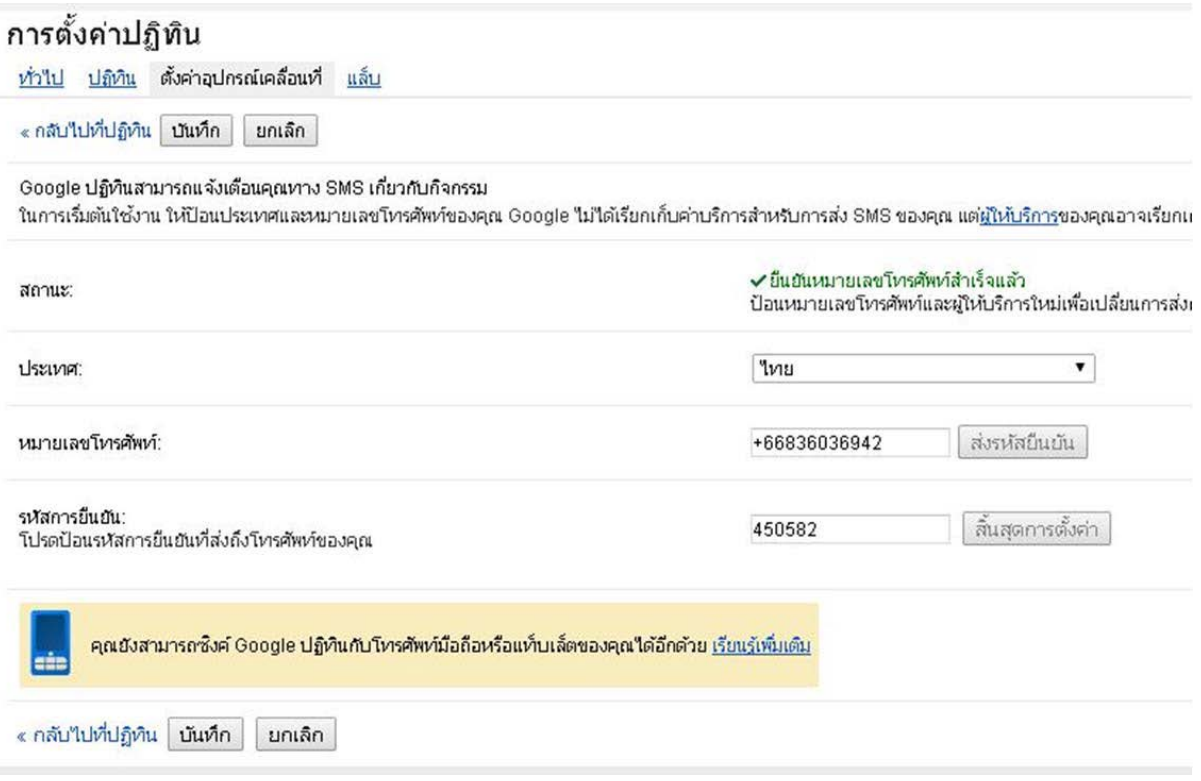

จากนั ้นตั ้งค่าตามขั ้นตอนต่อไปนี ้

- 1) กรอกเบอร์โทรศัพท์
- 2) กดปุ่ม "ส่งรหัสยืนยัน" สักครู่จะได้รับ SMS จาก Google มีข้อความเช่น "Your Google Calendar verification code is xxxxxx (ตัวเลข6 ตัว)"
- 3) กรอกตัวเลข Verification code ลงในช่อง รหัสยืนยัน จากนั้นคลิก "สิ้นสุดการตั้งค่า"
- 4) สักครู่จะได้รับ e-mail ยืนยันจาก Google มีข้อความเช่น "Your device at xxxxxxxxx has been verified". To stop visit google.com/calendar"
- 5) สังเกตว่าบริเวณแสดงสถานะ จะเป็นสีเขียวพร้อมทั้งมีคำว่า "ยืนยันหมายเลขโทรศัพท์สำเร็จแล้ว" ปรากฏ ้<br>ขึ้น

**สรุป** Google Calendar ใช้ในการสร้างกิจกรรม จัดการปฏิทินร่วมกันได้อย่างสะดวก จากที่ใดก็ได้ เพื่อ ประหยัดเวลาและค่าใช้จ่าย รวมทั้งสามารถแบ่งปันปฏิทินและเชิญผู้อื่นให้มาทำกิจกรรมร่วมกันได้

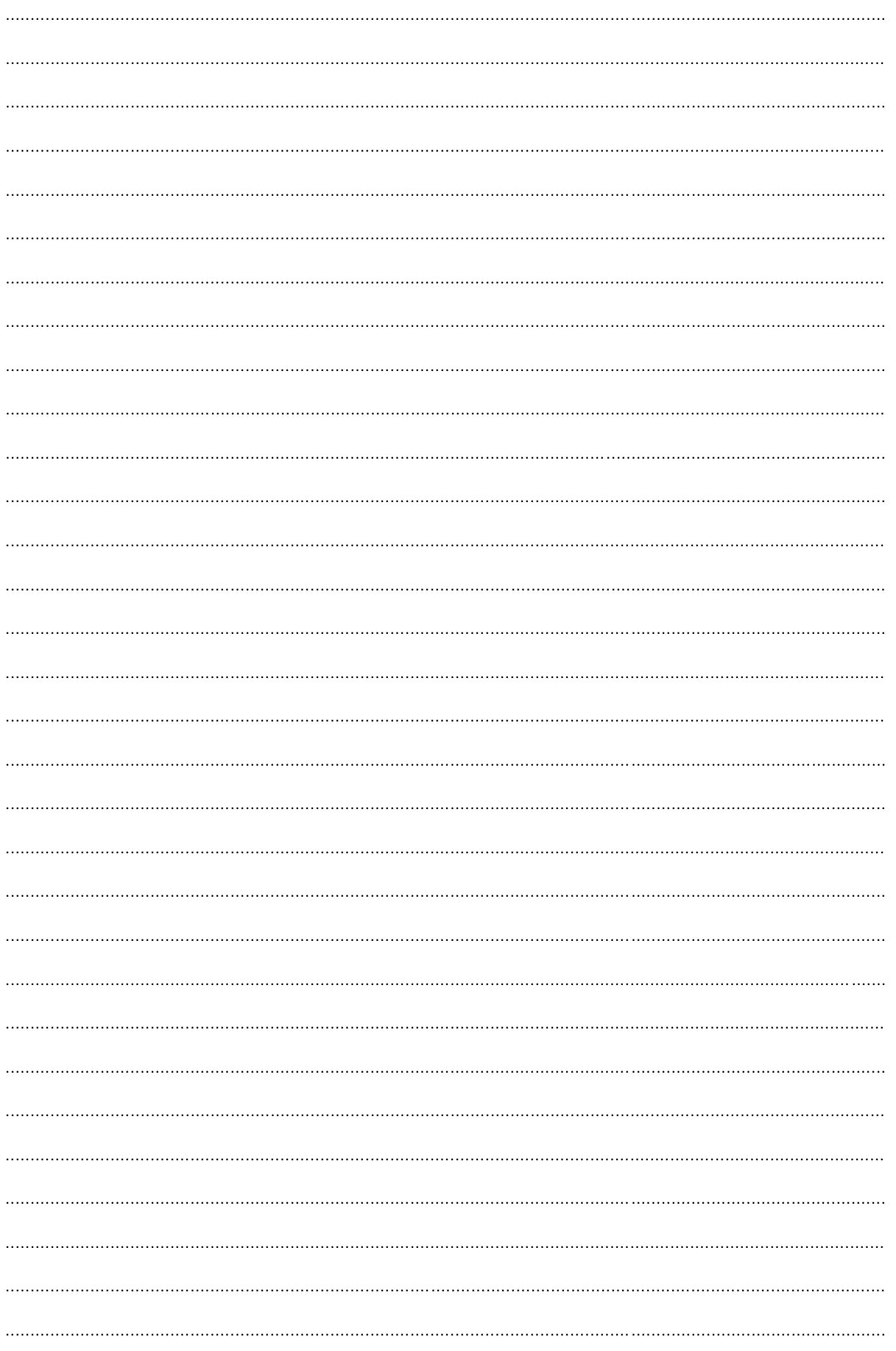

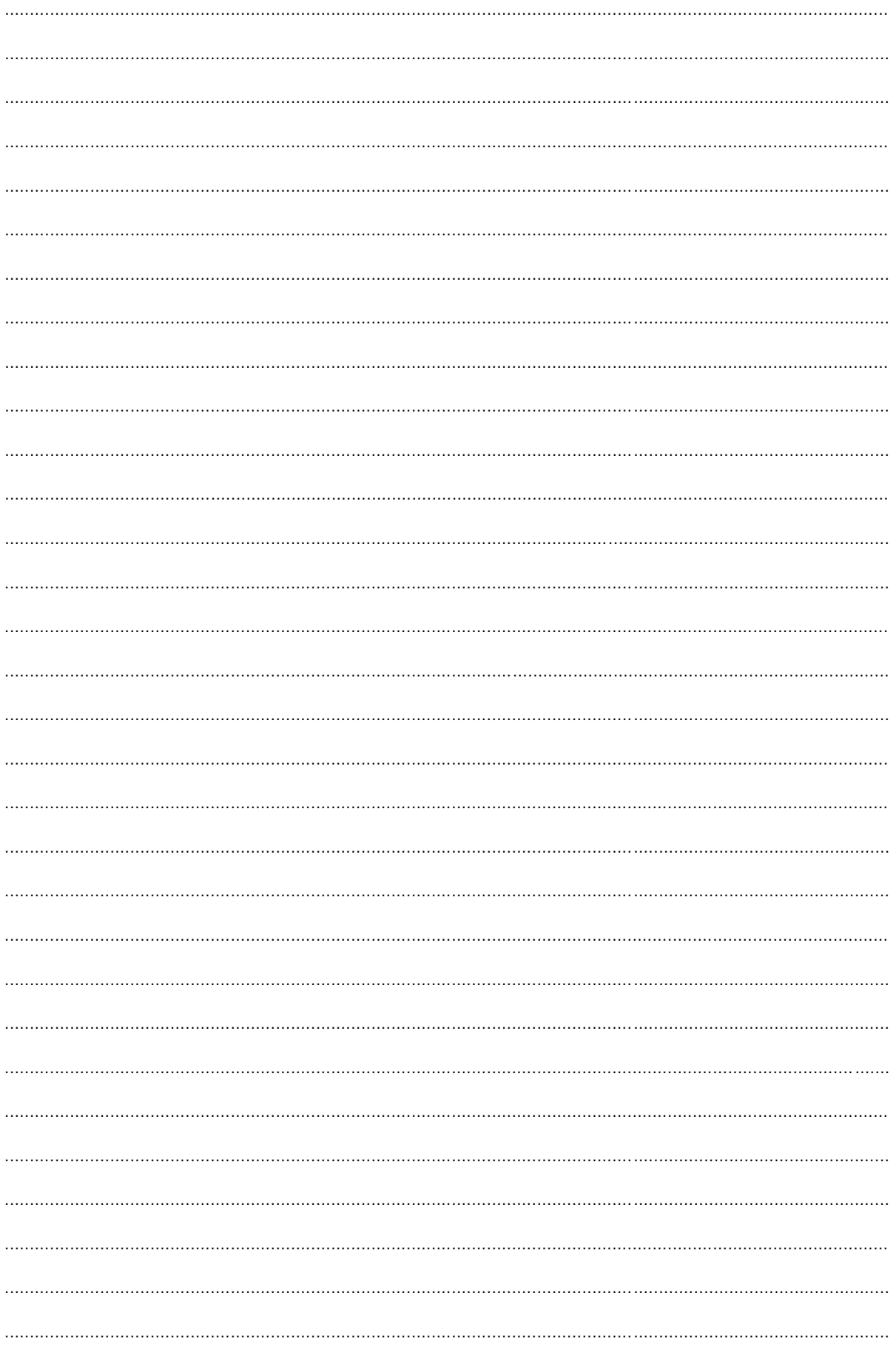